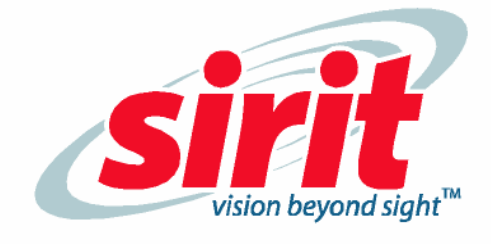

# **IDentity 4100<br>User Guide**

Dentity 4100

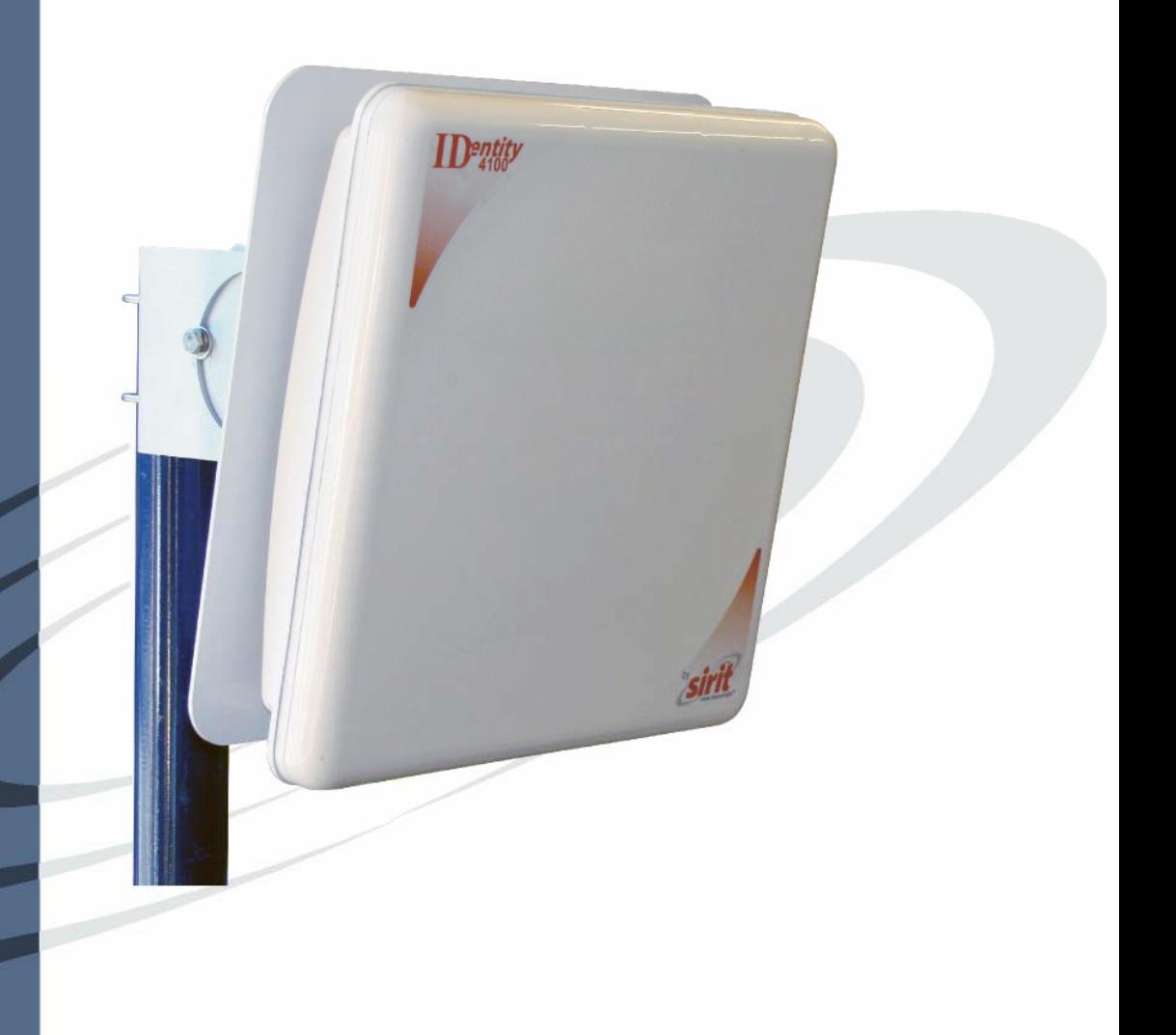

## **ID***entity* **4100 User Guide**

#### V3.2(b) April 11, 2012

© 2012 Sirit Inc., All Rights Reserved. "Sirit", the Sirit Design, "RFID by Sirit", the RFID by Sirit Design and "vision beyond sight" are all trademarks of Sirit Inc. All other trademarks are the property of their respective owners. Specifications are subject to change without notice.

This product is covered by one or more of the following patents: U.S. Patent No. 7,199,713, 7,209,040, 6,346,881, and 6,617,962.

#### **FCC Notice (4100 Reader)**

This equipment has been tested and found to comply with the limits for a Class A digital device, pursuant to Part 15 of the FCC Rules. These limits are designed to provide reasonable protection against harmful interference in a residential installation. This equipment generates, uses, and can radiate radio frequency energy and, if not installed and used in accordance with the instructions, may cause harmful interference to radio communications. However, there is no guarantee that interference will not occur in a particular installation. If this equipment does cause harmful interference to radio or television reception, which can be determined by turning the equipment off and on, the user is encouraged to try to correct the interference by one or more of the following measures:

- Reorient or relocate the receiving antenna.
- Increase the separation between the equipment and receiver.
- Connect the equipment into an outlet on a circuit different from that to which the receiver is connected.
- Consult FSTech-Sirit or an experienced radio/TV technician for help.

Le présent appareil est conforme aux CNR d'Industrie Canada applicables aux appareils radio exempts de licence. L'exploitation est autorisée aux deux conditions suivantes : (1) l'appareil ne doit pas produire de brouillage, et (2) l'utilisateur de l'appareil doit accepter tout brouillage radioélectrique subi, même si le brouillage est susceptible d'en compromettre le fonctionnement.

This Class A digital apparatus complies with Canadian ICES-003.

Cet appareil numérique de la classe B est conforme à la norme NMB-003 du Canada.

#### **FCC Notice (Wiegand Interface Module)**

The Wiegand Interface Module has been tested and found to comply with the limits for a Class B digital device, pursuant to part 15 of the FCC Rules. These limits are designed to provide reasonable protection against harmful interference in a residential installation. This equipment generates, uses and can radiate radio frequency energy and, if not installed and used in accordance with the instructions, may cause harmful interference to radio communications. However, there is no guarantee that interference will not occur in a particular installation. If this equipment does cause harmful interference to radio or television reception, which can be determined by turning the equipment off and on, the user is encouraged to try to correct the interference by one or more of the following measures:

- Reorient or relocate the receiving antenna.
- Increase the separation between the equipment and receiver.
- Connect the equipment into an outlet on a circuit different from that to which the receiver is connected.
- Consult the dealer or an experienced radio/TV technician for help.

#### **Disclaimer and Limitation of Liability**

The content of this manual is for information use only and is subject to change without notice. Sirit assumes no responsibility or liability for any errors or inaccuracies that may appear in this publication. No part of this manual may be reproduced in any form or by any means, electronic, mechanical, recording, or otherwise, without the prior written permission of Sirit.

Sirit products are not designed, intended, authorized or warranted to be suitable for life support applications or any other life critical applications which could involve potential risk of death, personal injury, property damage, or environmental damage.

#### **About Sirit**

Sirit Technologies designs, develops, manufactures and sells Radio Frequency Identification (RFID) technology. Targeted at a diverse set of markets RFID technology has become a core technology for applications including: electronic toll collection, access control, cashless payment systems, product identification, and supply chain management systems including logistics, warehousing and manufacturing, and asset management.

#### **Sirit Technologies - US**

1321 Valwood Parkway, Suite 620 Carrollton, Texas 75006 United States Tel: 972.243.7208 Fax: 972.243.8034 Toll Free: 1.866.338.9586

Web: www.sirit.com

# **Preface**

## Intended audience

This document is intended for professional installers setting up and installing the ID*entity* 4100 reader. Before attempting to install, configure, and operate this product, you should be familiar with the following:

- ▶ Microsoft® Windows® based software installation and operation
- $\blacktriangleright$  Device communication parameters including Ethernet and serial communications
- $\blacktriangleright$  RFID reader configuration including antenna placement
- $\blacktriangleright$  Basic digital input/output control

## What's in this guide

The information in this guide is presented as follows:

Chapter 1 – Reader Overview – This chapter provides a brief overview of the ID*entity* 4100 hardware and software.

Chapter 2 – Reader Equipment Installation – This chapter describes how to mechanically and electrically install the reader.

Chapter 3 – Reader Startup Tool (RST) Software Installation – This chapter describes how to install the Microsoft Windows based RST application.

Chapter 4 – Reader Operation – This chapter describes how to initially test a reader and how to operate deployed readers.

Chapter 5 – Reader Startup Tool (RST) – This chapter describes the RST and the various functions you can perform with this Microsoft Windows based application.

Chapter 6 – Embedded Reader Configuration Tool (RCT) – This chapter describes the RCT and the functions performed with this reader application.

Chapter 7 – Configuring Digital Inputs and Outputs – This chapter describes how to setup the reader's digital inputs and outputs.

Chapter 8 – Specifications – This chapter detailed mechanical, electrical, and environmental specifications for the ID*entity* 4100.

Chapter 9 – Safety Instructions – This chapter provides important safety information about the ID*entity* 4100. All users must read this section before installing or operating this reader.

Appendix A – Using the Wiegand Interface – This appendix provides instruction for installing and configuring the Wiegand Interface Module.

Appendix B – AVI Lane Mapper – This appendix provides instruction for using the AVI Lane Mapper application to characterize a toll lane.

Appendix C – Disposal of the ID*entity* 4100 Reader – This appendix provides instruction for removing the battery and disposing of the reader.

Appendix D – Reader Maintenance – This appendix provides instruction for performing any reader maintenance activities.

Appendix E – Error Handling – This appendix lists ID*entity* 5100 errors and warnings. Corrective actions are provided where applicable.

## What's New in this Version

Version 3.2 updates the Reader Setup Wizard, Reader Startup Tool, Reader Test Tool, Reader Diagnostic Tool, and the Reader Configuration Tool. An Error handling appendix has also been added and the Wiegand Module information has been updated.

## Conventions used in this manual

The following conventions are used in this manual:

**Bold courier** font indicates code entered by the user

**(values)** within parentheses indicate parameters

**(***values***)** in italics indicate user defined variables.

**<n>** indicates a variable number used in a function that can apply to several different devices such as antennas or I/O ports.

#### *NOTES*

*Important information and other tips are presented in light blue boxes to the left of the applicable section.* 

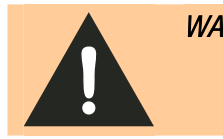

*WARNING: Warnings advise the reader that a hazardous condition can be created by a particular action that can cause bodily injury or extreme damage to equipment* 

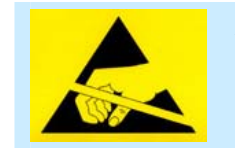

*ATTENTION: This warning indicates that the device is susceptible to Electro Static Discharge and appropriate precautions must be taken to avoid equipment damage.* 

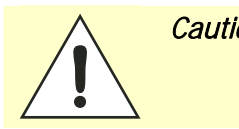

*Caution: Cautions advise the reader that a condition can be created by a particular action that can cause equipment damage or result in equipment operation that violates regulatory requirements.* 

# **Table of Contents**

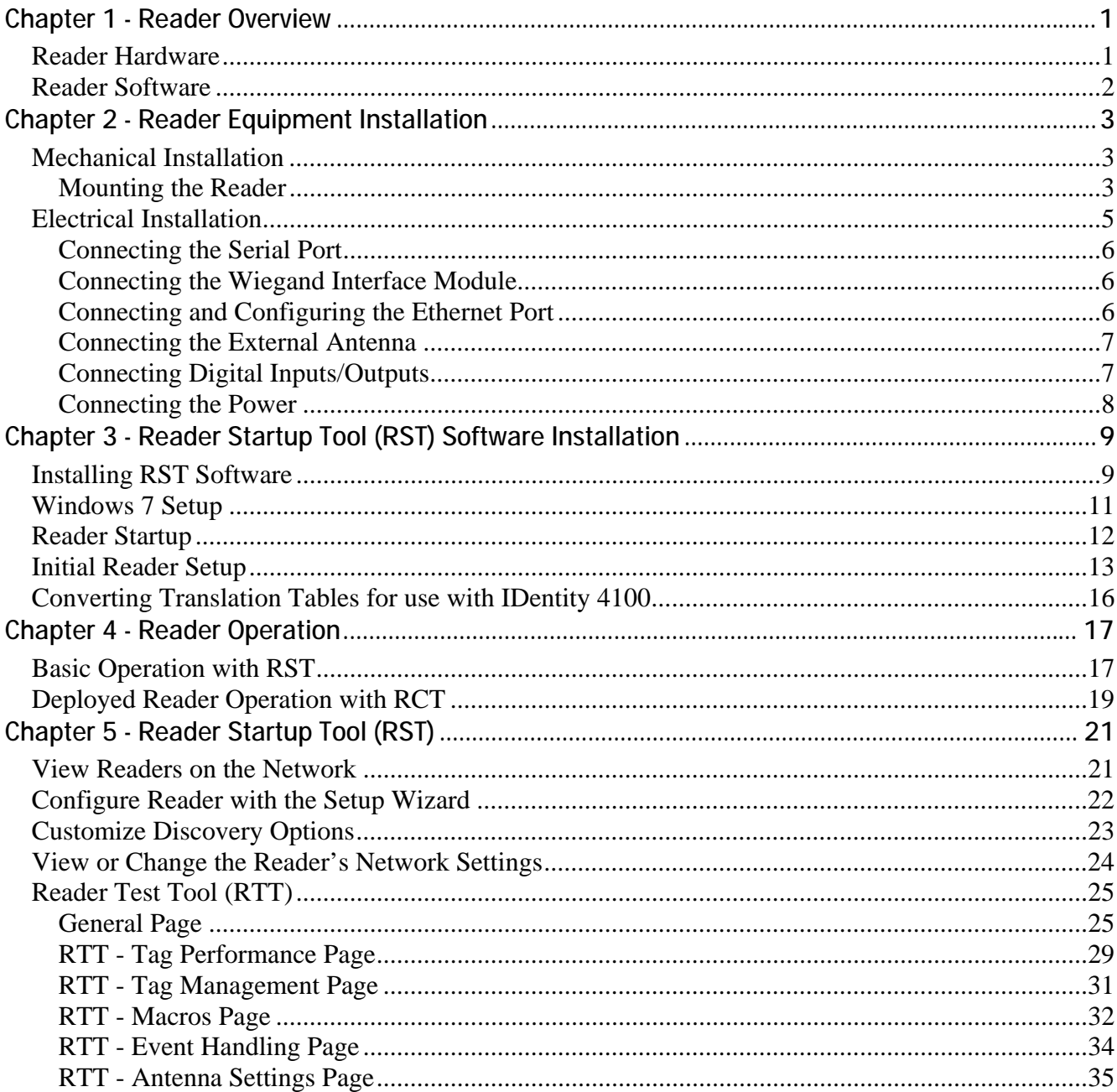

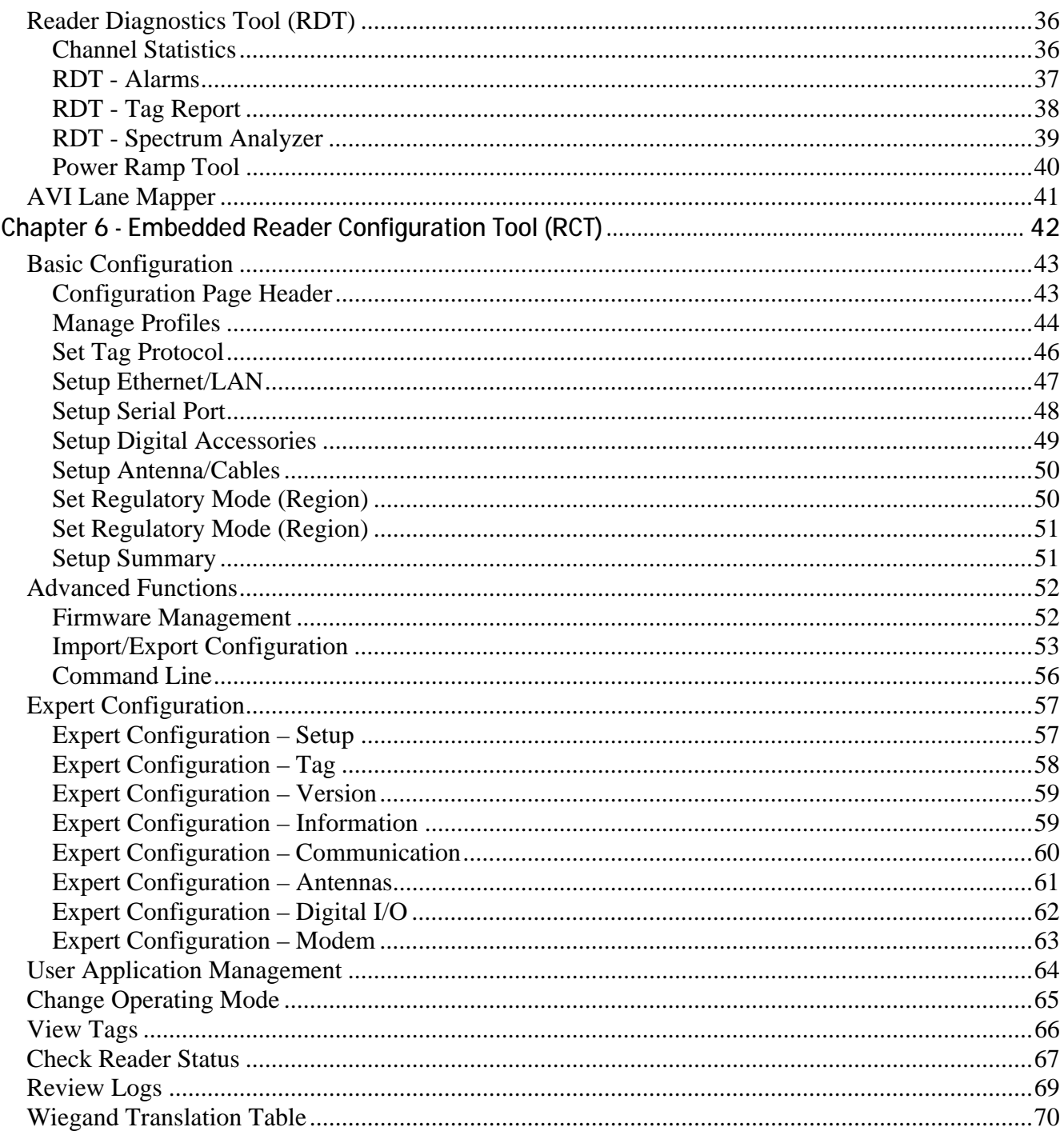

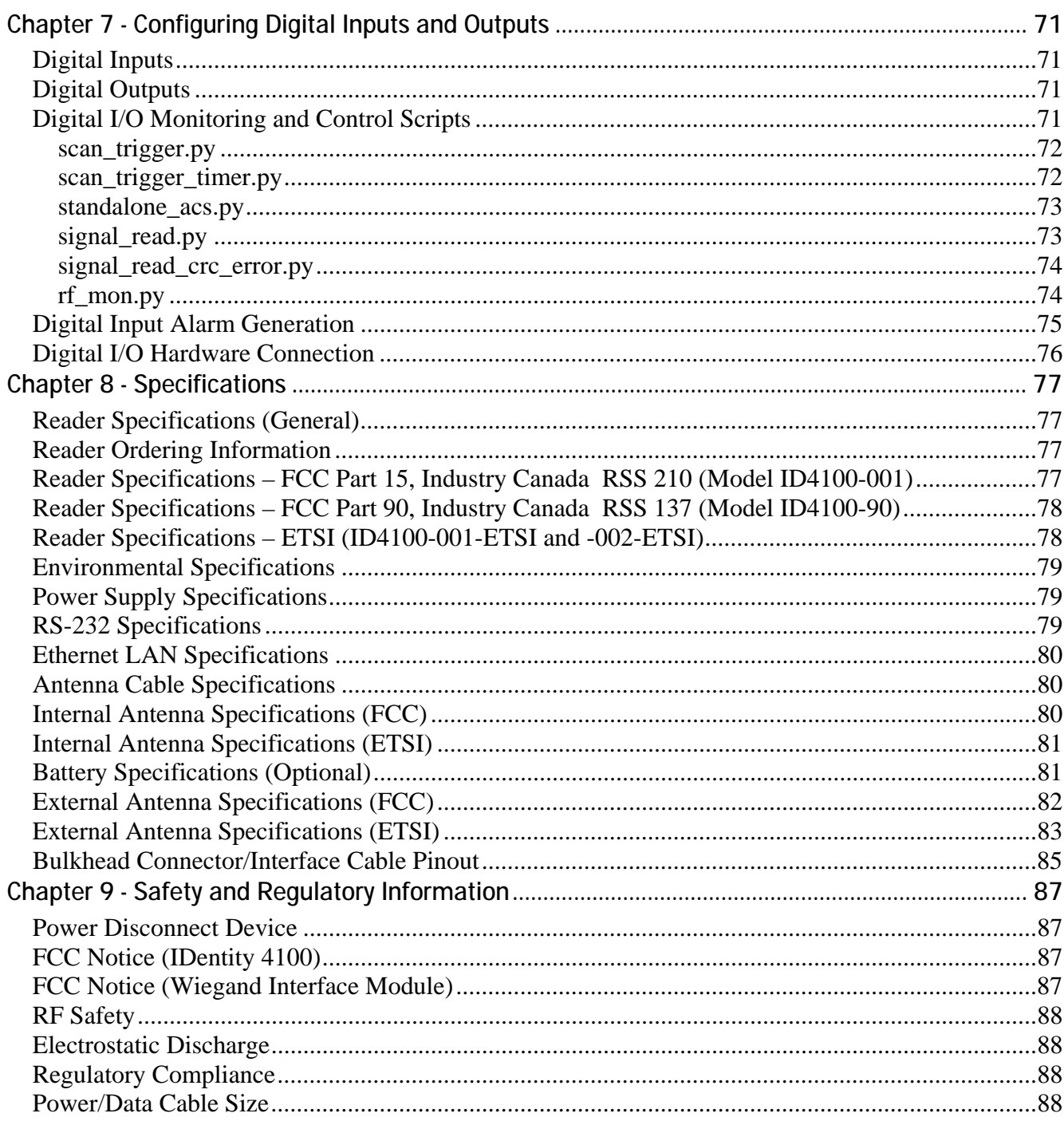

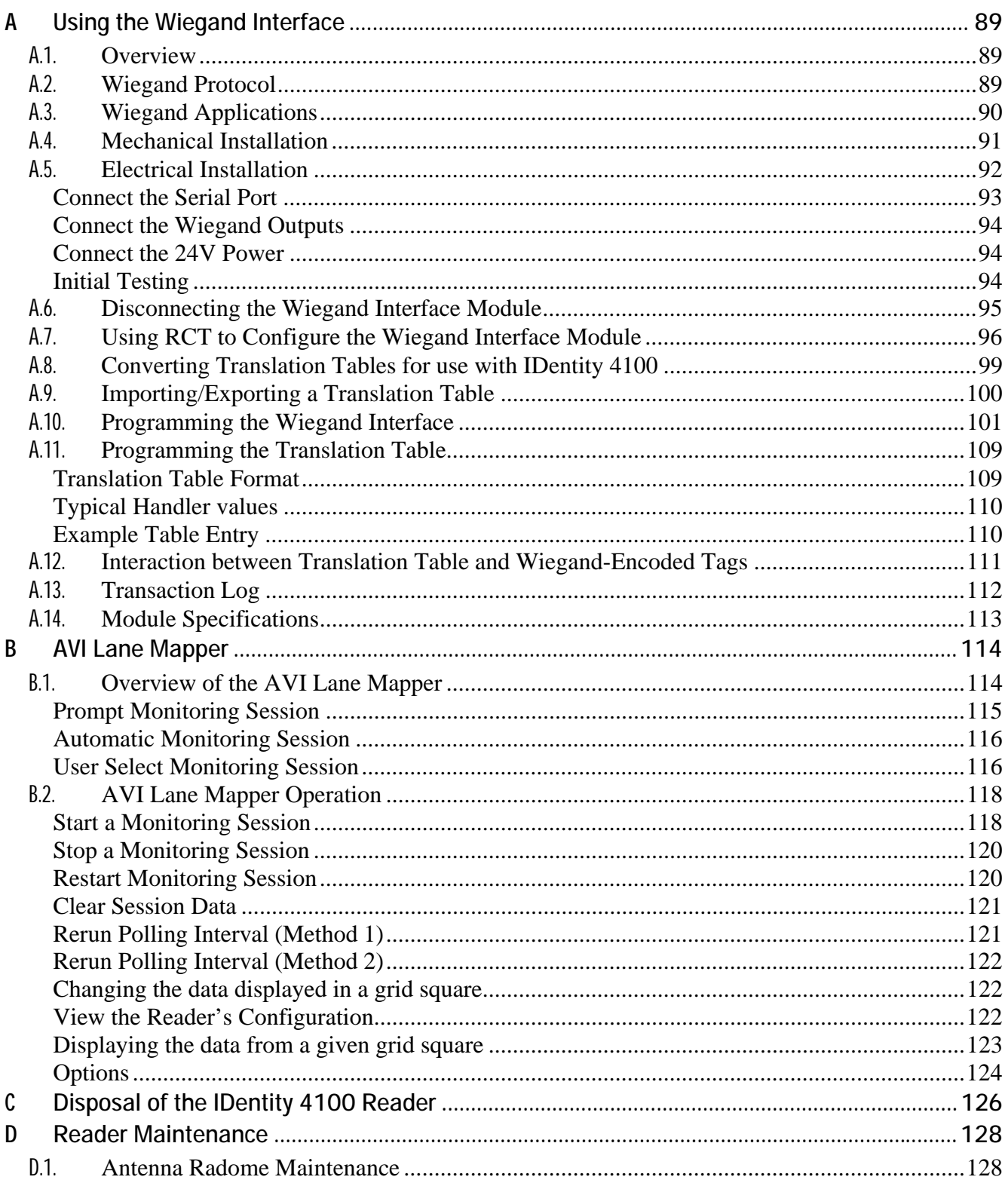

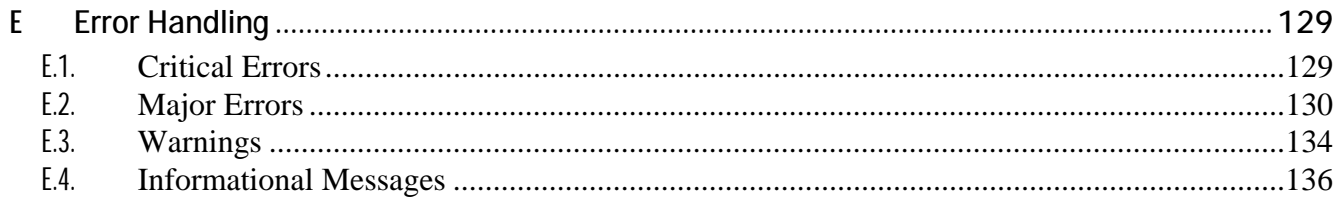

# **Reader Overview**

## Reader Hardware

The ID*entity* 4100 is a multi-protocol, multi-regional Radio Frequency Identification (RFID) System that operates in the 860 – 960 MHz UHF band.

The IDentity 4100 is an integrated high performance, multi-protocol, multiregional Radio Frequency Identification (RFID) Reader System that operates in the 860 - 960 MHz UHF band. The reader is configured at the factory to operate within a specific regulatory region (for example: FCC in the 902-928 MHz ISM band or ETSI 865-870 MHz).

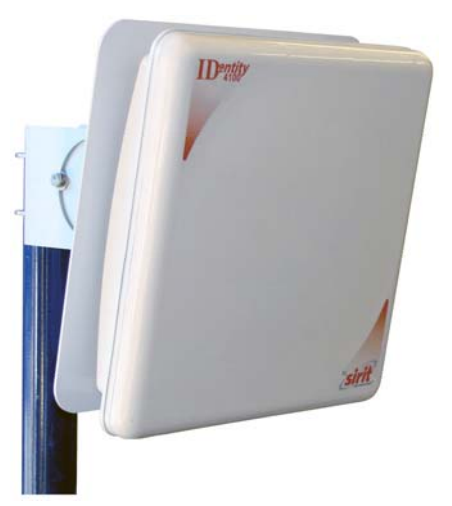

**Figure 1** ID*entity* 4100 UHF Reader with Universal Mount

As shown in the following figure, the ID*entity* 4100 reader contains one integrated antenna and supports one additional Tx/Rx antenna. The reader is equipped with both RS-232 serial and Ethernet interfaces.

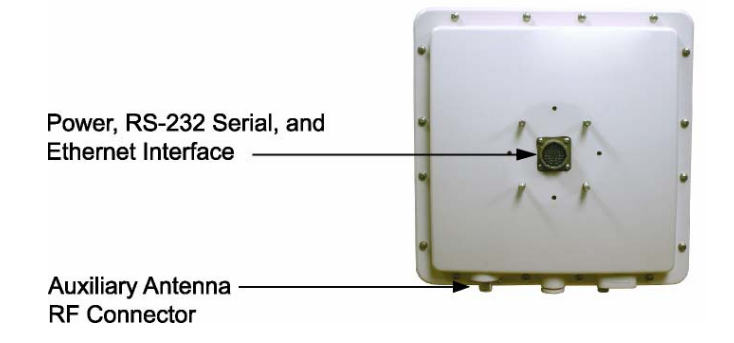

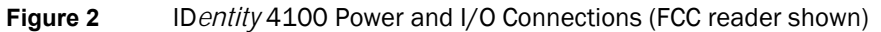

## Reader Software

The ID*entity* 4100 is shipped with two software applications that you can use to configure and control the reader.

#### Reader Startup Tool (RST)

The RST is a Microsoft Windows based application you install on your computer. With RST, you can view all readers on your network. After selecting a reader, you can modify its communication, network, and operational parameters. You can also read tags, review tag data, perform diagnostics, and upload new software. This RST is primarily intended for initially configuring a reader prior to deployment. After deployment, use the Embedded Reader Configuration Tool (RCT). Detailed information on the RST is provided in Chapter 5.

#### Embedded Reader Configuration Tool (RCT)

This RCT is an embedded reader application that allows you to access your readers across a LAN or WAN. Enter the IP address of the reader into your Web browser and the RCT allows you to fully modify and operate the reader. With the same functionality as the RST, this application allows you to modify the reader's communication, network, and operational parameters. You can also read tags, review tag data, perform diagnostics, and upload new software. This application is primarily intended for configuring and managing deployed readers. Detailed information on the RCT is provided in Chapter 6.

# **Reader Equipment Installation**

## Mechanical Installation

## Mounting the Reader

The ID*entity* 4100 is available with a universal mount suitable for most applications. Any mounting surface must be able to support a minimum static load of 15.0 pounds (6.8 kg) plus any additional live load due to environmental conditions.

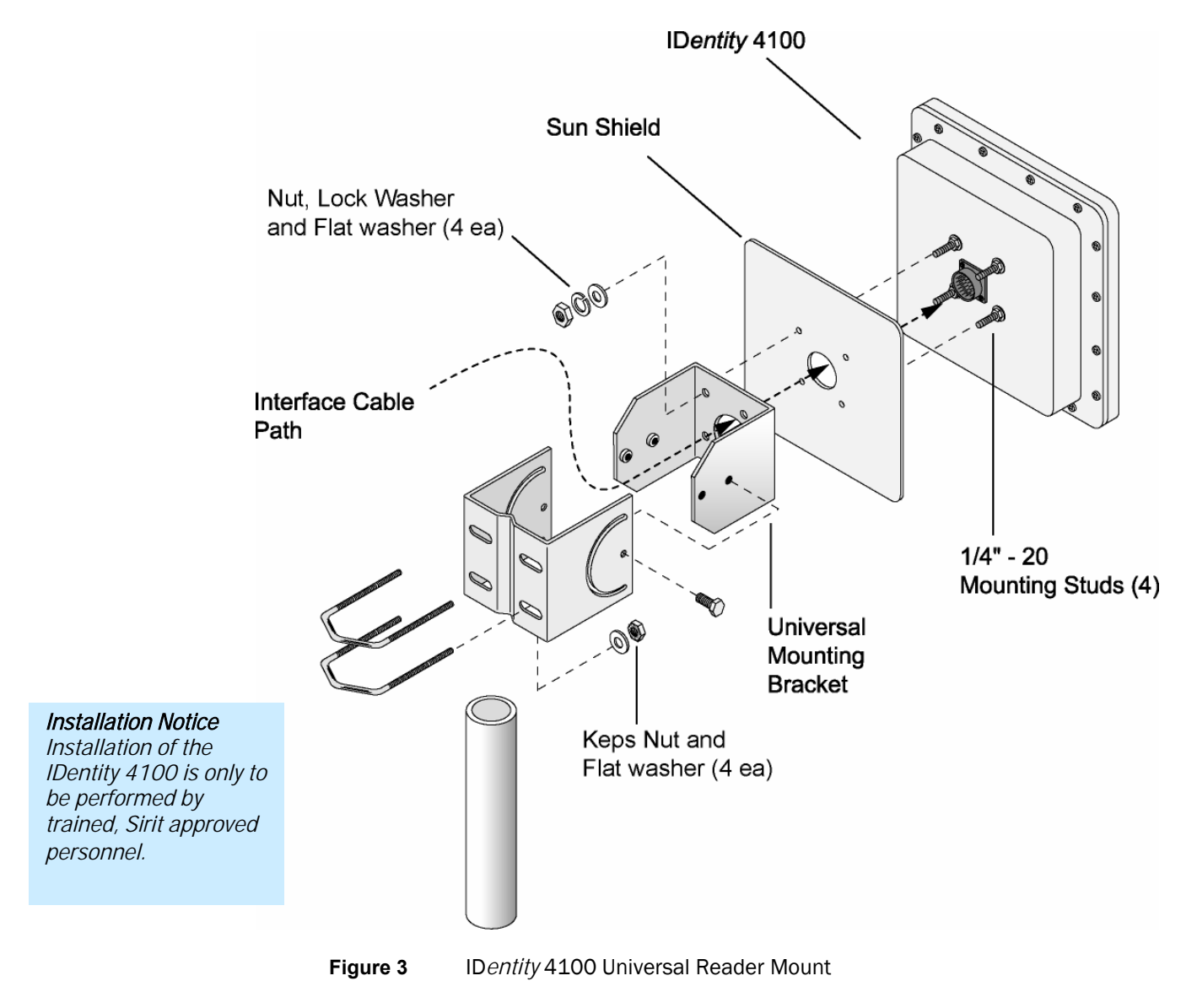

#### **2** 3 4 5 6 7 8 9 **Reader Equipment Installation**

To mount the ID*entity* 4100 reader assembly, refer to Figure 3 and perform the following:

- 1 Locate the Universal Mounting Bracket assembly and the Sun Shield.
- 2 Disassemble the Universal Mounting bracket. Retain all hardware.
- 3 Locate the Interface Cable.
- 4 Snake the bulkhead connector end of the Interface Cable through the Universal Mounting Bracket and then through the Sun Shield.
- 5 Connect the cable to the reader's bulkhead connector and twist to lock in place.
- 6 For outside applications, install the Sun Shield on the four  $\frac{1}{4}$ "-20 studs located on the rear of the reader. The Sun Shield will be spaced off the rear approximately 1/2" to allow for air flow.
- 7 Install the Universal Mounting Bracket on the four 1/4"-20 studs.
- 8 Secure the Universal Mounting Bracket and Sun Shield to the reader with the four  $\frac{1}{4}$ "-20 nuts, lock washers, and flat washers.
- 9 Install the Pole Mount Bracket to the Mounting Pole using the two U-Bolts, four Keps Nuts, and four Flat Washers.
- 10 Adjust the Pole Mount to the proper height and tighten the hardware.
- 11 Assemble the Universal Mounting Bracket/reader assembly to the Pole Mount.
- 12 Adjust the angle of the reader and tighten the hardware.

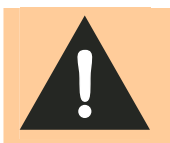

*WARNING: FCC Radiation Exposure Statement. The antennas used for this transmitter must be installed to provide a separation distance of at least 1 meter from all persons and must not be co-located or operating in conjunction with any other antenna or transmitter.* 

> *ETSI Radiation Exposure Statement. The antennas used for this transmitter must be installed to provide a separation distance of at least 25 cm from all persons and must not be co-located or operating in conjunction with any other antenna or transmitter.*

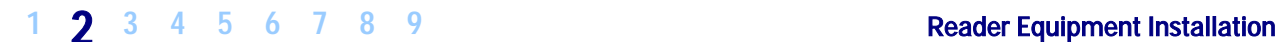

## Electrical Installation

A general installation diagram is shown in the following figure. Refer to Chapter 7 – *Specifications* for specific information.

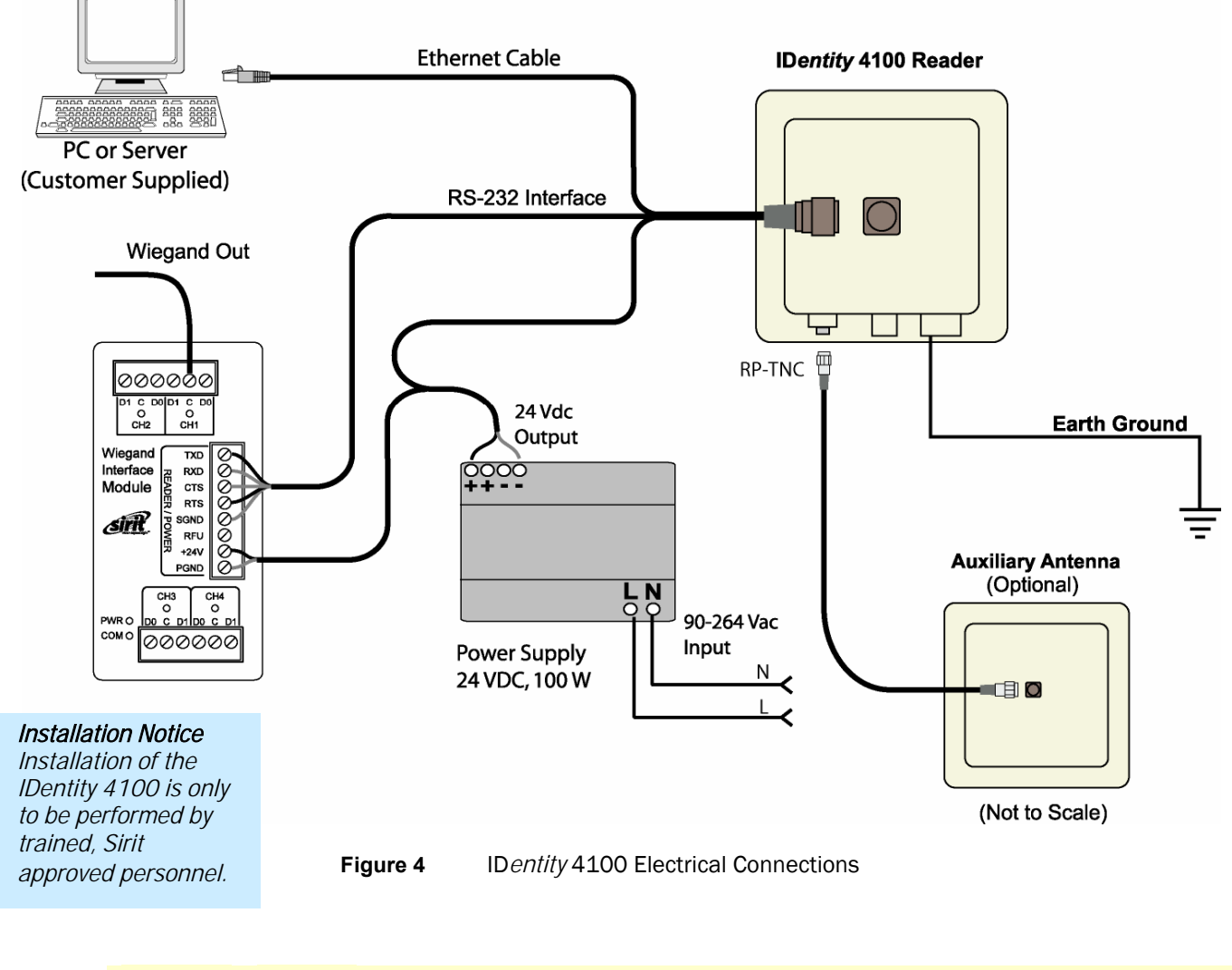

*Caution: The IDentity 4100 is designed to meet the regulatory requirements in those jurisdictions in which it is offered. Changes or modifications not expressly approved by Sirit Technologies for compliance could void the user's authority to operate the equipment.*

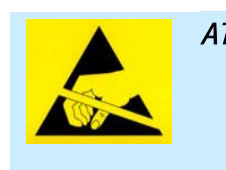

*ATTENTION IDentity 4100 antenna ports may be susceptible to damage from static discharge or other high voltage. Use proper Electrostatic Discharge (ESD) precautions to avoid static discharge when handling or making connections to the IDentity 4100 reader antenna or communication ports. Equipment failure can result if the antenna or communication ports are subjected to ESD.* 

### Connecting the Serial Port

The ID*entity* 4100 RS-232 serial port provides communication up to 115200 Baud. This port is accessed through the bulkhead connector located on the rear of the reader. If you are using the serial port for reader communication, connect a serial cable from the COM port on your PC to the serial port on the reader. See Figure 2 for location of the connector.

Refer to the Chapter 8 – *Specifications* for details on the bulkhead connector.

#### Connecting the Wiegand Interface Module

Refer to Appendix A for information on connecting and configuring the Wiegand Interface Module.

## Connecting and Configuring the Ethernet Port

#### *Ethernet Cables*

*In most cases, you will connect the IDentity 4100 to a network hub or router. However, if you are connecting directly to a PC or other computer, you will need a Crossover Cable that swaps the Tx and Rx signals.* 

The ID*entity* 4100 Ethernet port is accessed through the bulkhead connector located on the rear of the reader. If you are communicating with your reader across a Local Area Network (LAN), connect an Ethernet cable from your hub or router to the bulkhead connector. If you are connecting the reader directly to a PC, you must use a crossover cable. See Note to the left.

By default, the reader is configured to use a DHCP server to obtain its IP address and related information. In the event a DHCP server is unavailable, the reader will boot with an IP address in the 169.254.x.x subnet.

In the absence of other readers on the same network, and if no other network traffic is observed which references 169.254.1.1, the reader will select that address; otherwise, it will select a random address on the 169.254.x.x subnet.

IP address settings can be changed using RST. Refer to the *View or Change the Reader's Network Settings* section in Chapter 5.

Refer to the Chapter 8 – *Specifications* for details on the bulkhead connector.

## Connecting the External Antenna

The ID*entity* 4100 supports one auxiliary external Tx/Rx antenna. The maximum antenna cable length is 10 meters for models ID4100-001. Connect the antenna to the antenna port located on the bottom of the reader.

Refer to Chapter 7 – Specifications for specific information regarding the external antenna and antenna cable.

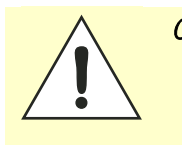

*Caution: The IDentity 4100 is equipped with one (1) auxiliary RF port which is inactive when shipped from the factory. If activated, this RF port must be properly terminated with a 50 ohm load or a functional UHF antenna before power up. Always power down the reader before removing an antenna or load from an RF port.* 

*The maximum antenna cable length is 10 meters for models ID4100-001.* 

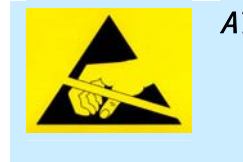

*ATTENTION The IDentity 4100 antenna port may be susceptible to damage from static discharge or other high voltage. Use proper Electrostatic Discharge (ESD) precautions to avoid static discharge when handling or making connections to the IDentity 4100 reader antenna or communication ports. Equipment failure can result if the antenna or communication ports are subjected to ESD.* 

## Connecting Digital Inputs/Outputs

The ID*entity* 4100 is equipped with a general purpose digital input/output (I/O) port that provides four optically isolated 5-24 VDC input signals and four open-collector output signals. The digital inputs can be used as general purpose inputs or to trigger the reader for tag reading. These inputs can be configured to provide an external read trigger from proximity sensors, photo switches, or other devices.

The digital outputs can be used as general purpose outputs, to indicate tag reading activity, or to indicate the reader is transmitting (RF On). The outputs can also be configured to trigger gates or other access control devices.

## Connecting the Power

The ID*entity* 4100 operates on 24 VDC provided through the bulkhead connector on the rear of the reader. Connect the power supply to the reader and connect the power supply to your 100–240 VAC, 50-60 Hz power source. Allow 30 seconds for the reader to initialize.

Refer to the Chapter 8 – *Specifications* for details on the bulkhead connector.

Two power cables rated for usage at 24V are available for the ID*entity* 4100:

 $\triangleright$  PN S3114-019 – IDMaX-ID5100 20' Cable with RJ-45 Connector

 $\triangleright$  PN S3114-011 – IDMAX-ID5100 7' Cable with RJ-45 Connector

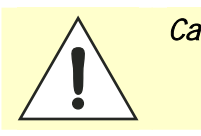

*Caution: The Sirit supplied power/data cable is only to be used with the Sirit 24 VDC power supply. Use of these cables with power supplies providing lesser voltages may result in cable and/or reader damage.* 

# **Reader Startup Tool (RST) Software Installation**

## Installing RST Software

The ID*entity* 4100 is delivered with a Microsoft Windows based application called Reader Startup Tool (RST). You can use this application to initially configure your reader as well as read and display tag data.

*NOTE: The product CD provided with your reader contains two setup files: setup.exe and IDentity\_4100\_RSTInstaller.msi. The first file, setup.exe, will fully check your system configuration and load all required software including Microsoft .Net 2.0. If you only want the RST application, use the IDentity\_4100\_RSTInstaller.msi installation file. Note, however, the installation may abort if the required files are not found on your system.* 

#### Install RST

1 To install RST, load your product CD and double-click the **setup.exe** or **IDentity\_4100\_RSTInstaller.msi** file:

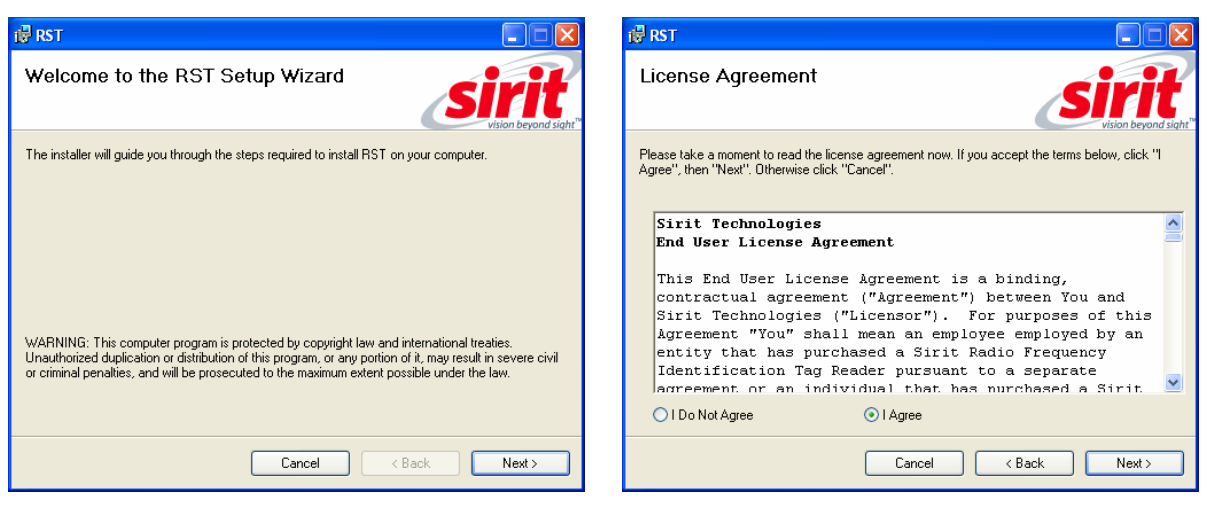

2 Press **Next>** 3 Read the License Agreement. Select **I Agree** and press **Next>**

## 1 2 **3** 4 5 6 7 8 9

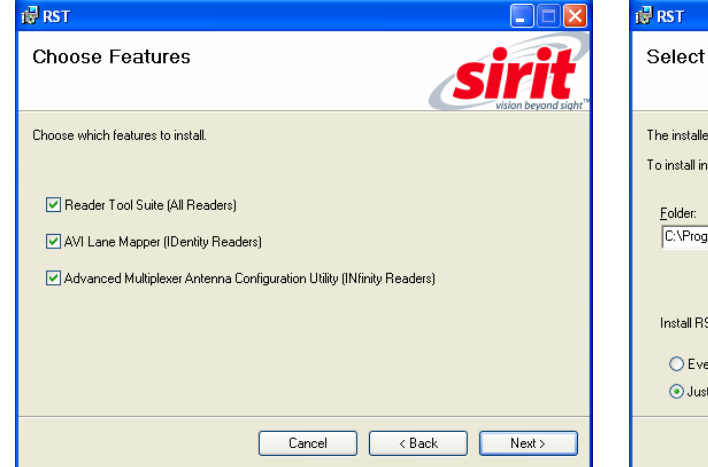

4 Select if you want to install RST, the RAPID SDK, or both.

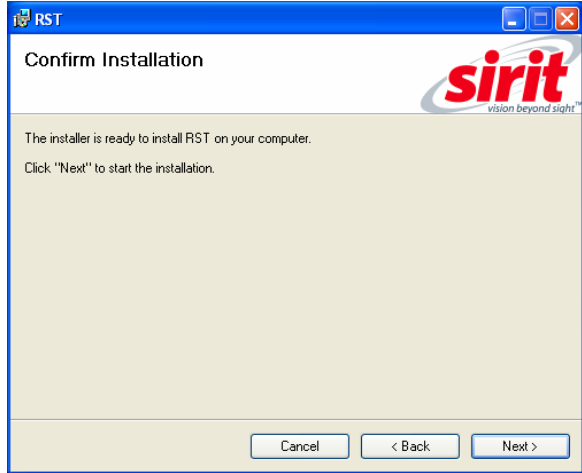

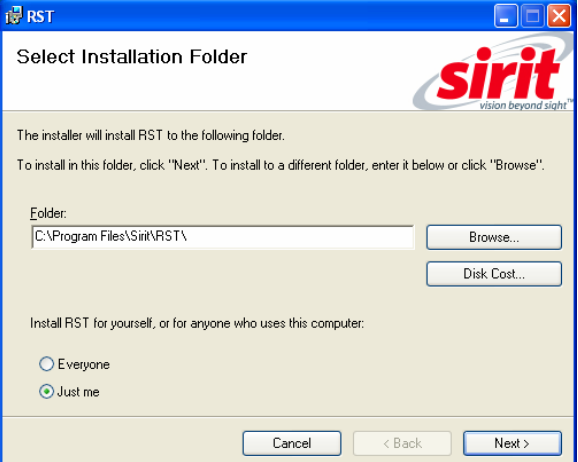

5 Verify the path and folder where RST will be installed. Press **Next>**.

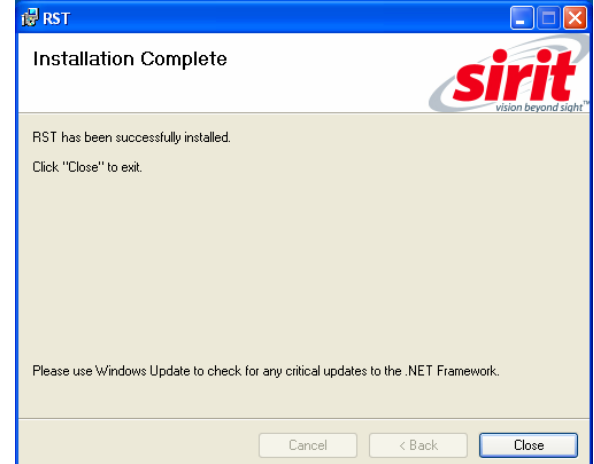

5 Press **Next>**. 6 After the installation completes, press **Close.**

## Windows 7 Setup

If you have a Windows 7 operating system, your firewall may block UDP traffic and consequently RST may not discover your readers. Perform the following to configure your system:

#### For Microsoft Firewall

- 2 Log into your computer as Administrator.
- 3 Navigate to the Control Panel and select **Control Panel** → **System and Security**.
- 4 Select **Allow a program through Windows firewall**.
- 5 Scroll down the list and locate **Startup Tool**, check it, and press **OK**.
- 6 If Startup Tool is not in the list, press **Allow another program**.
- 7 Locate **Startup Tool**, check it, and press **OK**.
- 8 Restart RST and it should discover readers.

#### For Third-Party Firewalls

- 9 Log into your computer as Administrator.
- 10 Set your firewall to allow RST to receive UDP traffic on port 50000 and 50001.

## **1 2 3 4 5 6 7 8 9** RST Software Installation

## Reader Startup

To begin using your reader, open the RST application.

#### Open RST

1 From your Windows desktop, select:

**Start→Programs→Sirit→IDentity 4100→Reader Startup Tool (RST)** 

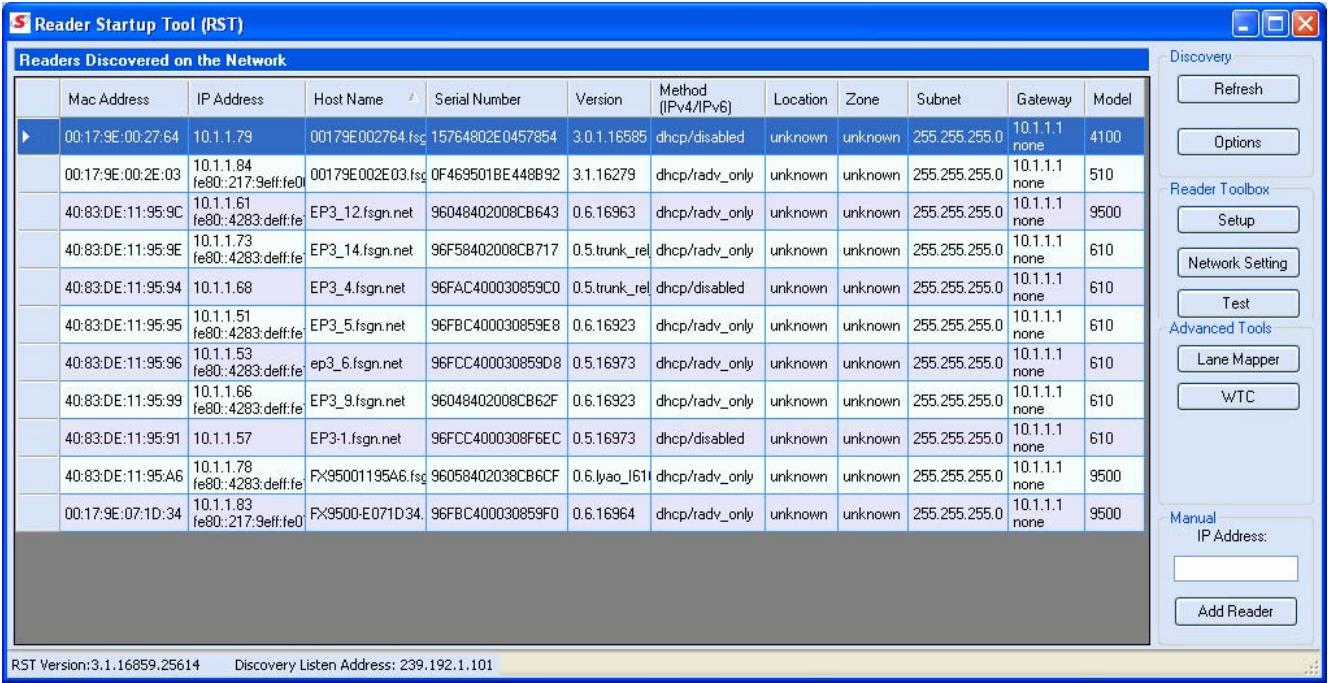

- 2 If this is the first time starting the RST application, you may receive a Windows Security Alert. This warning indicates that the firewall is blocking the RST application.
- 3 If the warning window is hidden under the RST windows, collapse the RST window.

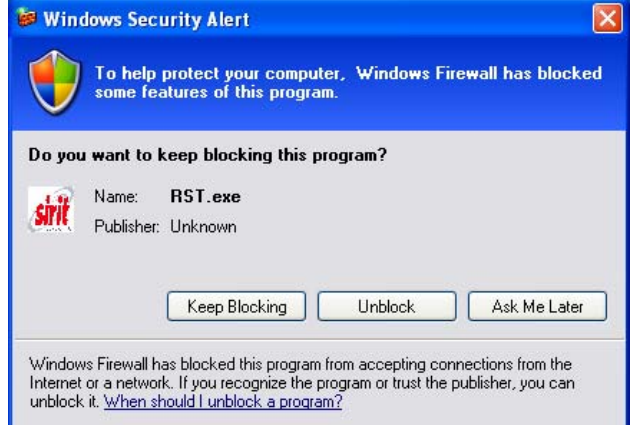

*NOTE:* 

*Earlier versions of Microsoft Windows™ may not provide the Security Alert popup. IF RST does not discover your reader, check your Windows Firewall/Security settings.* 

- 4 Press **Unblock**.
- 5 Press **Refresh** on the RST
- 6 The RST main page will display any readers currently connected to the network.

## Initial Reader Setup

To configure a specific reader, perform the following:

#### Reader Setup

1 Select the reader on the main RST page by clicking the button to the left of the reader Mac address.

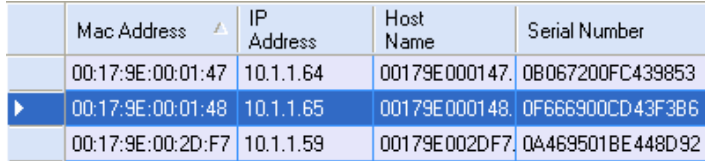

2 Press the **Butter Williams** button on the RST tool bar or select Setup

**Wizard** from the **Tools** pull-down menu.

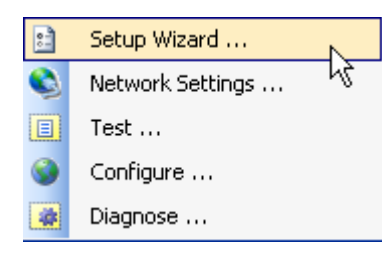

3 The ID*entity* 4100 Reader Setup Wizard (RSW) is displayed.

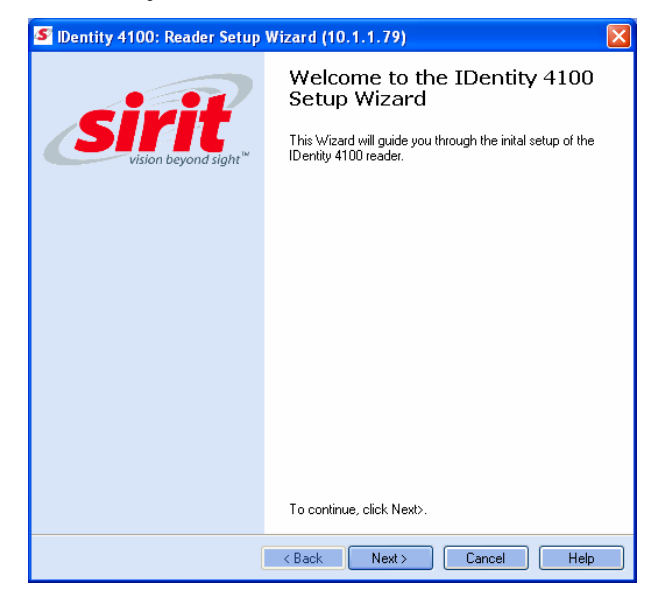

#### **1 2 3 4 5 6 7 8 9** RST Software Installation

#### 4 Press **Next>**

5 Readers leave the factory with a default login level set to **admin**. If your reader has a default login level set to **guest**, you will see the following screen. Enter the Login (**admin**) and Password. If this is the first time configuring your reader, enter: **readeradmin**.

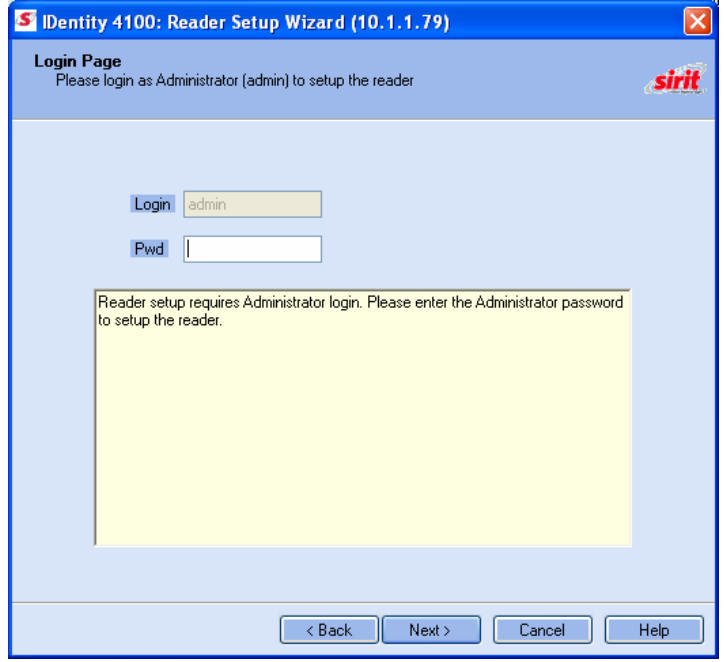

6 After entering your Login and Password, press **Next>**.

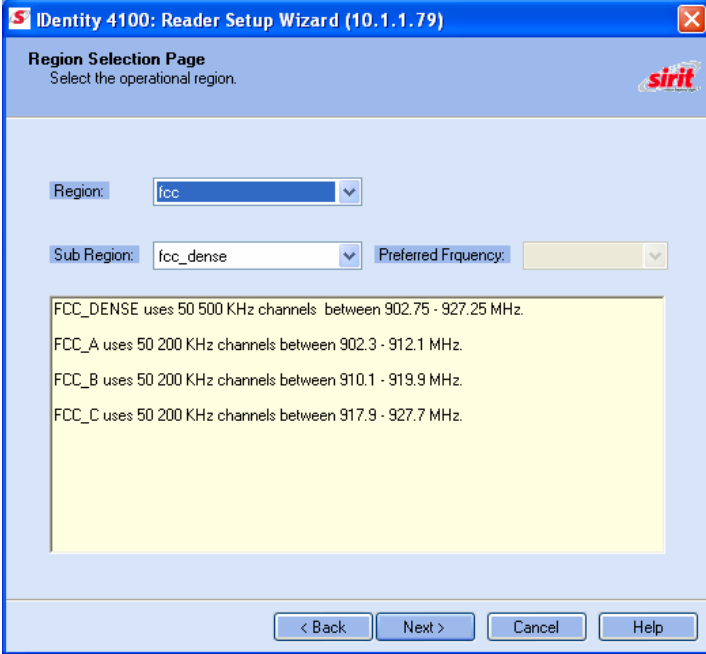

7 Select your Region and Sub Region and press **Next>**.

#### *Login Page*

*The reader Login Page is only displayed when the default login is set to*  **guest***. Readers leave the factory with a default login of*  **admin***. Therefore, you will not see the login screen if you have not configured your reader.* 

#### *Region Selection*

*The reader is configured at the factory to operate within a specific regulatory region. As a result your region selections may be different from those shown in this manual. Note that Region* 

*Selection is not user configurable.* 

## 1 2 **3** 4 5 6 7 8 9

## *Protocols*

*Only those protocols enabled in the reader will be active on the Protocol Selection page.* 

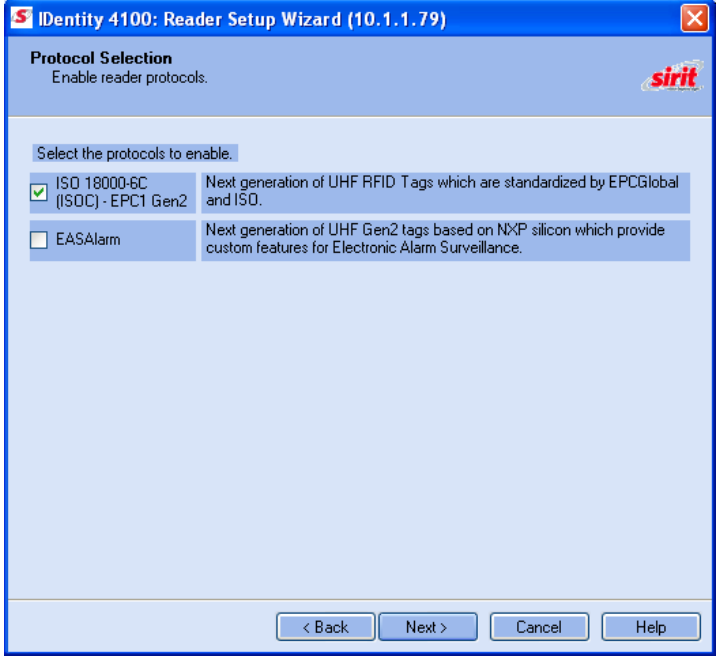

8 Select the protocols to read and press **Next>**.

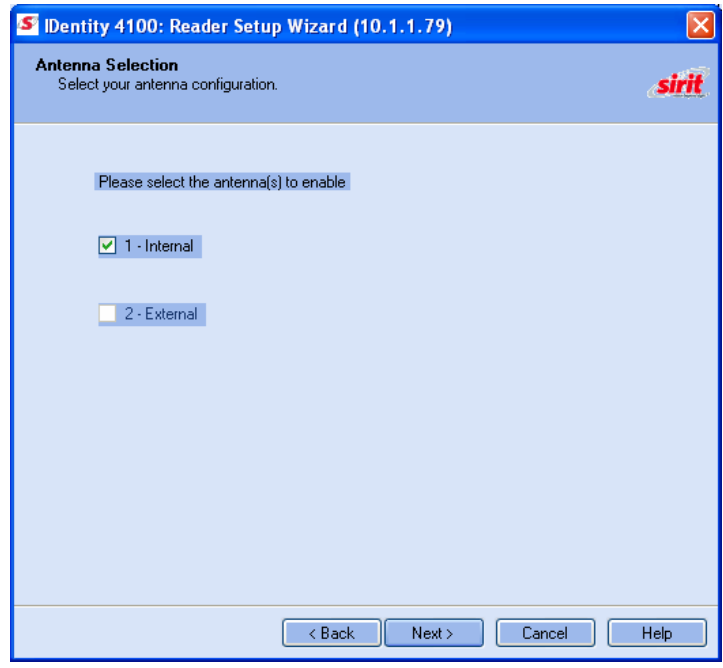

9 Select the antennas you will be using and press **Next>**.

#### **1 2 3 4 5 6 7 8 9** RST Software Installation

#### *Save Reader Setup*

*Reader setup information should be saved as a profile. In the event that you need to reboot or power down a reader, the reader setup can be quickly reloaded by loading the profile.* 

*If you don't save the reader setup, you can loose the information if the reader is rebooted.* 

*Refer to the Manage Profiles section in Chapter 6 – Embedded Reader Configuration Tool.* 

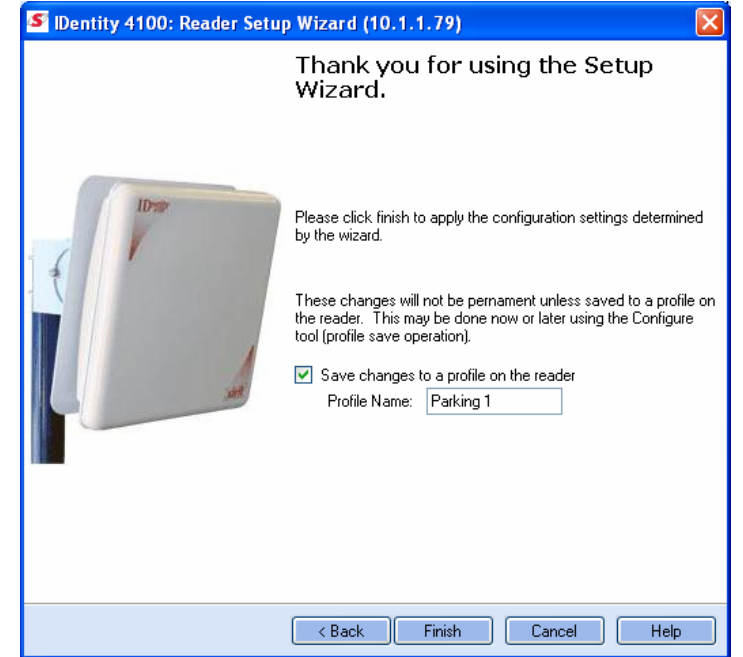

10 It is recommended that you save the reader setup as a profile.

Select **Save changes to a profile…**, enter a **Profile Name**, and press **Finish** to complete the initial reader setup. See *Manage Profiles* in Chapter 6.

## Converting Translation Tables for use with IDentity 4100

If you have translation tables, such as those developed for IDentity MaX readers, these tables can be converted for use with the IDentity 4100 and Wiegand Interface Module. Refer to Appendix A for instructions on converting these translation tables.

# **Reader Operation**

## Basic Operation with RST

The ID*entity* 4100 can be operated either from the RST application or by logging directly into the reader's embedded Reader Configuration Tool (RCT). To operate the reader from RST, perform the following:

#### Open RST

1 From your Windows desktop, select:

#### **Start→Programs→Sirit→IDentity4100→Reader Startup Tool (RST)**

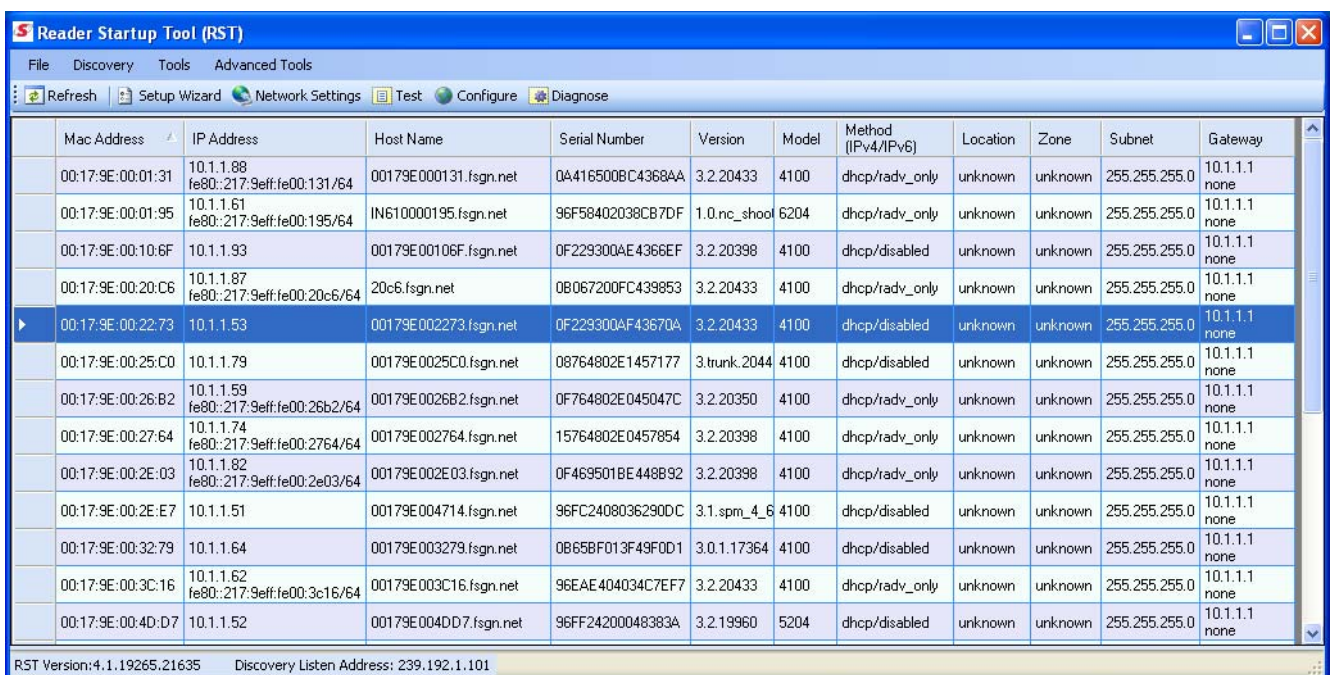

#### *Customize the display*

*Customize your RST display by clicking and dragging the columns. You can also sort by column.* 

- 2 Select a specific reader and press **Test**.
- 3 The Reader Test Tool (RTT) is displayed.
- 4 Login to the reader as administrator. From the pull-down menu, select:

#### **Reader** → **Login**

The login is **admin** and the initial password (**Pwd**) is **readeradmin**. See the Advanced Setup section for details on changing the password.

## **1 2 3 4 5 6 7 8 9** Reader Operation

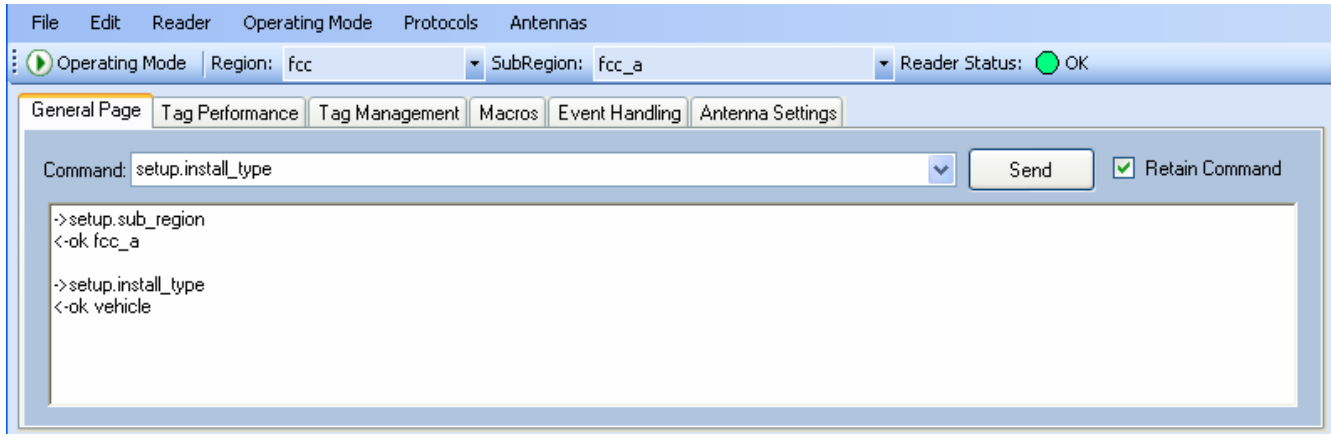

5 Verify the **Operating Mode** is set to **Active Mode**. Select:

#### **Operating Mode** → **Active**

- 6 Select the **Tag Performance** tab and press **Start**.
- 7 Place your tags in front of the antenna and verify the tags are read and displayed as shown in the following figure.

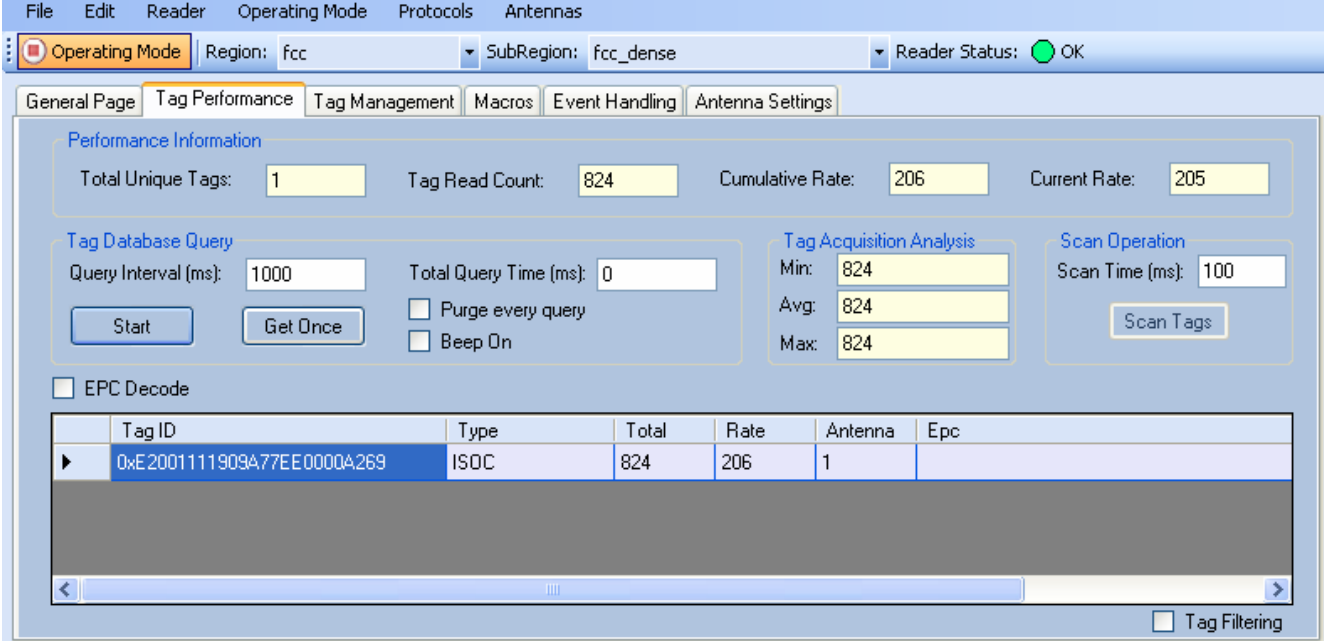

## Deployed Reader Operation with RCT

Once your readers are deployed, you can access them directly using the embedded Reader Configuration Tool (RCT). To access a particular reader, perform the following:

- 11 Enter the reader's IP address into your Web browser or press the Configure button on the main RST page.
- 12 The reader's RCT interface is displayed.

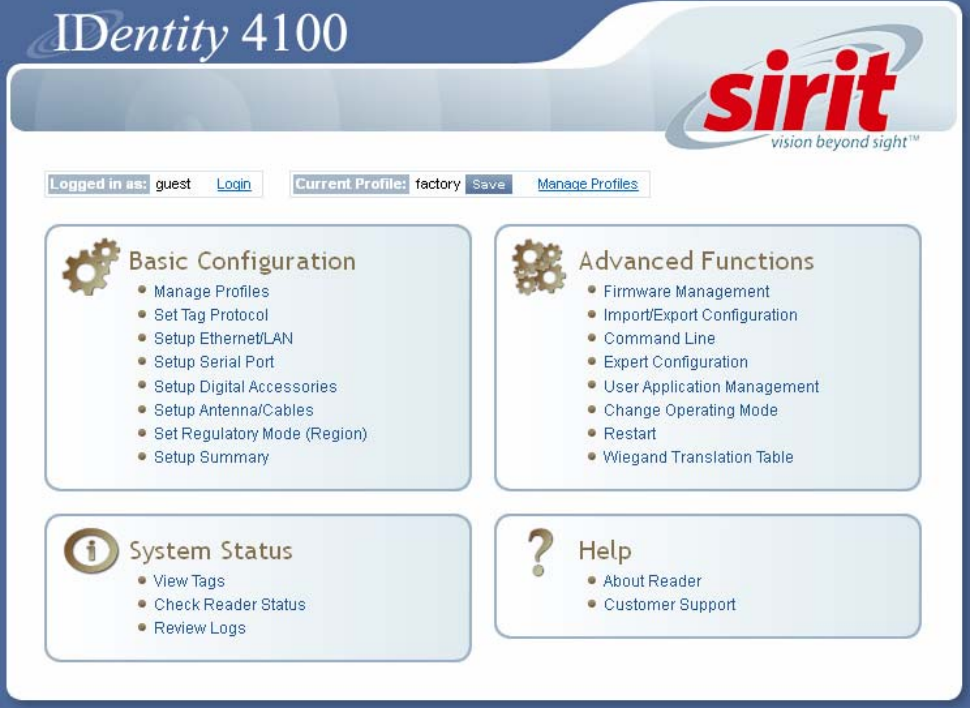

13 Log into the reader. Press **Login** for the login screen.

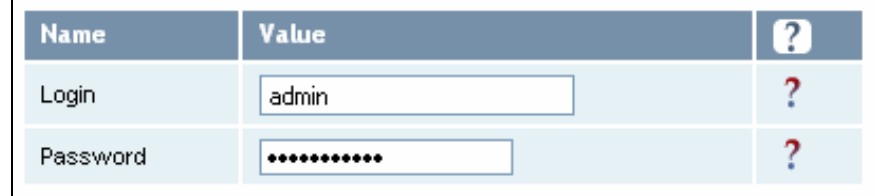

- 14 The default login is **guest**. If you need administrator privileges, login as **admin** and enter **readeradmin** as the password.
- 15 Press **Submit**.
- 16 Select **Basic Configuration** →**Setup Antenna/Cables** to configure the antennas, gain, and power settings.

## **1 2 3 4 5 6 7 8 9** Reader Operation

- 17 Select **Advanced Functions** →**Change Operating Mode** to verify the reader is in the proper mode.
- 18 Select **Basic Configuration** →**Set Tag Protocol** to verify the reader is configured for the proper tag protocol.
- 19 Press **System Status** →**View Tags** to view tag data.
- 20 Press **Start**.

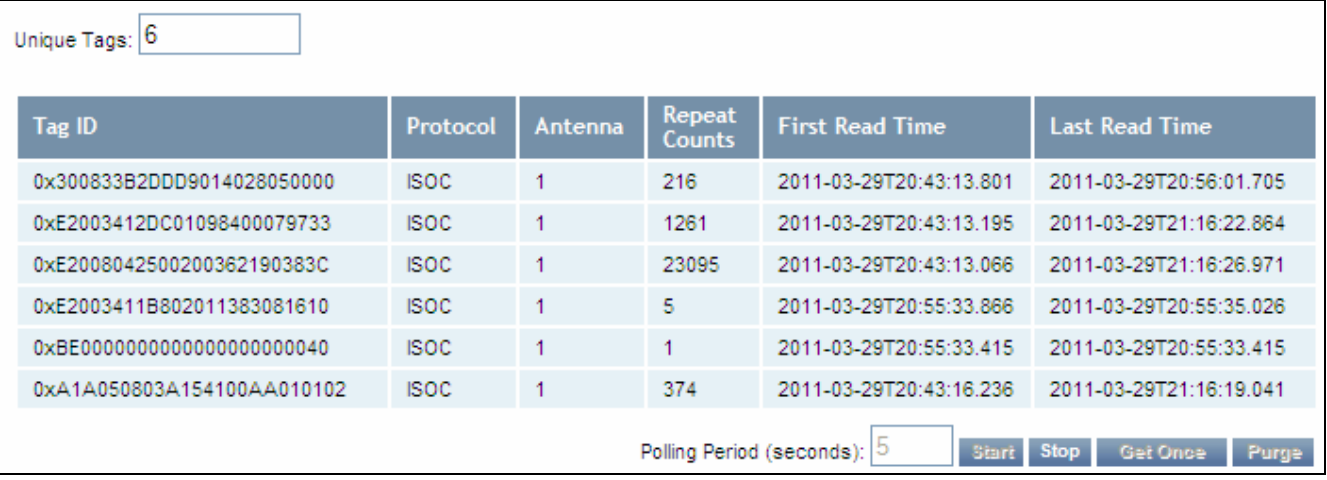

21 If you need to configure your reader, refer to *Chapter 7 – Reader Configuration Tool* for information on using RCT to adjust configuration variables and parameters.

# **Reader Startup Tool (RST)**

The Reader Startup Tool (RST) provides an easy-to-use interface for the ID*entity* 4100 configuration and operation functions. This Microsoft Windows based application allows you to perform the following:

- $\blacktriangleright$  View all readers on the network
- $\blacktriangleright$  Launch the **Reader Setup Wizard** to initially configure a reader
- $\blacktriangleright$  View and change a reader's network settings
- $\blacktriangleright$  Add a new reader to the network
- h Launch **Reader Test Tool** to perform basic reader/tag operations
- **EXECUTE:** Launch **Reader Diagnostic Tool** to view statistics, alarms, and reports
- $\blacktriangleright$  Launch **Reader Configuration Tool** to perform detailed reader configuration

## View Readers on the Network

When RST starts up, all readers currently connected to the network and powered up are displayed.

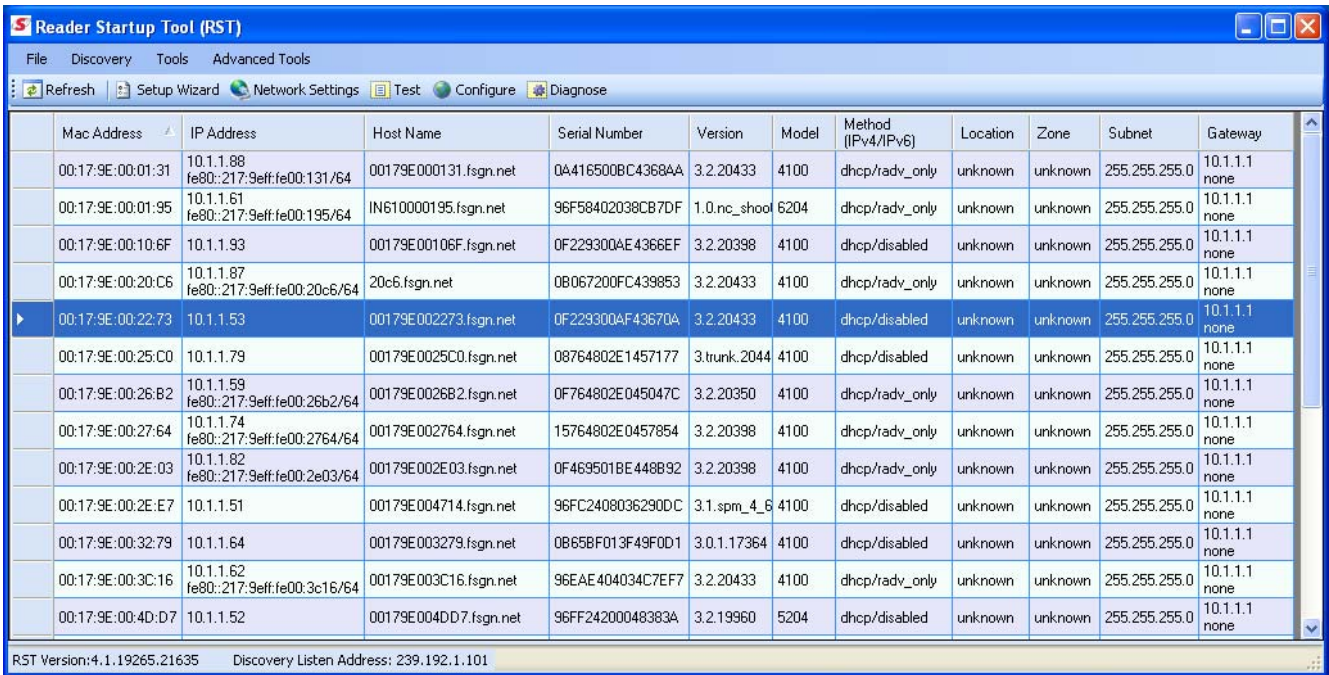

## Configure Reader with the Setup Wizard

The Reader Setup Wizard is used to initially configure your reader for operation. With this application, you can select the following:

- $\blacktriangleright$  Regulatory region (fixed at factory) and sub-region
- $\triangleright$  Preferred Frequency (depending on regulatory settings)
- $\blacktriangleright$  Number of antennas

#### To initially configure your reader perform the following:

22 From the RST main page, press the  $\overline{\phantom{a}}$  Setup | button. The Setup Wizard is launched as shown.

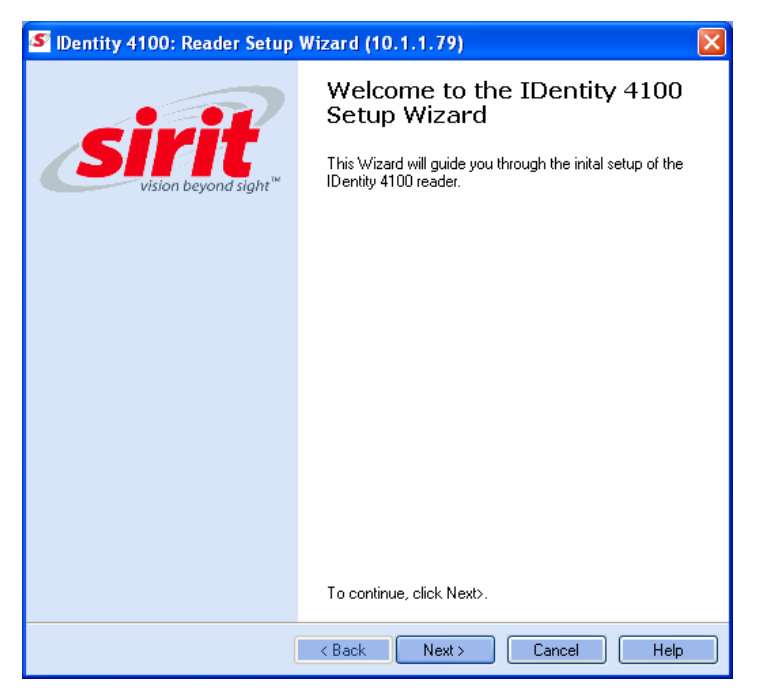

23 Refer to Chapter 2 – *Reader Configuration* for detailed instructions on using the Reader Setup Wizard.

## Customize Discovery Options

You can customize the reader discovery options including the Listen Address and Request Multicast Address.

- $\blacktriangleright$  Listen Address Address that RMT uses to listen for UDP discovery packets from the reader. With Version 2.0 this is customizable on the reader.
- ▶ Request Multicast Address -Address used by RMT to send out the UDP update request packets. With 2.0 this is now customizable on the reader.

In addition, you can select if you want a secure connection for the Test, Configure, and Diagnostic Tools. This connection uses the HTTPS protocol and any data transferred between devices is encrypted.

1 On the RST tool bar select **Options** from the **Discovery** pull-down menu.

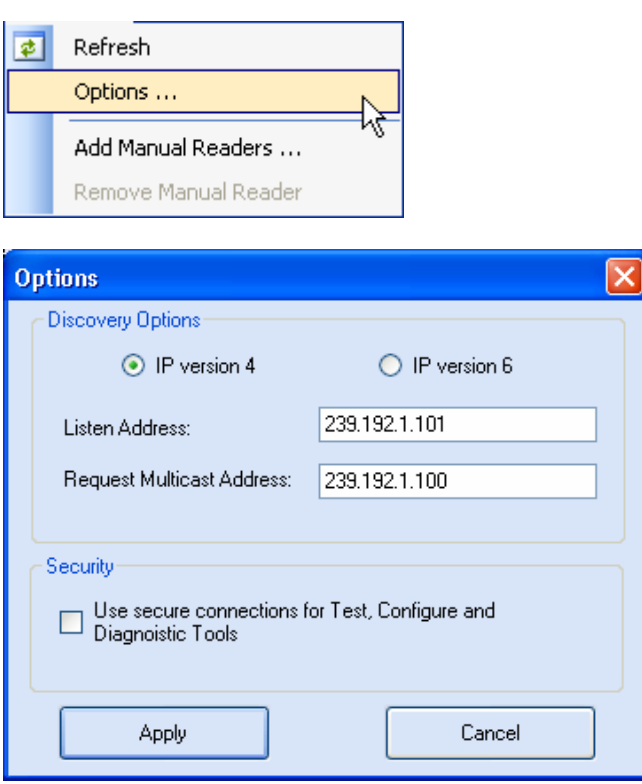

- 2 Select either **IP version 4** or **IP version 6**.
- 3 Enter the **Listen Address** and **Request Multicast Address** as required.
- 4 Select whether you require a secure connection for the Test, Configure, and Diagnostic Tools.
- 5 Press **Apply**.

## View or Change the Reader's Network Settings

The Network Settings dialog allows you to change the IP Address, Subnet, and Default Gateway of your reader. For readers with firmware version 2.0 or later, a password is required to make any changes.

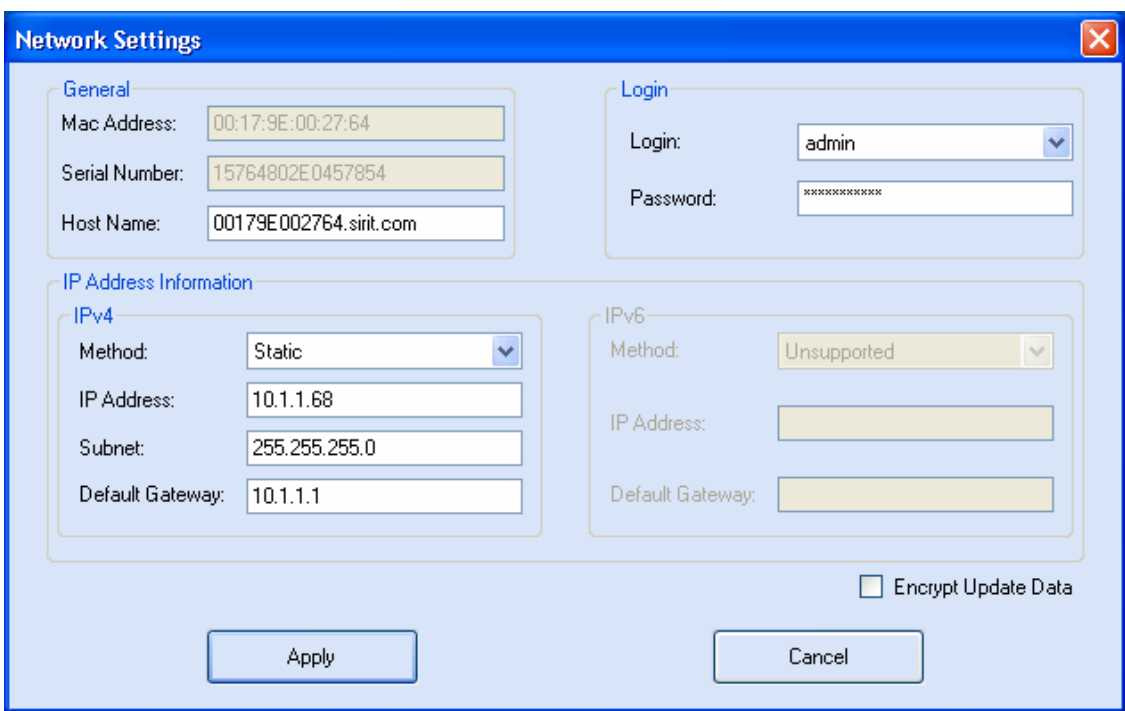

**1** From the RST main page, press the Network Setting button.

- 2 Verify the **IP Address**, **Subnet**, and **Default Gateway** are correct.
- 3 If **Enable DHCP** is selected these fields will be locked.
- 4 If changes are required, enter your **Login** and **Password** (V2.0 and later).
- 5 Change the values and press **Apply**.

## Reader Test Tool (RTT)

The Reader Test Tool (RTT) is primarily designed for new users to test reader operation and perform a few basic reader functions. With RTT, you can perform the following:

- $\blacktriangleright$  Read tags
- $\blacktriangleright$  Issue commands to the reader and view the responses
- $\blacktriangleright$  Run macros
- $\triangleright$  Observe reader events
- $\triangleright$  To access the Reader Test Tool, select a reader and press  $\Box$  Test on the RST tool bar or select **Test** from the **Tools** pull-down menu.

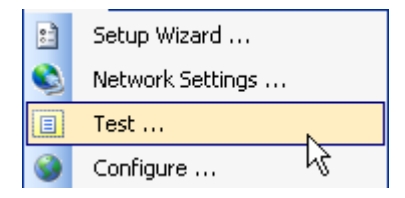

## General Page

The **General Page** allows you to issue commands to the reader and view any responses. From the pull-down menus, you can also login to the reader, change the operating mode, select another protocol, and select which antennas are active.

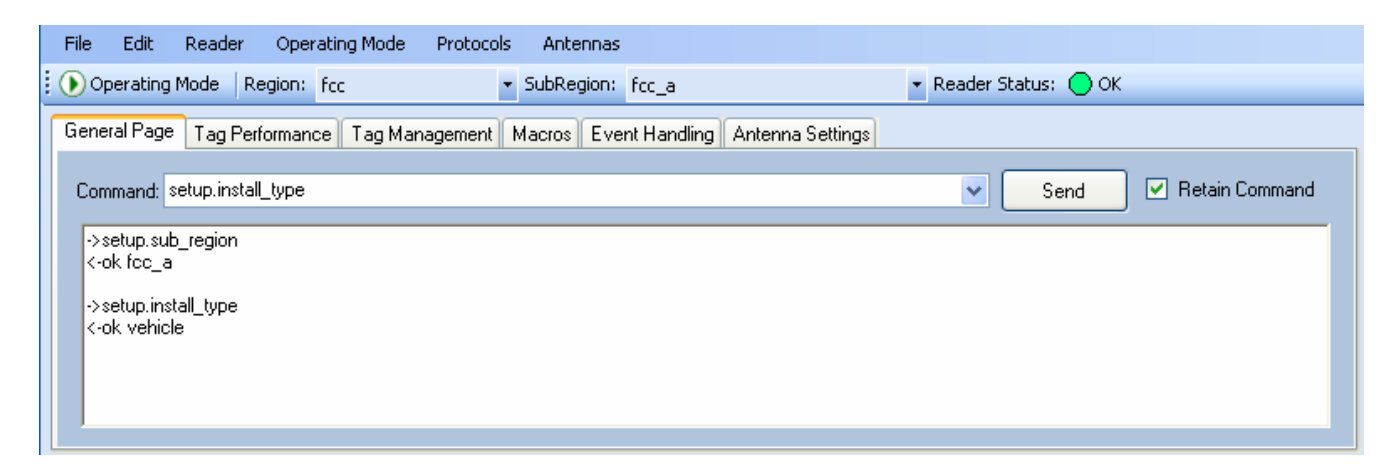

#### Login to Reader

To login to the reader, perform the following:

6 From the pull-down menu, select **Reader→Login…**.

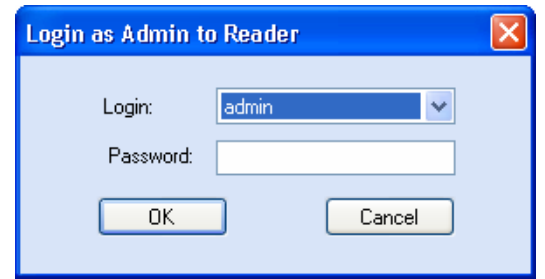

- 7 Select the type of **Login** from the pull down. The default login is **guest**. If you need administrator privileges, login as **admin**.
- 8 Enter your **Password**. Enter **readeradmin** if you logged in as **admin**.
- 9 Press **OK**.

#### Select Operating Mode

From the pull-down menu, select **Operating Mode→<Active | Standby>** 

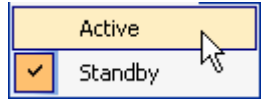

or, press the Operating Mode select button on the left side of the tool bar.

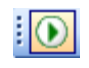

- **h Active** Reader is continuously attempting to singulate tags and automatically reports any singulated tag via an asynchronous event notification on the event channel.
- **▶ Standby** Reader is not transmitting any RF energy, unless processing a tag related command. The transmitter is enabled at the beginning of the command processing, protocol operations required for the command are performed, and then the RF transmitter is turned off.
### **1 2 3 4 5 6 7 8 9** Reader Startup Tool

#### *NOTE*

*Certain protocols require licensing and may not be available. Contact Sirit for more information.* 

#### Select Protocol

You can activate one or more protocols on the ID*entity* 4100 using RST. From the pull-down menu, select **Protocols→<***protocol*>. Active protocols are indicated by  $\vert \cdot \vert$ 

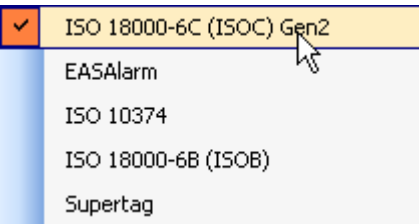

#### Antenna Selection

You can select the ports that have antennas connected and which antennas are active. Perform the following:

10 From the pull-down menu, select **Antennas→<n>.** Active antennas are indicated by  $\mathbf{\cdot}$ .

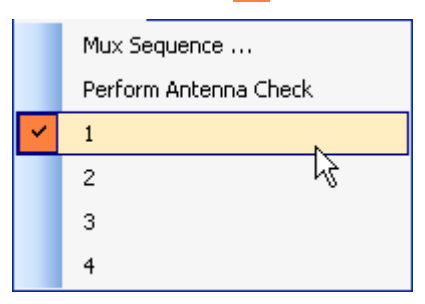

11 You can also select the order in which antennas are activated. From the pull-down menu, select **Antennas→Mux sequence....** 

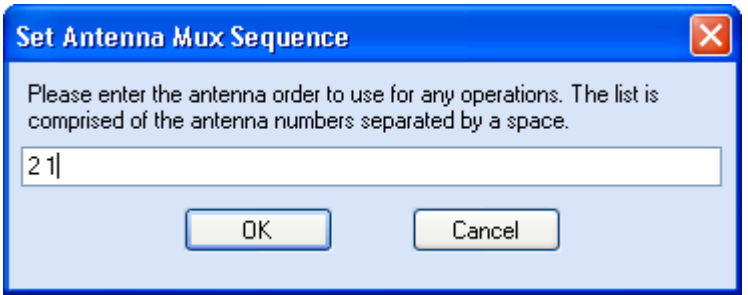

- 12 Enter the antenna numbers in the order to be activated.
- 13 Press **OK**.

## **1 2 3 4 5 6 7 8 9** Reader Startup Tool

### Set Reader Options

You can setup other reader options including help type macro highlighting.

From the pull-down menu, select **Edit→Options**.

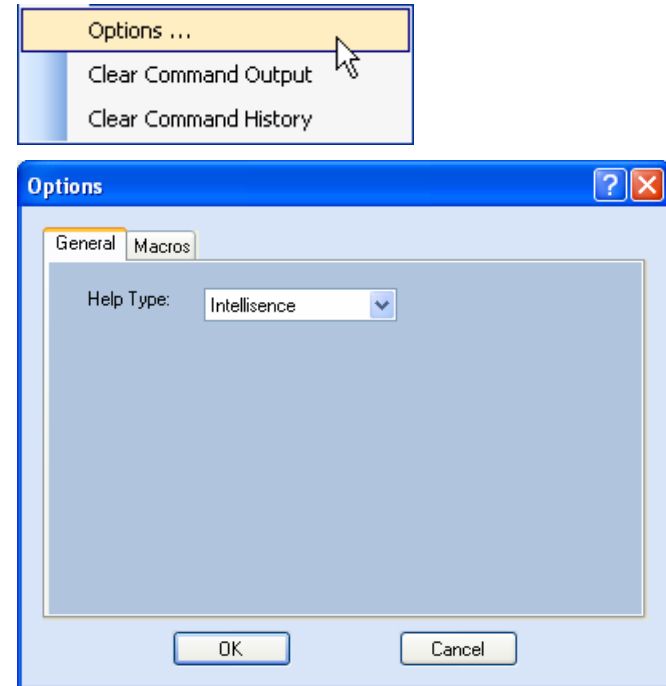

### RTT - Tag Performance Page

The **Tag Performance** page is used to test the reader performance. This page is useful for range (distance) testing and to verify the RF field size.

To initiate a timed test, enter the length of test (in ms) into the **Total Query Time** field. For example, to verify to number of tags read in a 30-second interval, select **Active** Operating Mode, enter 30000, and press the **Start** button. The test will complete after 30 seconds and the output statistics are updated for the poll time.

Output statistics are read-only and include: Total Unique Tags, Tag Read Count, Cumulative Rate, Current Rate.

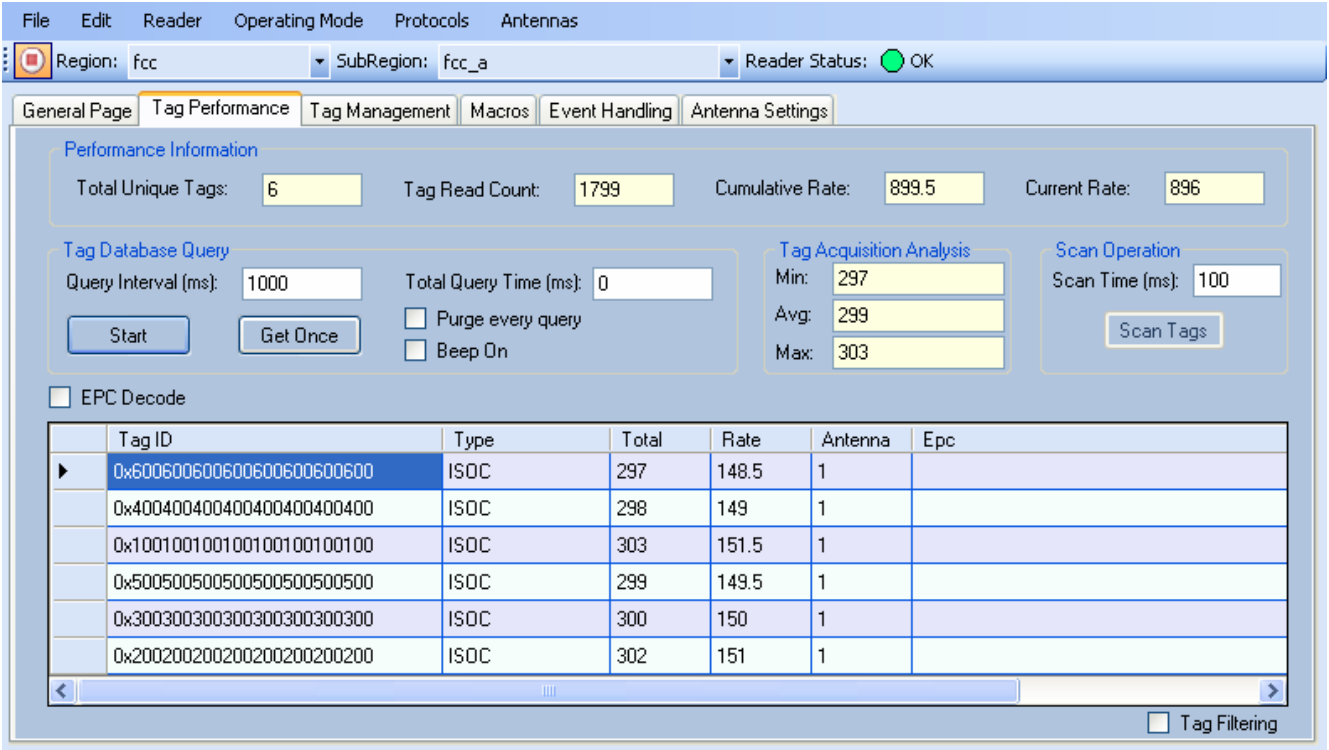

Detailed descriptions of the various **Tag Performance** fields and functions are provided in the following sections.

Tag and reader performance data is provided in the **Performance Information** and **Tag Acquisition Analysis** blocks.

every **Query Interval** 

#### Performance Information

**Total Unique Tags** – Number of unique tags in the tag database.

**Tag Read Count** – Total number of tags read (including repeat reads).

**Cumulative Rate** – Cumulative read rate in tags/second since the **Start** button was pressed.

**Current Rate** – Current read rate in tags/second.

#### Tag Database Query Controls

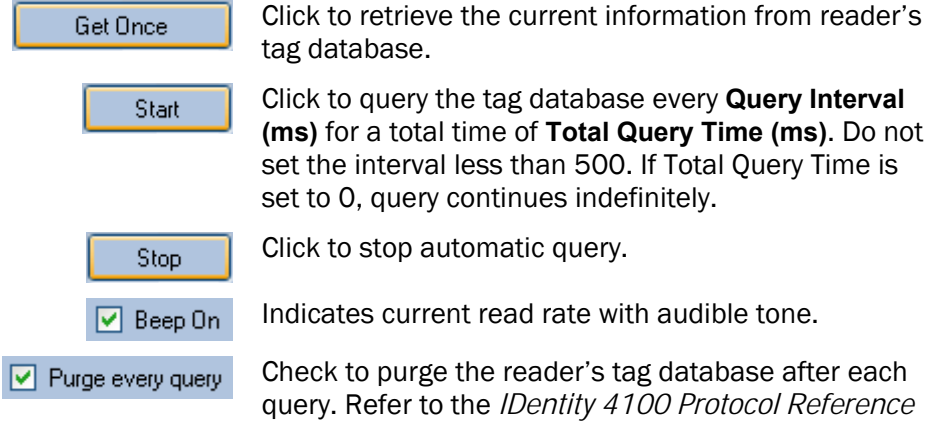

g database after each query. Refer to the *IDentity 4100 Protocol Reference Guide* for more information on the tag database.

#### Tag Acquisition Analysis

The **Tag Acquisition Analysis** fields provide the minimum, maximum, and average number of times each tag was read. For example, assume five tags (A, B, C, D, and E) are read 107, 59, 223, 187, and 94 times respectively. The displayed values are as follows:

**Min** = 59  $Avg = 134$ **Max** = 223

#### Scan Operation

**Scan time (ms)** – Enter the duration of reader operation in milliseconds. After this time expires, the tag information is displayed.

Scan Tags | Press this button to activate the reader.

#### Purge and Clear Reader Statistics

Select the reader and then select **Edit→Purge and Clear Statistics**.

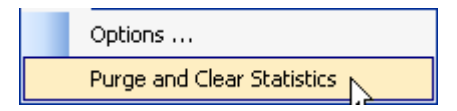

### RTT - Tag Management Page

The **Tag Management** page is used for reading individual fields on a single tag. The **Read** button will cause the reader to singulate and read a tag in the selected antennas' RF field. You can also write the Access Password, User Data, and Tag ID. Specific fields you can read and write include:

- $\blacktriangleright$  Kill Code
- $\blacktriangleright$  Access Code
- $\blacktriangleright$  Tag ID
- $\blacktriangleright$  TID
- $\blacktriangleright$  User Data

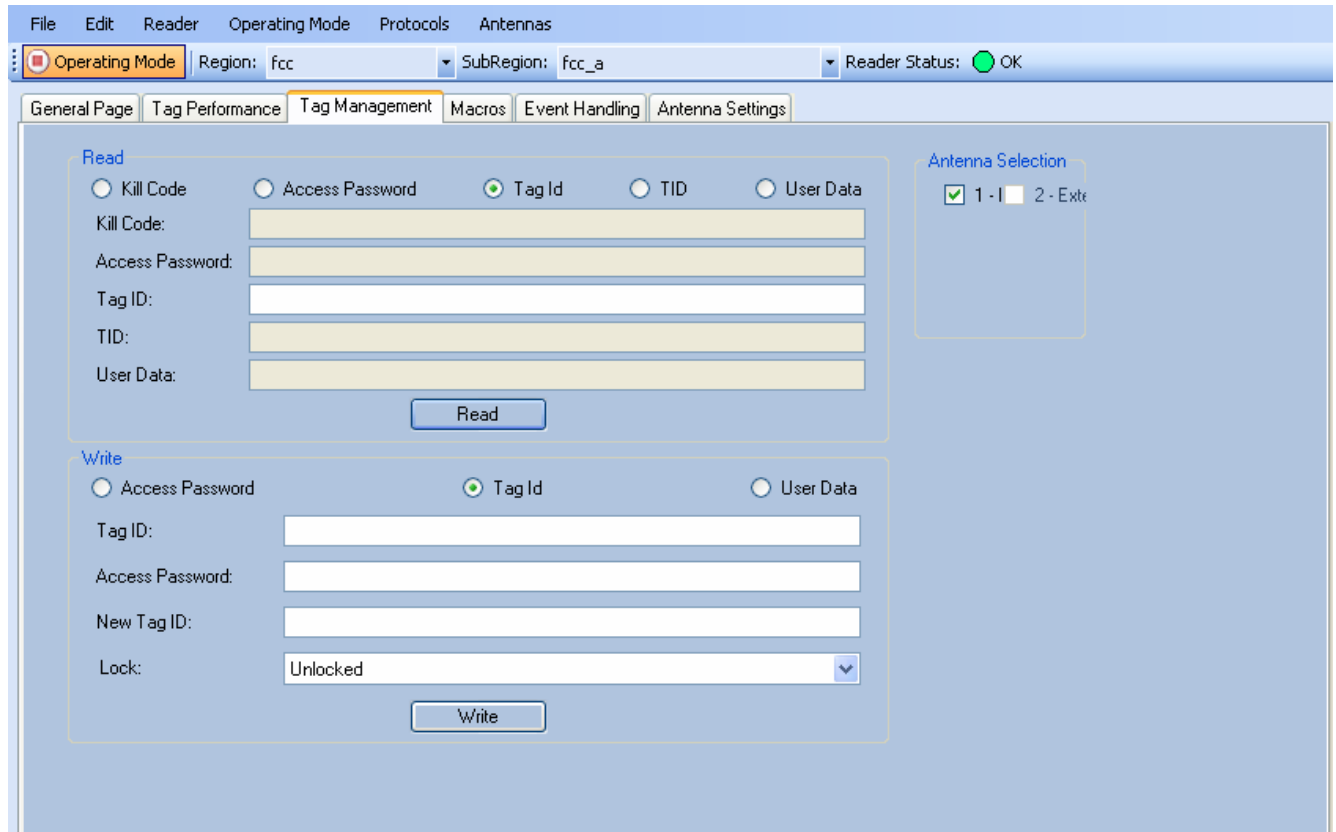

#### Clear Read and Write Fields

To clear the Read or Write fields, select **Edit→Clear…**.

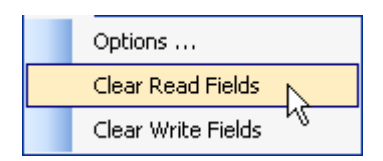

#### **1 2 3 4 5 6 7 8 9** Reader Startup Tool

### RTT - Macros Page

The **Macros** page allows the reader to manage macro files. The macros are provided by Sirit or can be written by the end user. Some of the macros provided are dependent on the operating region of the reader.

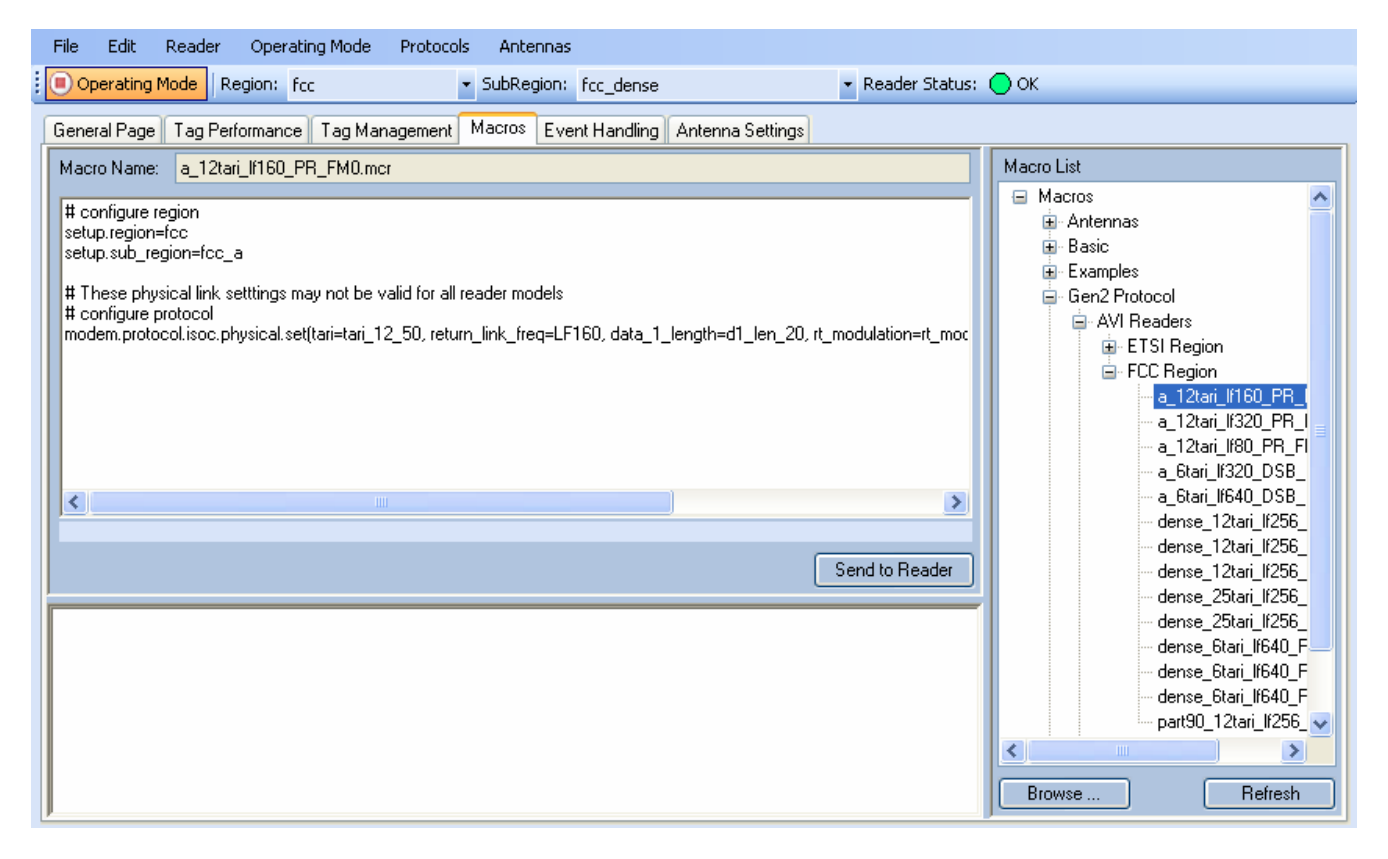

A macro (script or command file) is a text file that contains one or more reader commands. These commands are used to configure the reader to a known configuration. The Macros can contain variables. These variables are resolved by a dialog box (**Macro Variables**) that appears when the **Send to Reader** button is selected. The syntax of a variable is:

#### **[\$variable\_name]**

During execution, the variable is replaced with user entries in the **Macro Variables** dialog box. Macros can be edited with any text editor including Windows Notepad.

#### Macro Input sub-window

The **Macro Input** window shows the current script that will be sent to the reader when the **Send to Reader** button is selected. The text in the **Macro Input** window can be edited prior to being sent to the reader.

#### Macro Output sub-window

The **Macro Output** window is updated after the **Send to Reader** button is selected. Look at this window to verify that each command line in a script executed correctly. Look for the **−−>> ok** response from the reader for each command line.

#### Macro Variables Dialog box

When a macro is sent to the reader, the values for variables must be resolved via this Windows Dialog box. You can **[tab]** to each value field and enter the desired value.

For example, one macro can be used for two different applications by using variables for antenna selection and transmit power.

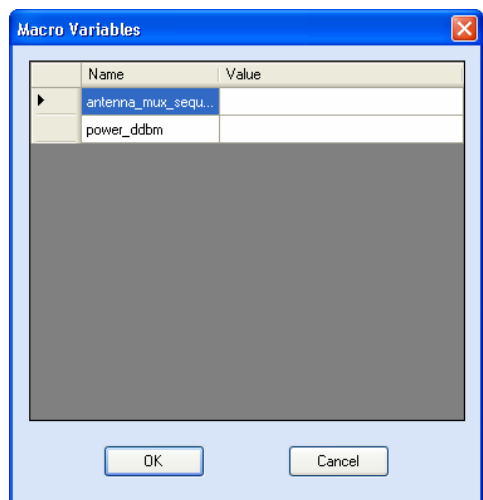

#### Macro Example

To configure the reader for FCC, Part 90 Dense operation, send the following macro (**part90\_6tari\_lf640\_PR\_M2.mcr**):

**# configure region setup.region=fcc setup.sub\_region=fcc\_part90** 

**# set frequency setup.advanced.preferred\_frequencies=915950** 

**# configure protocol** 

**modem.protocol.isoc.control.auto\_phy.enable=false** 

**modem.protocol.isoc.physical.set(tari=tari\_06\_25, return\_link\_freq=LF640, data\_1\_length=d1\_len\_20, rt\_modulation=rt\_mod\_pr, tr\_encoding=tr\_enc\_miller\_2,interrogator\_mode=dense)** 

### RTT - Event Handling Page

The **Event Handling** page allows you to register for Reader Events. After registration, events will be displayed as they occur in the window. Individual events or a group of events can be registered. Events are displayed with the newest event on the bottom and scrolled up as new events are added to the window. The least recent event will scroll to the top of the window.

For detailed information on individual events, refer to *Chapter 18 – Events Namespace* of the ID*entity* 4100 Protocol Reference Guide.

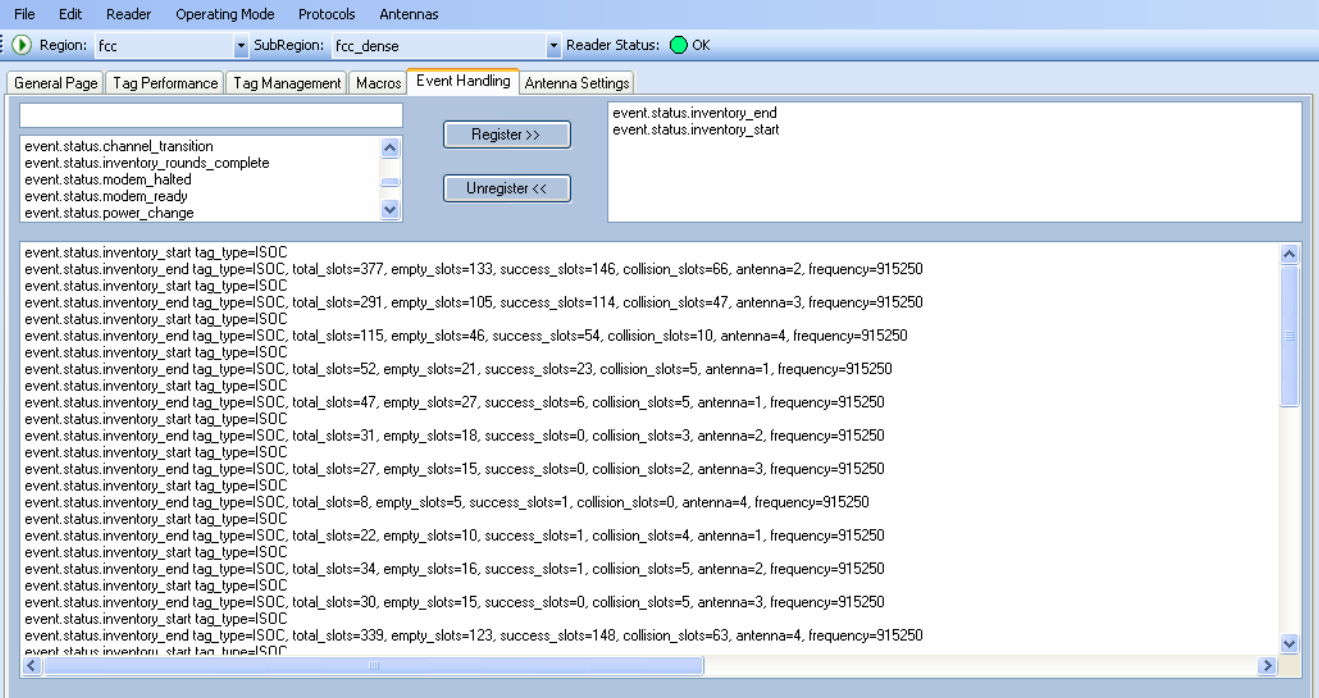

#### Registering for an individual event

To register for an individual event, either type the event name or select an event from a pull-down list.

#### Registering for a group of events

Registering for **event.error** events, will cause the reader to autonomously send all events in the **event.error** namespace to the RTT program and be displayed in the window of this page. Enter **event.error** in the **Events:** field and press the **Register** button. The **Clear** button can be selected at any time to clear the window.

### RTT - Antenna Settings Page

The **Antenna Settings** page allows you to adjust the power settings for each antenna. Only the controls for those antennas that are connected are activated.

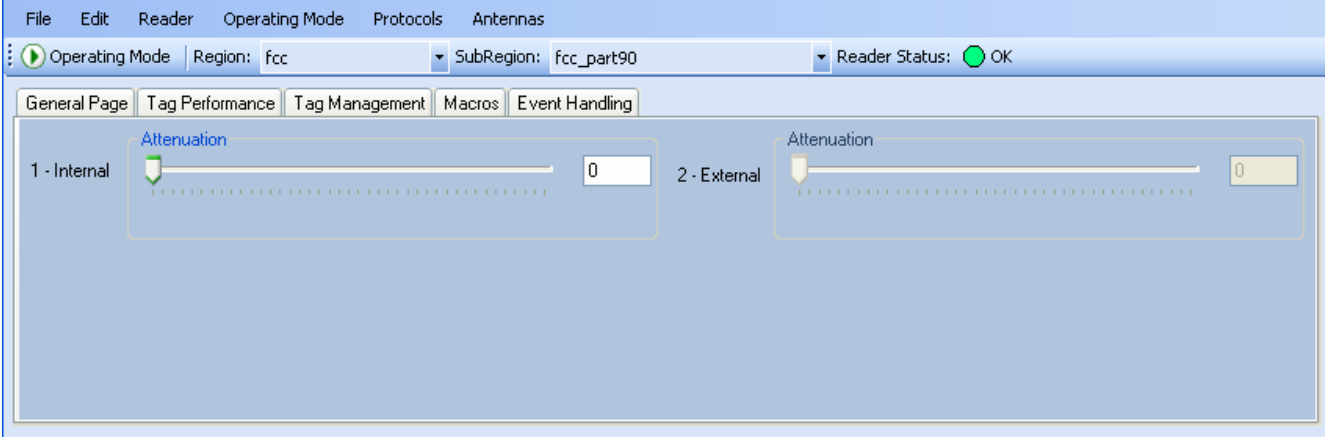

### Reader Diagnostics Tool (RDT)

The Reader Diagnostic Tool (RDT) is to be used by Sirit trained technicians to troubleshoot and diagnose various reader issues. Administrator login is required.

To use RDT, you must login as an administrator, perform the following. When you first start RDT, the following login will appear:

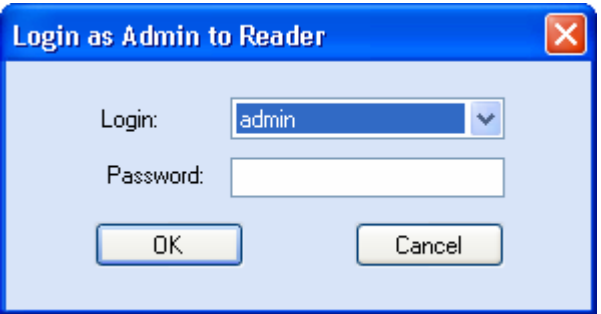

Enter your **Password**. Enter **readeradmin** or your current administrator password. Press **OK**.

### Channel Statistics

The **Channel Stats** page shows details of channel changes. This page is typically used to observe regional behavior.

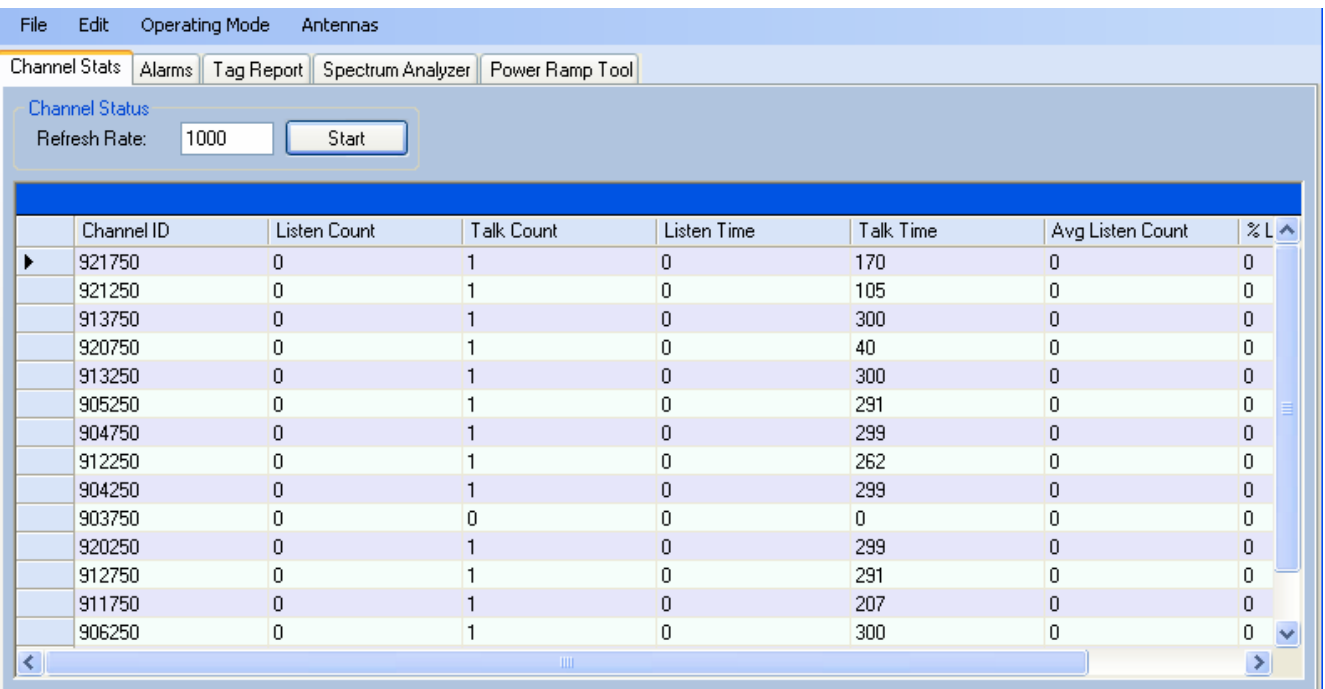

### **1** 2 3 4 **5** 6 7 8 9 **Reader Startup Tool**

### RDT - Alarms

The **Alarms** page is used to capture autonomous alarms generated by the reader during normal operation. The alarms are defined as autonomous reader events for the following namespaces:

event.error

event.warning

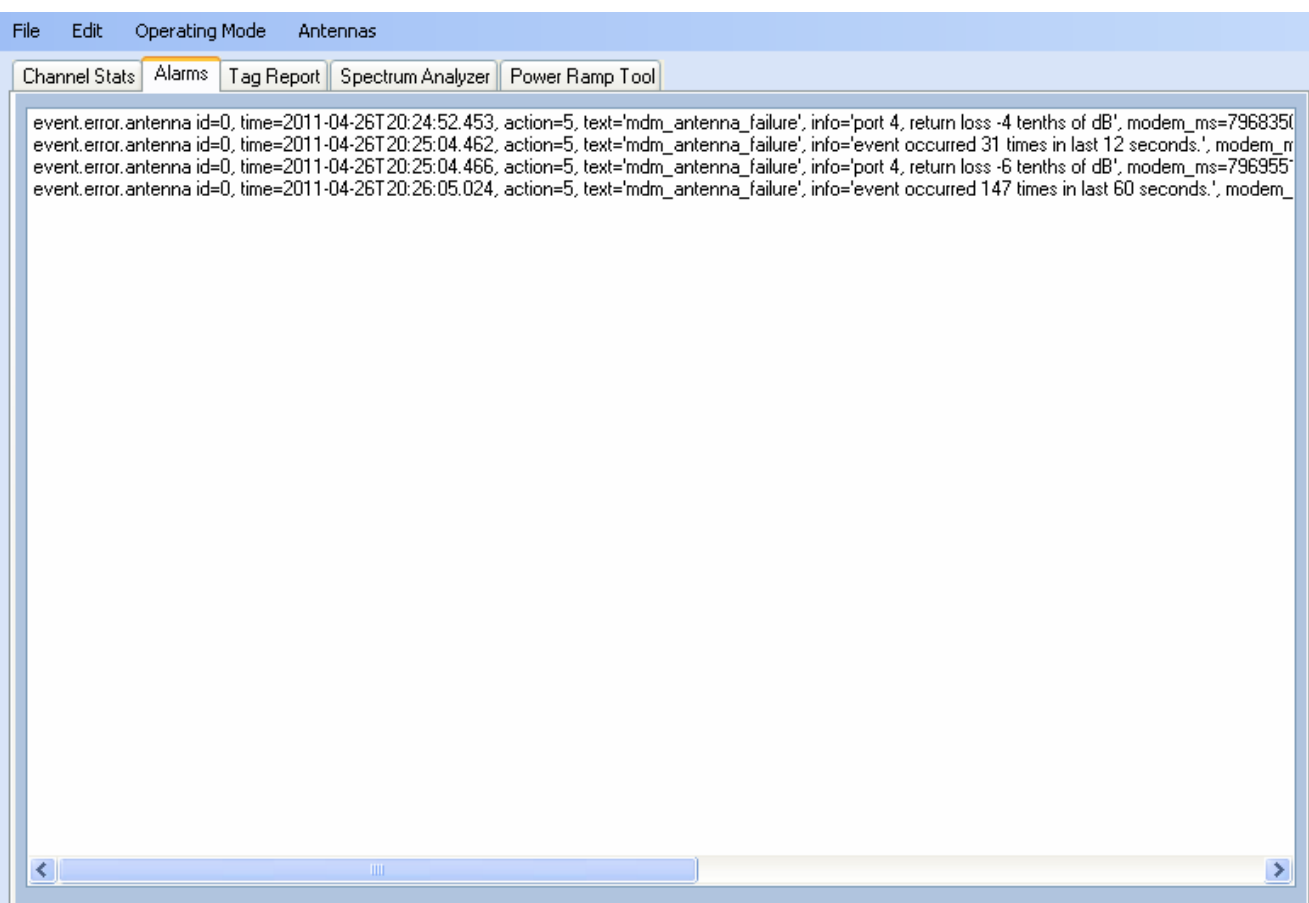

### **1 2 3 4 5 6 7 8 9** Reader Startup Tool

### RDT - Tag Report

The Tag Report page is used to view specific information for each tag singulation. This feature provides detailed attributes of tag singulations such as tag power (RSSI) and on which antenna that tag singulated.

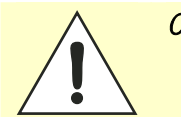

*Caution: Use of this tool can adversely affect tag reader performance, particularly if many tag fields are enabled. Use the* **RTT->Tag Performance** *page for normal tag performance testing.* 

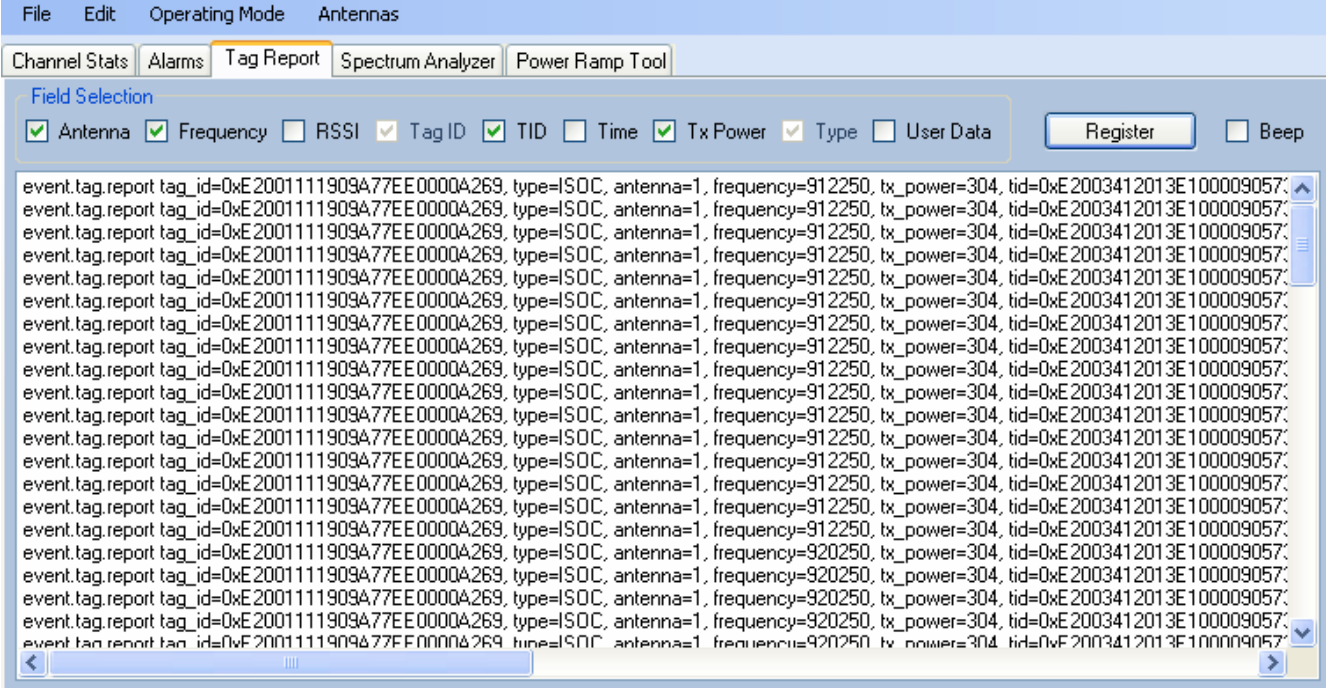

### RDT - Spectrum Analyzer

The Spectrum Analyzer allows you to examine the spectral composition of the radio waves in your surrounding environment. This feature provides a graphical representation of the current spectral RF noise in units of dBm with a range of 0 to -120 dBm. This feature is intended for expert users to verify RF environmental conditions during an installation.

Set the **Center Frequency** and **Span** fields to view the desired range of frequencies. The Spectrum Analyzer settings are saved and are recalled when RDT is restarted the next time.

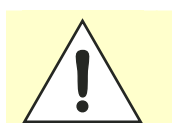

*Caution: Using this feature during normal reader operation can significantly degrade tag reading performance.* 

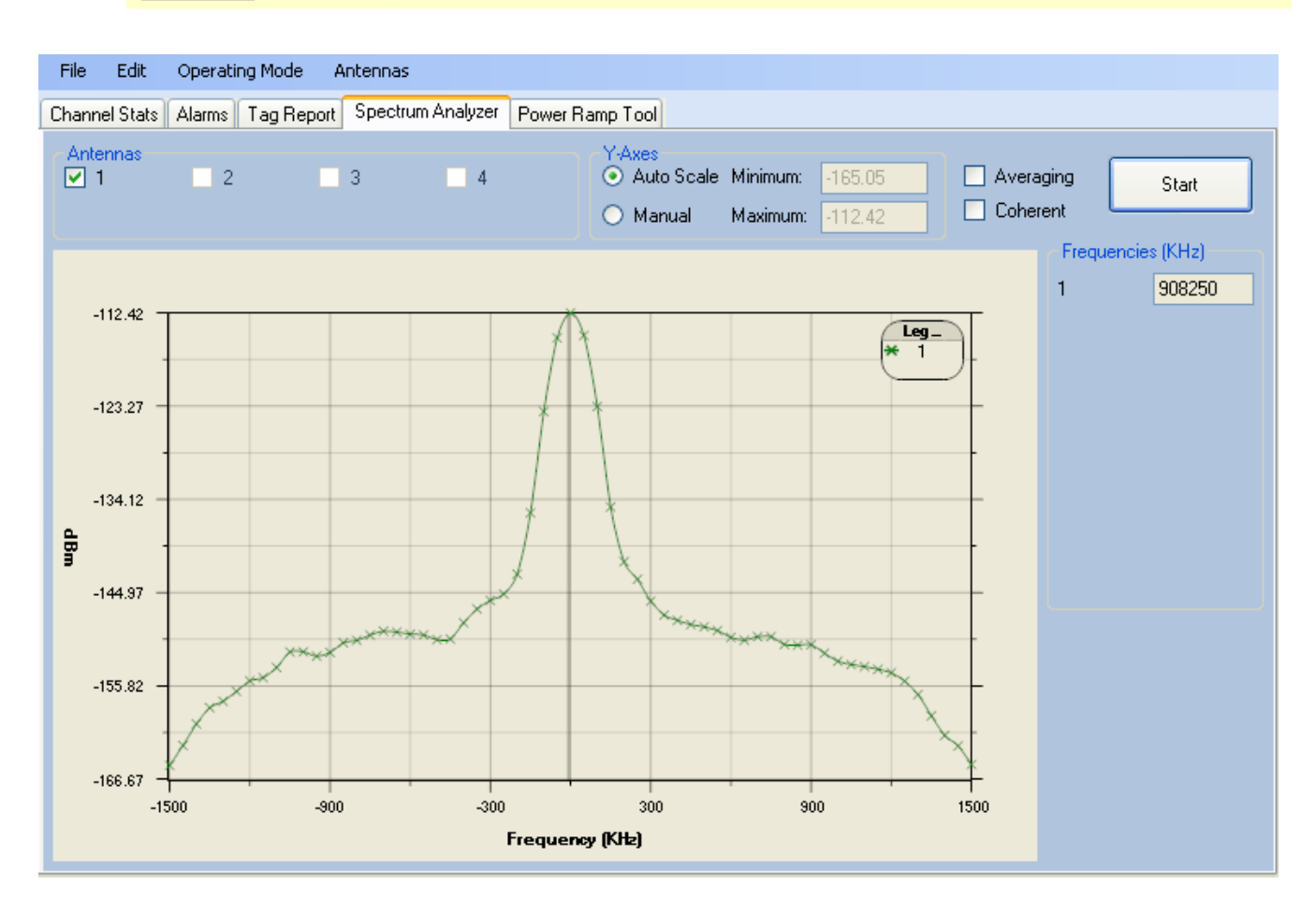

### Power Ramp Tool

The Power Ramp Tool determines the minimum power to activate a tag and can help determine tag quality. This activation power level can help determine the read range at various attenuation levels and, for AVI applications, can help determine the "read-zone" or an antenna pattern.

The tool starts by configuring the reader to start transmitting at a high attenuation level (usually maximum allowed for reader) and decrements the level until it observes a response from the tag. The transmitter is turned off and the minimum value to activate the tag for a given antenna and distance is reported.

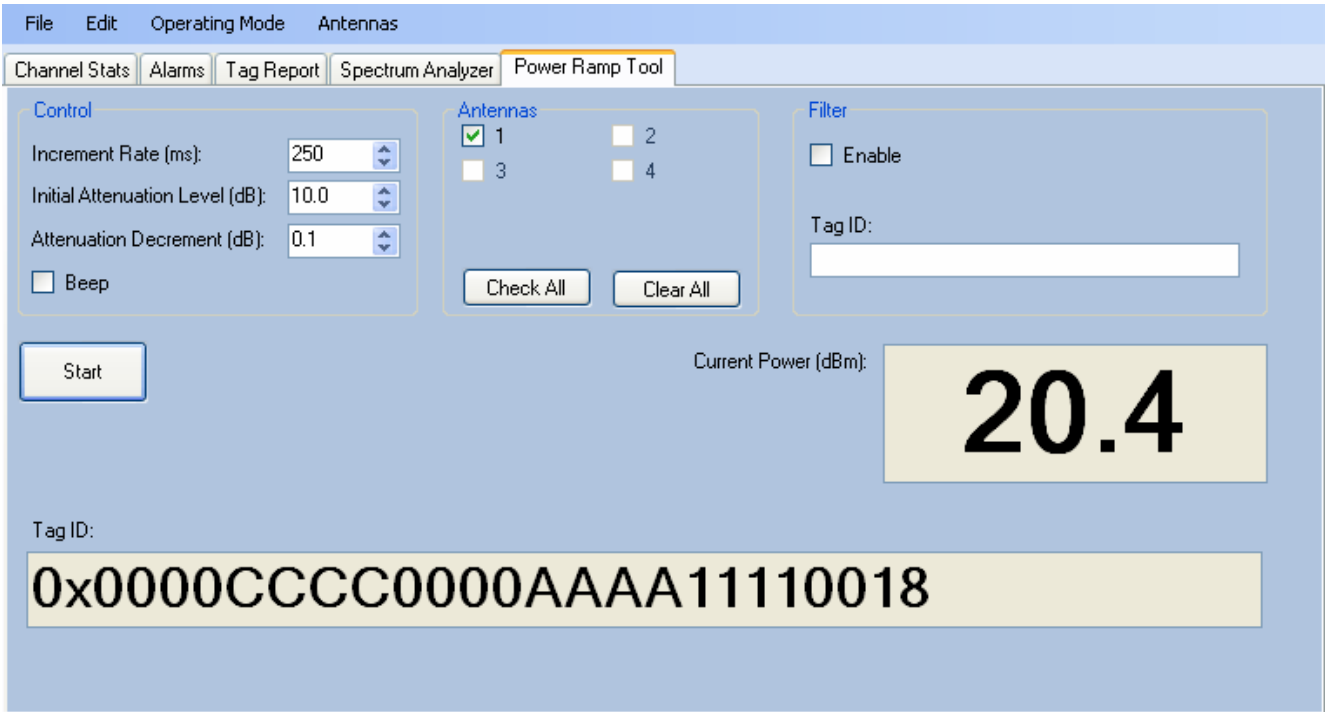

The Power Ramp controls include:

- **h Increment Rate (ms)** Time tool stays at a particular power level before incrementing to the next power level.
- > Initial Attenuation Level (dBm) Starting attenuation level.
- **h** Attenuation Decrement (dBm) Step-size for attenuation decrement.
- **h Antennas** section allows you to select which antenna(s) to test with.
- **Filter** section allows you to apply a filter to only look for a particular tag.

### AVI Lane Mapper

The AVI Lane Mapper application determines the tag read rate and the signal strength of tags in toll lane antenna field. This helps identify weak and strong areas within the antenna field.

Please refer to Appendix A for information on using the AVI Lane Mapper application.

# **Embedded Reader Configuration Tool (RCT)**

The Embedded Reader Configuration Tool (RCT) allows you to access your reader across a LAN or WAN by entering the reader's IP address into your web browser. With the RCT, you can fully configure your reader for operation in a variety of applications and environments. With this application, you can perform the following:

- $\blacktriangleright$  Basic Configurations
- **Advanced Configurations**
- $\blacktriangleright$  Check System Status
- $\blacktriangleright$  Access the online Help

To access the RCT, press the Configure | button on the main RST page.

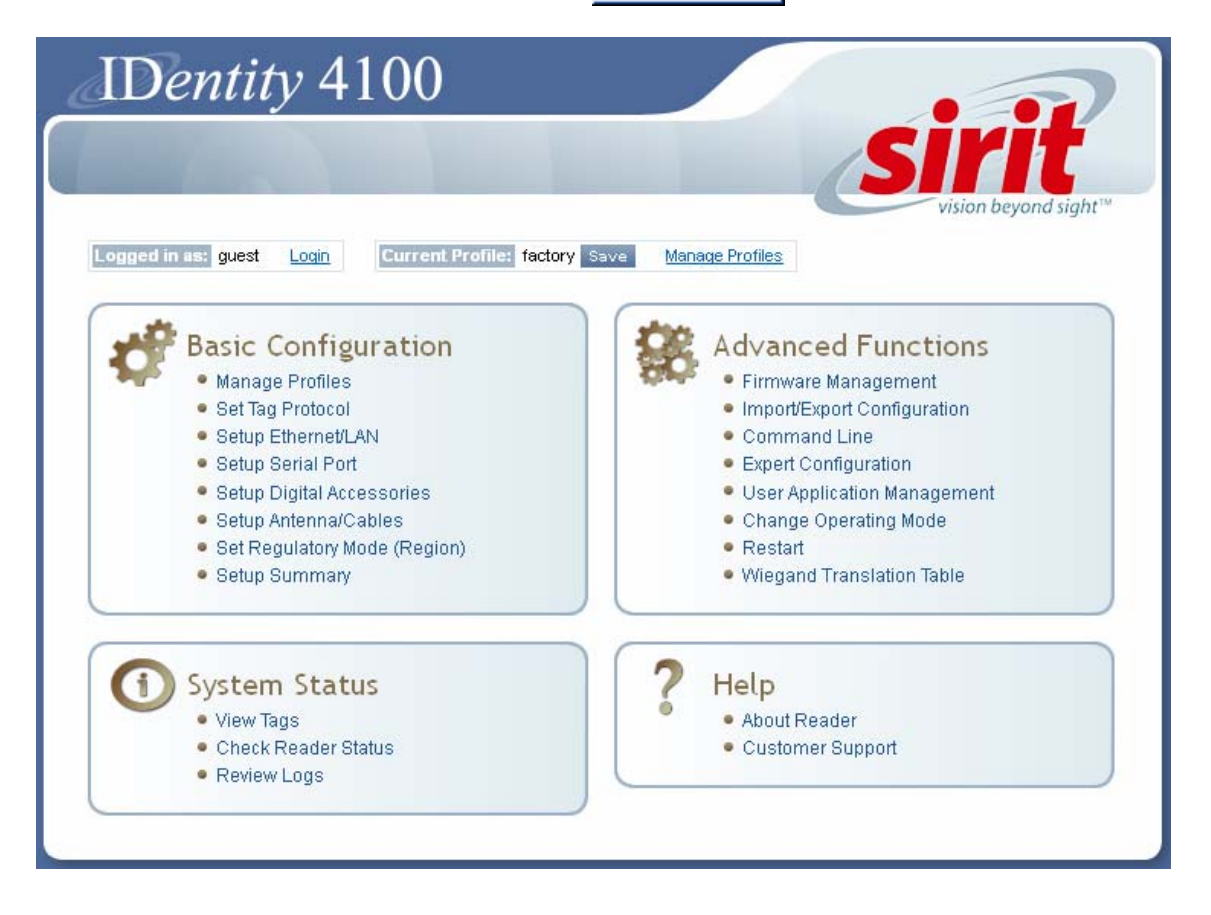

### Basic Configuration

With the Basic Configuration functions you can perform the following:

- $\blacktriangleright$  Manage reader profiles
- $\triangleright$  Set tag protocols
- $\blacktriangleright$  Setup the Ethernet/LAN configuration
- $\blacktriangleright$  Setup the serial port
- $\blacktriangleright$  Setup digital accessories
- $\blacktriangleright$  Setup antennas/cables
- $\blacktriangleright$  Set regulatory modes
- $\blacktriangleright$  View setup summary

### Configuration Page Header

Each page displayed by the RCT has the following header.

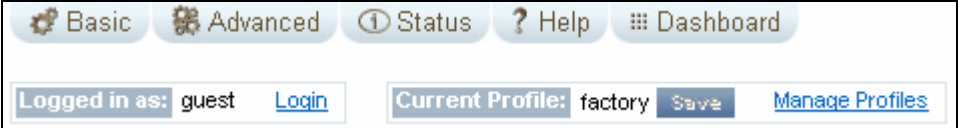

This header provides pull-down menus for each of the configuration function categories. Additional functions include the user login and the currently loaded reader profile.

#### Login

The reader's default user level is **guest**. However, a user can login as **admin**. If not logged in as **admin**, the default level is always **guest**.

The guest login level provides read-only access to the reader. Clients that login in at the guest level can read the settings of the reader and can access the tags that the reader has inventoried. Clients at this level cannot change the configuration of the reader.

The admin login level provides read-write access to the reader. Clients that login in at the admin level can read and write the settings of the reader and can access the tags that the reader has inventoried.

#### Logout

After logging in as **admin**, the **Logout** button logs you out of the reader. Logging out automatically sets the login level to guest.

#### Profile

Profile is the currently active profile in the reader. Refer to the *Manage Profiles* section for detailed information on reader profiles.

#### **Save**

The Save button saves the reader's current configuration to the specified profile. Refer to the *Manage Profiles* section for detailed information on reader profiles.

#### Manage Profiles

This link allows you to list, save, and delete profiles. Refer to the *Manage Profiles* section for detailed information on reader profiles.

### Manage Profiles

The reader's configuration is stored in a profile. A profile contains the setting of all the configuration variables in the reader. The reader can support up to 8 unique profiles. Detailed information about reader profiles is provided in *Chapter 4 – Reader Behavior* of the IDentity 4100 Protocol Reference Guide.

The **Manage Profiles** page provides a list of all profiles stored in the reader.

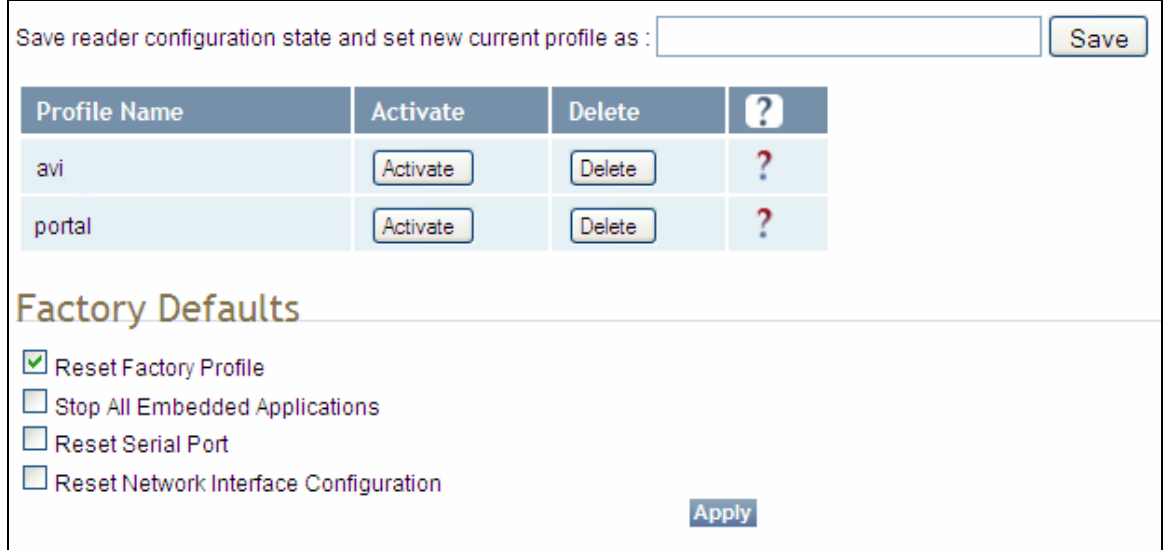

#### Save a Profile

#### *Profile Names*

*The profile name factory is reserved and cannot be used. This profile is a read only profile.* 

To save your current reader configuration under a new profile, enter a profile name and press **Save**. The new profile will appear in the Profile Name list. Profile names must consist of the characters A - Z, a - z, 0 - 9, '-' or '\_' and must be between 1 and 32 characters in length. The reader can store up to 8 different profiles.

#### Activate a Profile

To activate a previously saved profile, press the **Activate** button beside the profile name. The selected profile will be loaded into the reader.

#### Delete a Profile

To delete a previously saved profile, press the **Delete** button beside the profile name. This is a destructive operation. Once a profile is deleted, it cannot be recovered.

#### Reset to Factory Default

In addition to managing reader profiles, you can also reset the reader back to its factory default configuration. From the Profiles page select one or more of the following:

- $\triangleright$  **Stop All Embedded Applications** This option terminates any embedded applications currently running on the reader.
- **Reset Serial Port** This option resets the serial port configuration to the factory default settings.
- **Reset Network Interface Configuration** This option resets the network configuration to factory defaults.

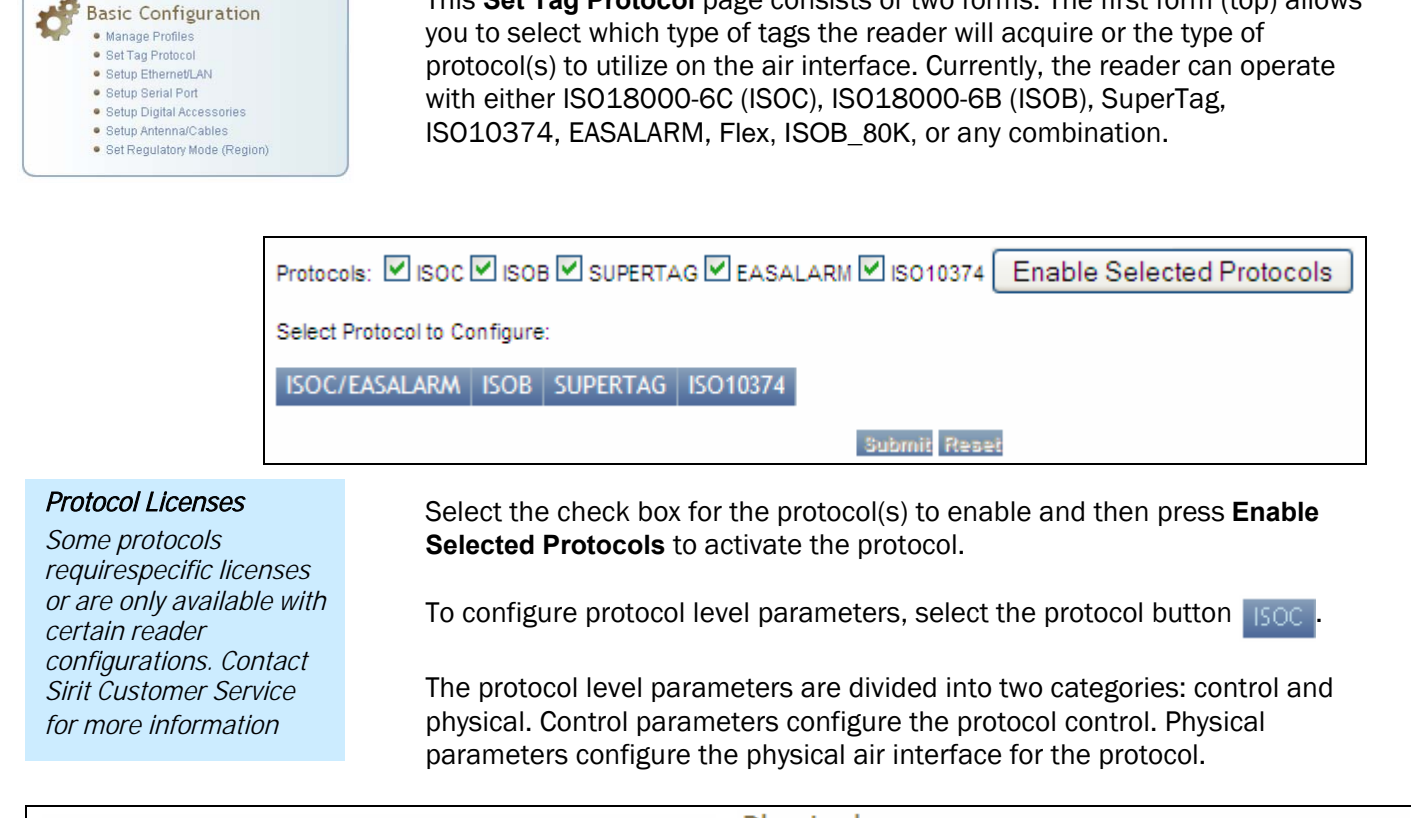

### Set Tag Protocol

This **Set Tag Protocol** page consists of two forms. The first form (top) allows

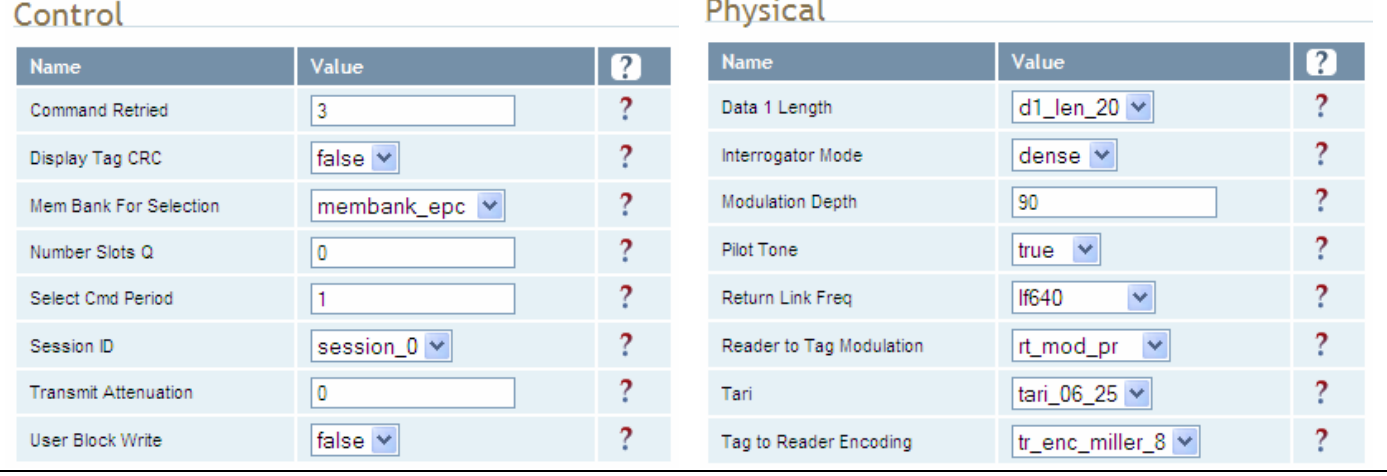

For detailed information on each of the Control and Physical parameters, refer to *Chapter 15 – Modem Namespace* of the ID*entity* 4100 Protocol Reference Guide. Parameter descriptions are provided in the **modem.protocol.isoc.control** and **modem.protocol.isoc.physical** configuration variable sections.

### Setup Ethernet/LAN

The Setup Ethernet/LAN page allows you to configure the network interface of the reader.

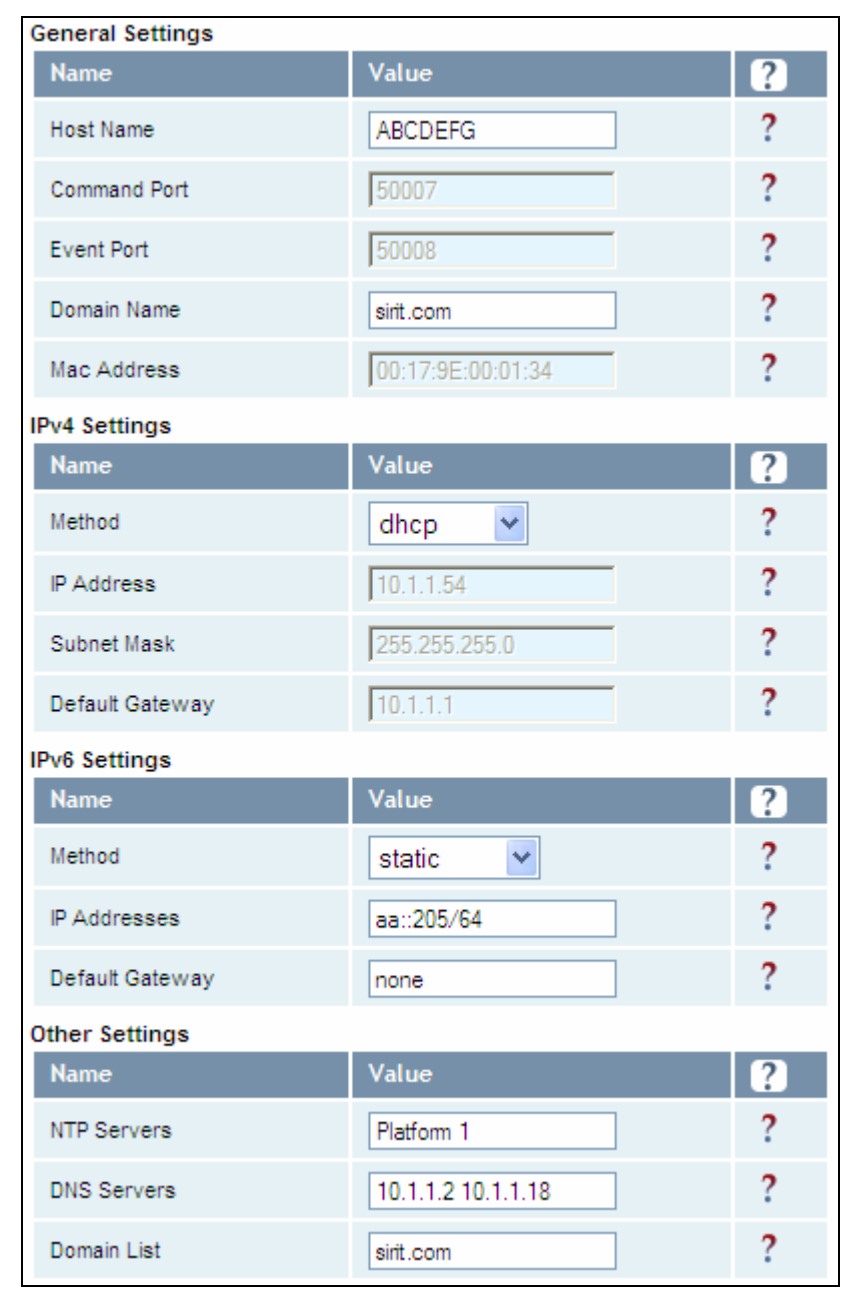

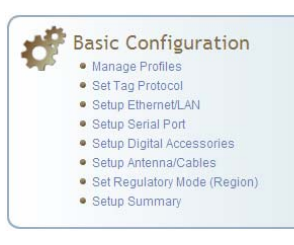

#### *NOTE:*

*Always record the IP, Mac, subnet, and default gateway addresses for your readers and keep this data in a safe location. You can use this data to reconfigure the network in the event of application failure or data loss.* 

**General Settings** allow you to specify the host and domain name of the reader. The Command and Event Ports are also shown and are read-only. You can also select your domain name in this window.

**IPv4/IPv6 Settings** allow you to configure the reader's IP address. If the reader is to automatically acquire its IP address, subnet mask and default gateway from a DHCP server, select **Enable DHCP**. To manually specify this information, deselect **Enable DHCP** and fill in the desired IP address, subnet mask and default gateway.

**Other Settings** allow you to configure the NTP servers the reader can contact to obtain the current time, DNS servers the reader can contact for domain name resolution, and the Domain list to resolve names to IP addresses.

Enter all the required information and press **Submit**.

### Setup Serial Port

The Setup Serial Port function allows you to configure the serial port parameters. These parameters include:

- $\blacktriangleright$  Baud rate
- $\blacktriangleright$  Data bits
- $\blacktriangleright$  Parity
- $\blacktriangleright$  Echo
- $\blacktriangleright$  Stop bits

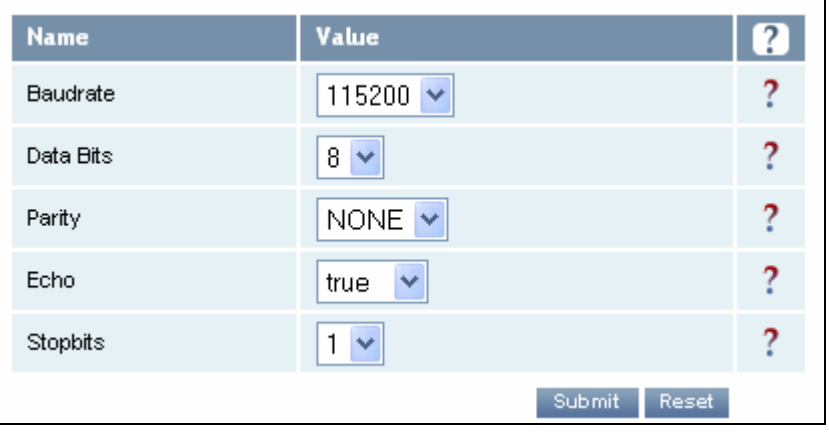

Use the pull-down menus to select a value and press **Submit** to update the reader.

- Basic Configuration · Manage Profiles · Set Tag Protocol · Setup Ethernet/LAN
	- · Setup Serial Port · Setup Digital Accessories
	- · Setup Antenna/Cables
	- · Set Regulatory Mode (Region)

Basic Configuration · Manage Profiles · Set Tag Protocol · Setup Ethernet/LAN · Setup Serial Port · Setup Digital Accessories · Setup Antenna/Cables · Set Regulatory Mode (Region)

### Setup Digital Accessories

The Setup Digital Accessories function allows you to configure the Digital Inputs and Outputs on the reader.

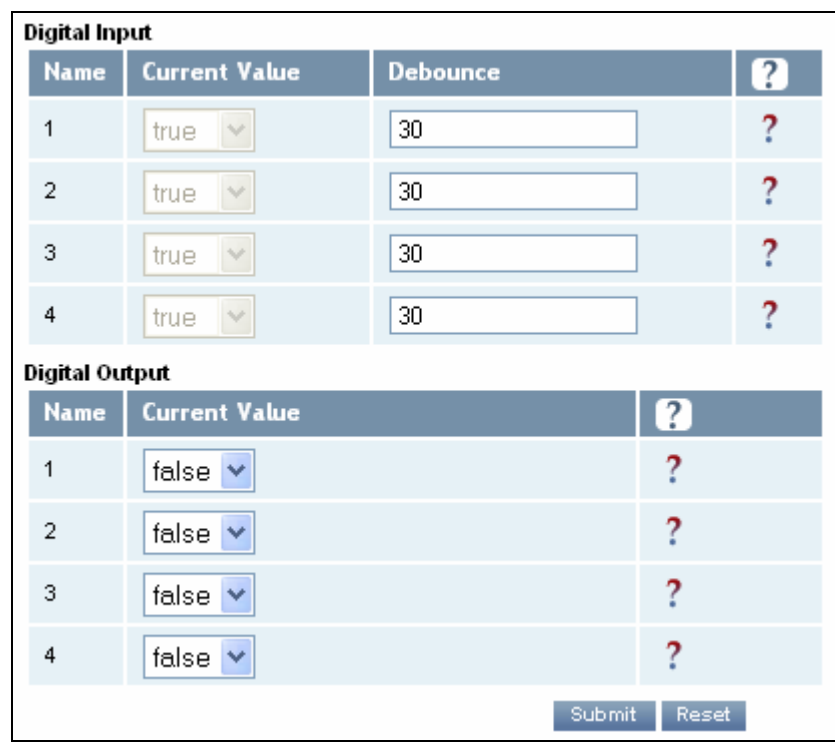

#### Digital Input

The status of the four digital input values (1–4) can be seen in this window. The **Current Value** is not configurable and is shown as **true** or **false**. The Debounce value can be set and is in milliseconds.

#### Digital Output

The output value for each digital output can be set to **true** or **false**. Press the **Submit** button to send the appropriate commands to the reader to update the digital inputs and outputs.

Refer to the IDentity 4100 Protocol Reference Guide for more information on configuring the digital inputs and outputs.

### Setup Antenna/Cables

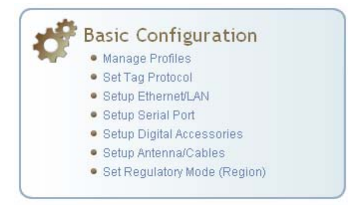

This page allows you to configure the properties of the reader's antenna configuration. For detailed description of each of the antenna and cable variables, refer to Antenna Configuration in *Chapter 4 – Reader Behavior* of the IDentity 4100 Protocol Reference Guide.

Enter the appropriate values for each antenna parameter and press the **Submit** button to update the antenna and cable configuration.

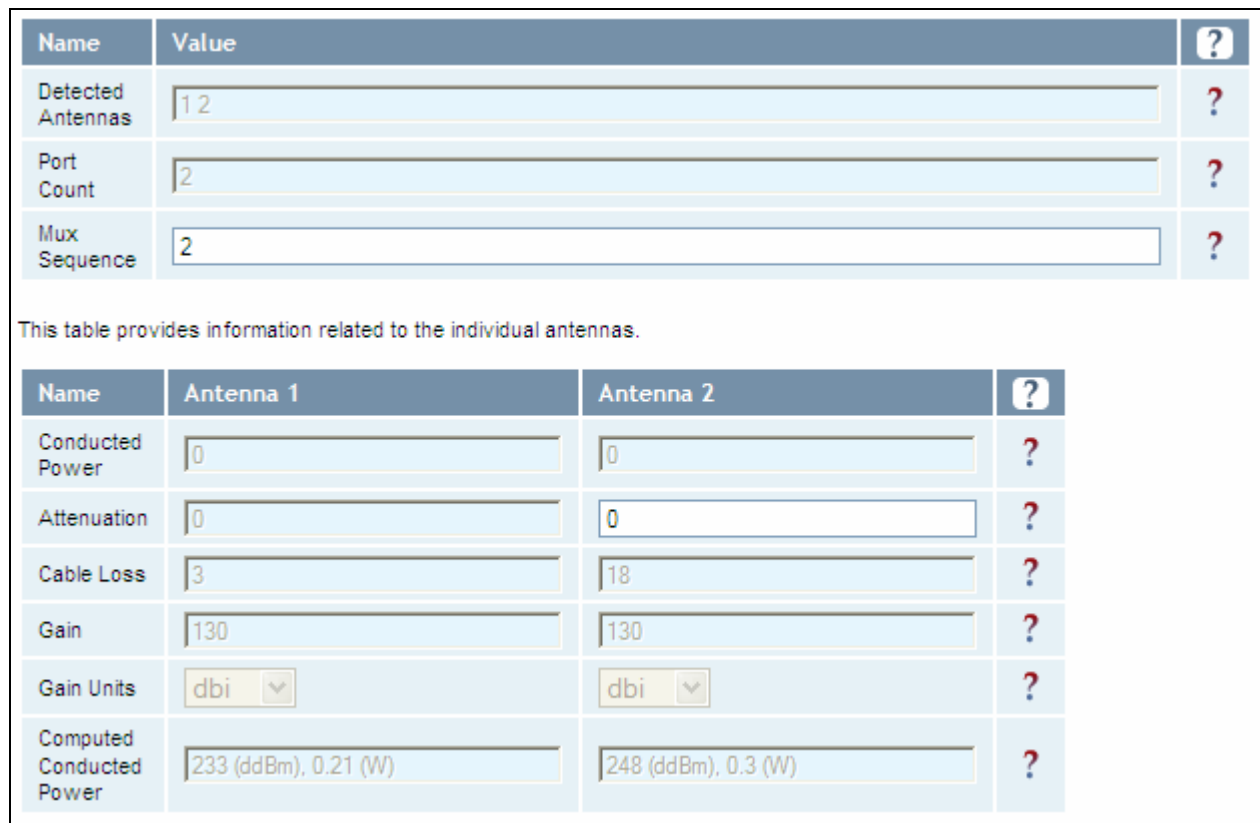

#### *Antenna Gain*

*Antenna gain may differ, depending on the specific regulatory region.* 

*Antenna Setup The reader is configured at the factory to operate with specific antennas.* 

### Set Regulatory Mode (Region)

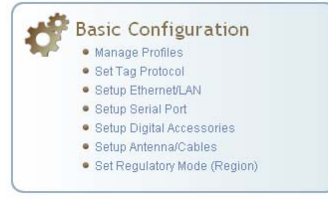

#### *Region Selection*

*The reader is configured at the factory to operate within a specific regulatory region. As a result your region selections may be different from those shown in this manual.* 

*Note that Region Selection is not user configurable.* 

This page allows the user to configure the reader to meet the regulatory requirements for the geographic region where the reader is deployed. The sub-region sets the secondary regulatory mode for the geographic region where the reader is deployed.

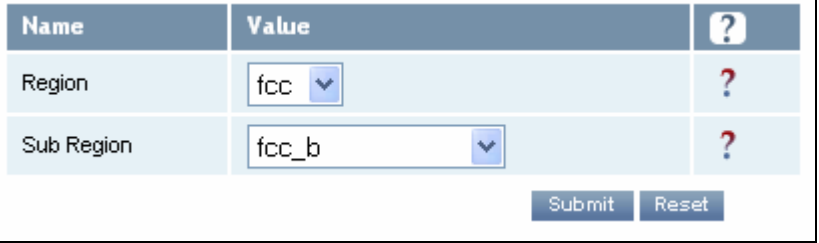

For detailed information on each of these parameters, refer to the ID*entity* 4100 Protocol Reference Guide. Descriptions are provided in the **setup.region** and **setup.sub\_region** configuration variable sections.

### Setup Summary

This page allows you to quickly setup the basic operational parameters of the reader.

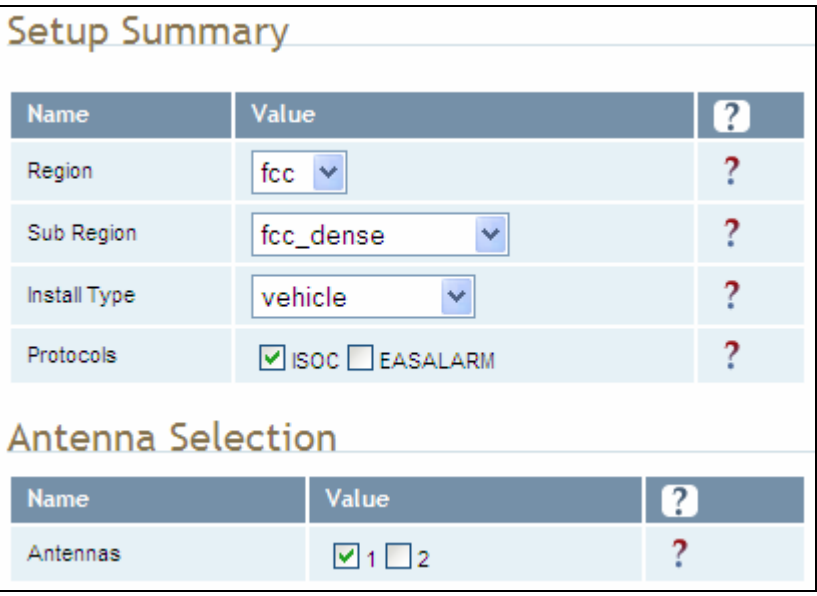

### Advanced Functions

With the Advanced Functions you can perform the following:

- Advanced Functions
	- $\bullet$  Firmware Management · Import/Export Configuration
	- · Command Line
	- · Expert Configuration
	- · User Application Management · Change Operating Mode
	- $\bullet$  Restart
- $\blacktriangleright$  Firmware Management
- > Import/Export Configuration
- $\blacktriangleright$  Command Line operations
- $\blacktriangleright$  Expert Configuration
- $\blacktriangleright$  User Application Management
- $\blacktriangleright$  Change Operating Mode
- $\blacktriangleright$  Restart
- $\blacktriangleright$  View and edit the Wiegand Translation Table

### Firmware Management

This page allows you to perform the following:

- $\blacktriangleright$  Read the current reader firmware version
- $\blacktriangleright$  Upgrade the reader firmware files
- $\blacktriangleright$  Rollback to the previous reader firmware version
- $\blacktriangleright$  Upgrade Wiegand component firmware files (note you can not rollback the Wiegand firmware)

Enter the name of the Sirit provided firmware file in the **Firmware File** field. Use the **Browse** button to help locate the file.

The **Rollback Firmware** button will roll back the reader firmware to the previous version.

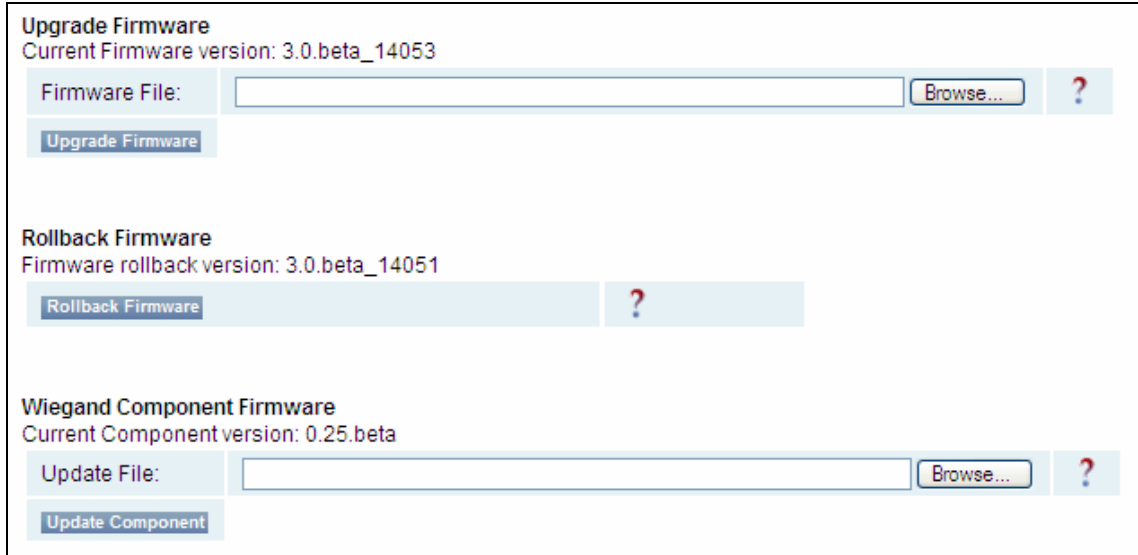

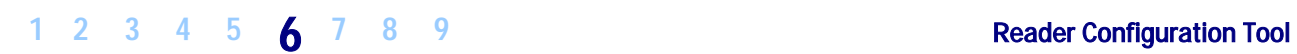

### Import/Export Configuration

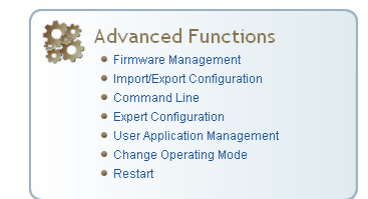

This page allows you to transfer reader configurations, license files, security keys, and Wiegand translation tables to or from your host computer. This is useful for configuring a reader to a known state.

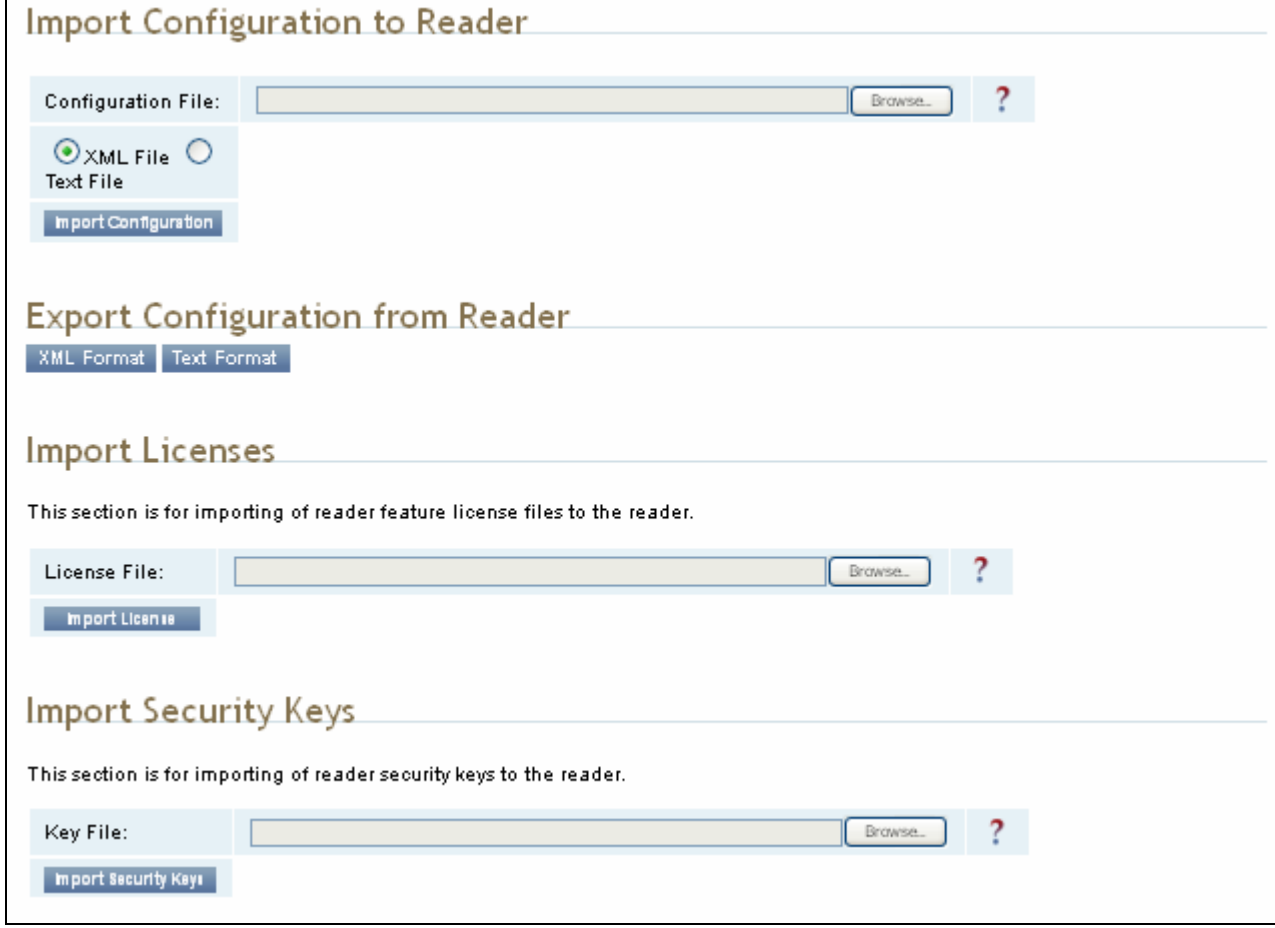

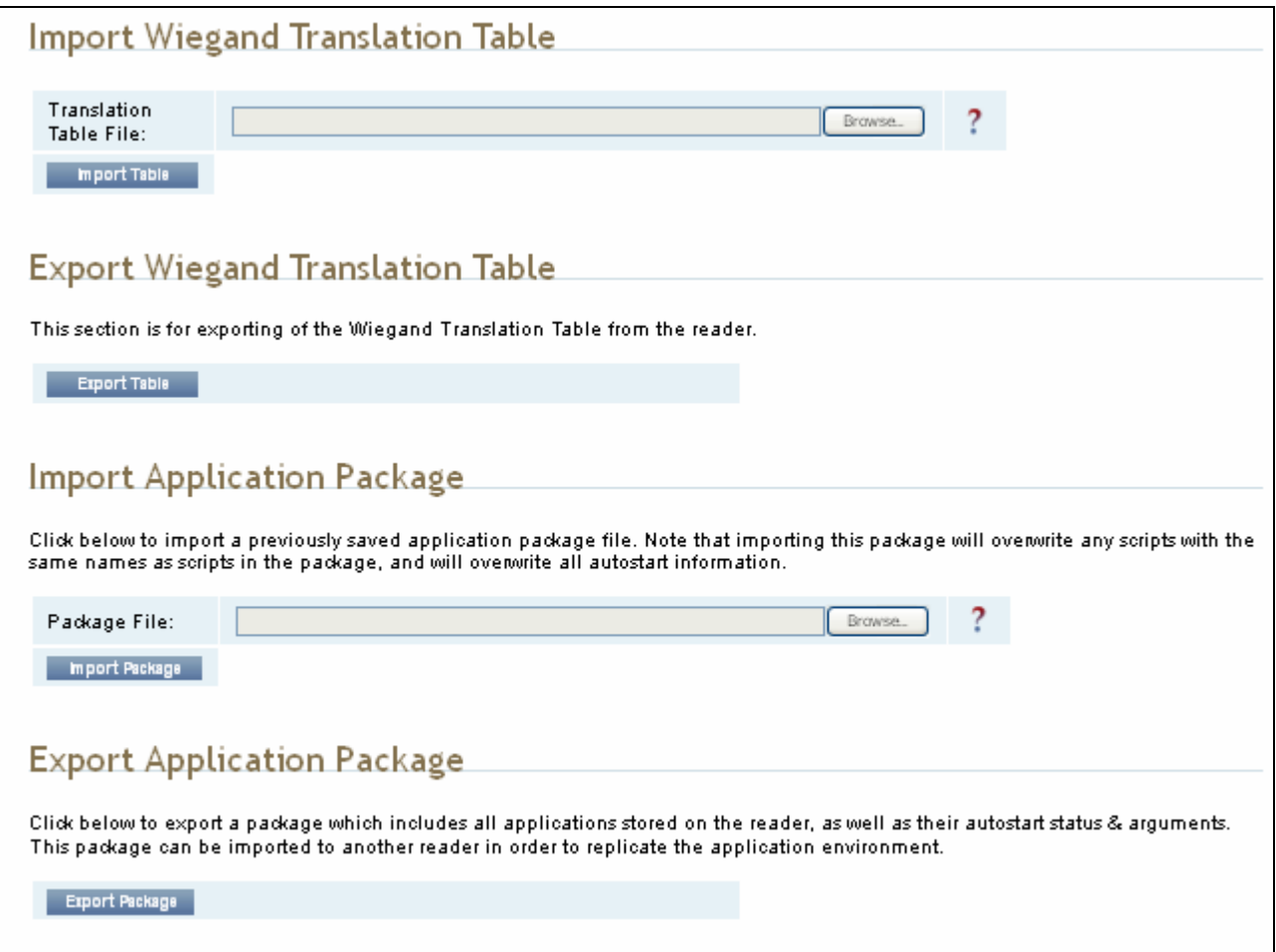

#### Import Configuration to Reader

Enter the name of a saved configuration file in the **Configuration file** field. Select the **XML File** option and press the **Transfer Configuration to Reader** button to send the profile to the reader.

#### Export Configuration from Reader

This function is used to export the current reader settings for later uploading. Press the **XML Format** button to view the XML file in the browser. Save this file to your computer if you wish retain it for future.

If you wish to view the current configuration parameters for a reader, press **Text Format** button.

#### Import Licenses

This function is used to import a feature license file. Navigate to the license file and press **Import License** to load the file into the reader.

#### Import Security Keys

This function is used to import reader security keys to the reader. Navigate to the key file and press **Import Security Keys** to load the file into the reader.

#### Export Security Keys

This function is used to export reader security keys from the reader. Enter the commissioning password and the mac address file containing a list of readers (each number followed by a carriage return) to allow import of these keys. Navigate to the mac address file and press **Export Security Keys** to load the file into the reader.

#### Import Wiegand Translation Table

This function is used to import a Wiegand translation table to the reader. The file will typically have a **.csv** extension.

#### Export Wiegand Translation Table

This function is used to export a Wiegand translation table from the reader. The file extension will default to **.csv**.

#### Import Application Package

This function is used to import a set of user applications, along with each application's arguments and autostart status.

#### Export Application Package

This function is used to export the user applications, along with each application's arguments and autostart status.

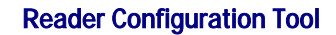

┑

### **1** 2 3 4 5 **6** 7 8 9 **Reader Configuration Tool**

### Command Line

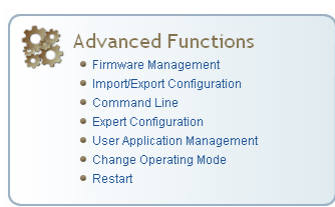

 $\Gamma$ 

This page allows you to directly enter reader commands from your web browser.To directly enter commands from the Command Line Interface (CLI), refer to the ID*entity* 4100 Protocol Reference Guide.

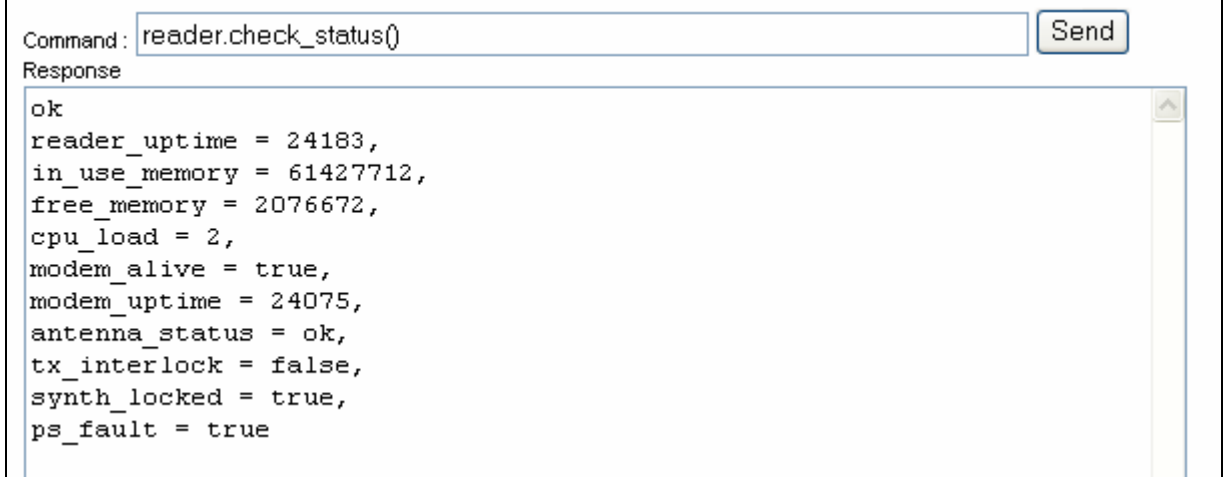

### Expert Configuration

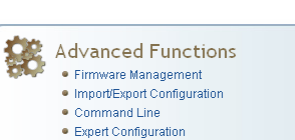

· User Application Management · Change Operating Mode  $\bullet$  Restart

The Expert Configuration functions allow you to configure low-level functions within the reader. These functions should only be accessed by expert users. Expert configurations include:

- $\blacktriangleright$  Setup
- $\blacktriangleright$  Tag
- $\blacktriangleright$  Version
- $\blacktriangleright$  Information
- $\blacktriangleright$  Communication
- $\blacktriangleright$  Antennas
- $\blacktriangleright$  Digital I/O
- $\blacktriangleright$  Modem

### Expert Configuration – Setup

This page allows you to set the basic operating parameters of the reader including region, sub region, mode, and active protocols. You can also view the valid protocols and regions.

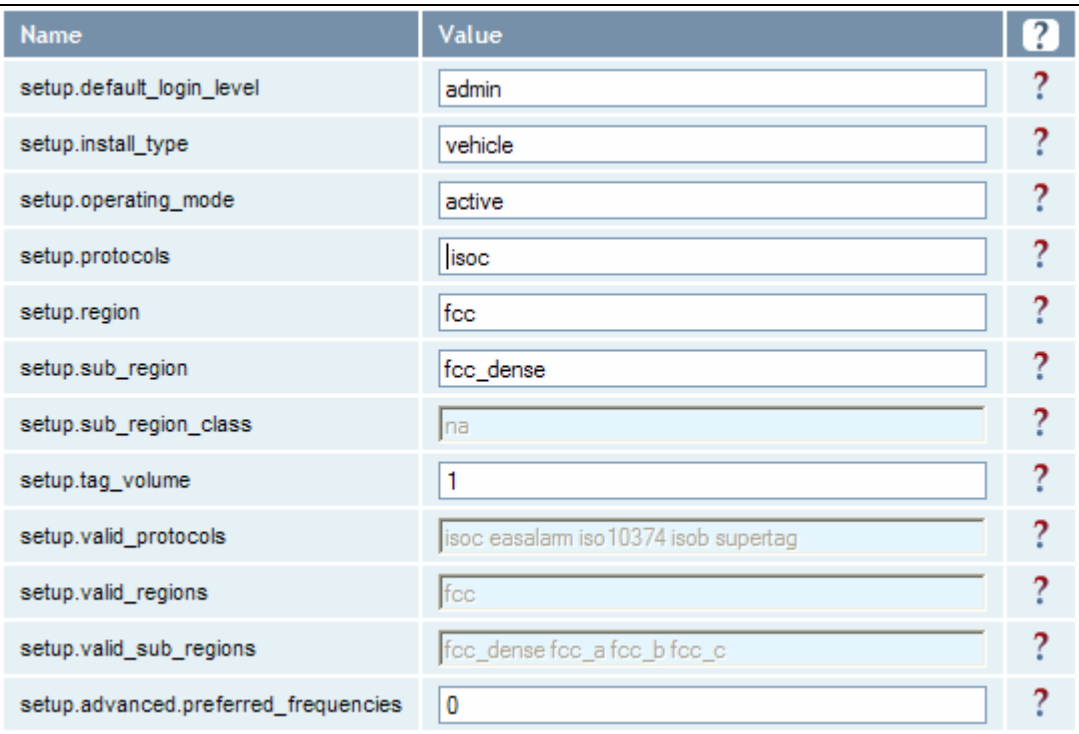

### Expert Configuration – Tag

Advanced Functions • Firmware Management

- . Import/Export Configuration
- $\bullet$  Command Line
- · Expert Configuration
- · User Annlication Management · Change Operating Mode
- $\bullet$  Restart

This page allows you to configure how the reader reports tags.

The ID*entity* 4100 supports the ability to filter tags. Filtering tags means to eliminate tags from being reported based on the conditions specified in the filter configuration variables. The reader supports eight filters and each filter is specified by the following configuration variables:

- **h name** Name given to the tag filter
- **h pattern** Pattern (as an array of hex bytes) for the tag filter
- $\triangleright$  **enabled** Enables or disables the filter.
- $\triangleright$  inclusive Indicates to either include tags that match (Inclusive) or include tags that do not match (Exclusive) the tag filter.
- $\triangleright$  mask Mask (as an array of hex bytes) for the tag filter.

The following figure shows only a small sample of the available tag configuration variables.

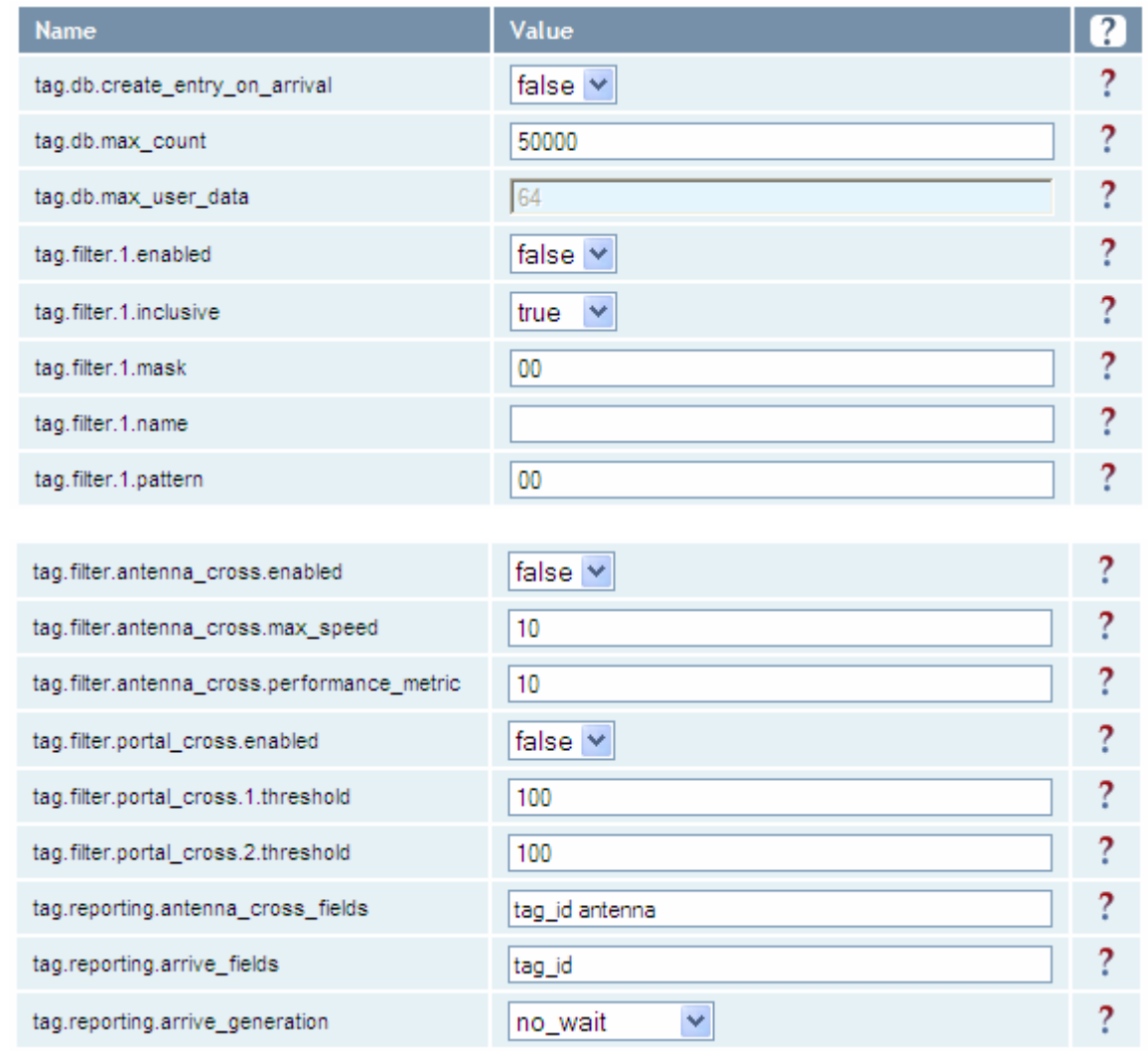

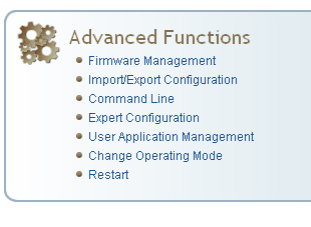

This page displays the version of reader hardware and reader software within the reader. The version numbers are read-only and will be needed if you contact Sirit for technical support.

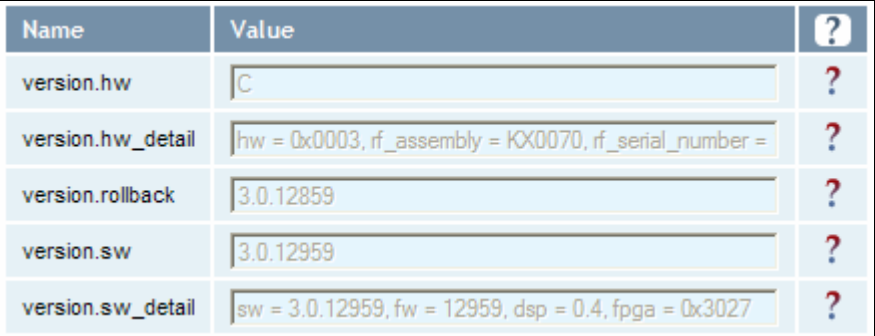

### Expert Configuration – Information

Expert Configuration – Version

This page allows you to customize the reader's identity. You can assign each reader a name, description, location, and zone. You can also set how the reader reports timestamps.

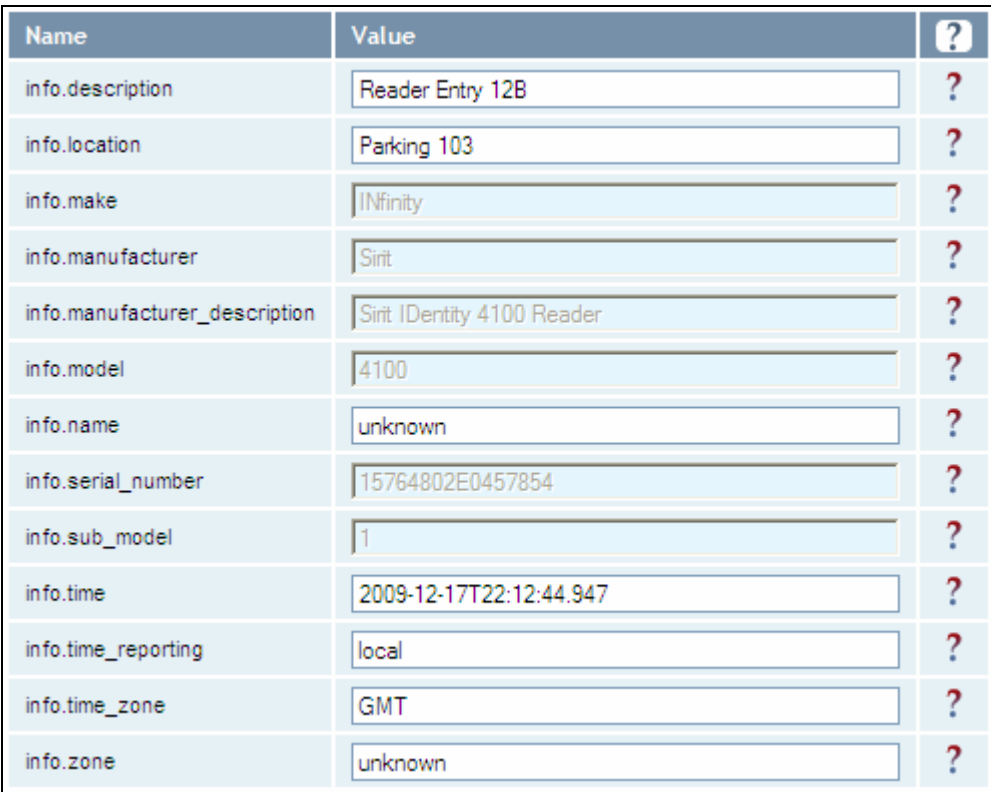

### Expert Configuration – Communication

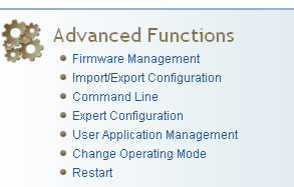

This page allows you to customize the reader's communication parameters. Refer to the Setup Ethernet/LAN and Setup Serial Port sections for additional information.

The following figure shows only a small sample of the available reader communication variables.

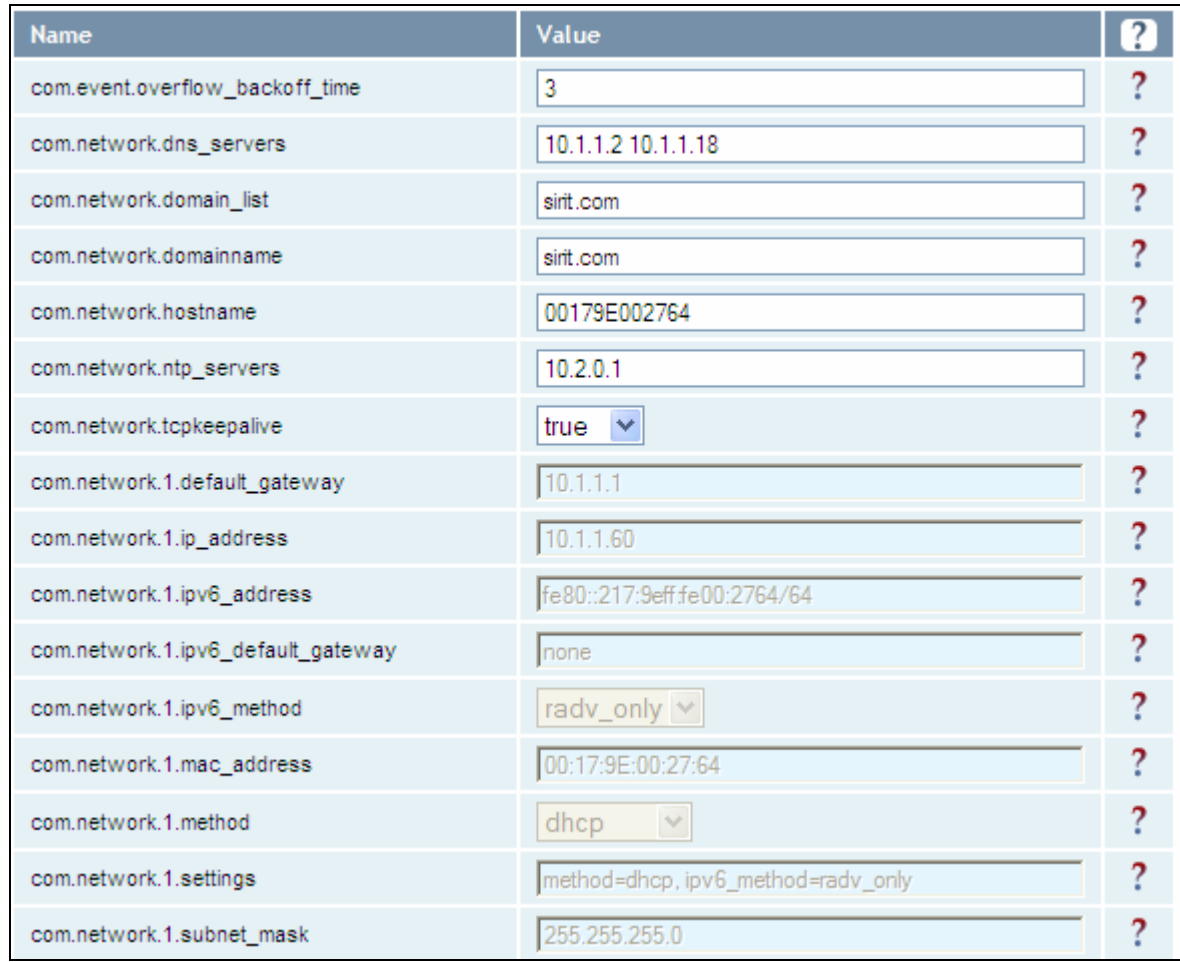

### Expert Configuration – Antennas

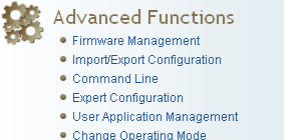

 $\bullet$  Restart

This page allows you to configure the properties of the reader's antenna configuration. For detailed description of each of the antenna and cable variables, refer to the Antenna Configuration section in *Chapter 4 – Reader Behavior* of the ID*entity* 4100 Protocol Reference Guide.

#### **Name** Value  $\overline{?}$ ? antennas.configuration all\_monostatic |v Ŝ.  $12$ antennas.detected Š, 330 antennas.max\_computed\_conducted\_power <sup>2</sup> 300 antennas.max\_set\_conducted\_power <sup>2</sup> antennas.mux\_sequence  $12$ ?  $10$ antennas.part90\_computed\_conducted\_power\_increase <sup>2</sup> antennas.port\_count  $\overline{4}$ ? antennas.tx\_limit 15 ? antennas.1.conducted\_power 0 ? antennas.1.label unknown ? 0 3 6 6 antennas.1.position ? 200 antennas.1.rssi\_spread ? antennas.1.advanced.attenuation 0 2 18 antennas.1.advanced.cable\_loss 2 248 antennas.1.advanced.computed\_conducted\_power Ŝ. 130 antennas.1.advanced.gain Ŝ. antennas.1.advanced.gain\_units Ÿ dbi Ż. antennas.check.time 10000 ? antennas.check.type timed ٧ Ž, antennas.lbt.listen\_port lbt\_antenna\_all v 2 antennas.tx\_limit.enabled false  $\vee$

### Expert Configuration – Digital I/O

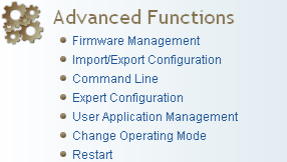

This page allows you to configure the digital inputs and output behavior. You can set the digital input debounce time (in milliseconds), as well as the input and output pin values. Refer to the ID*entity* 4100 Protocol Reference Guide for detailed information on each of these variables.

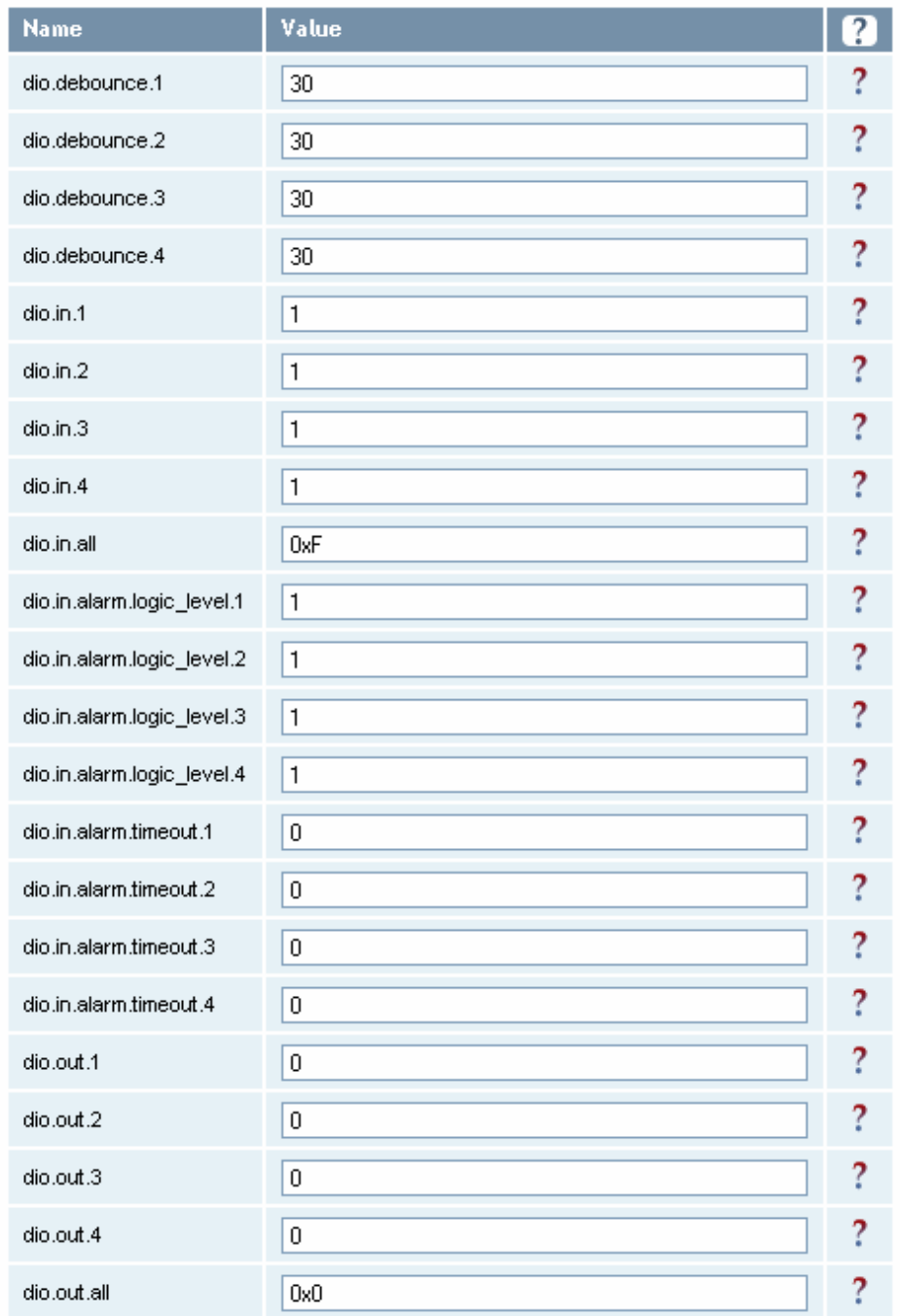
#### Expert Configuration – Modem

Advanced Functions

- Firmware Management . Import/Export Configuration
- $\bullet$  Command Line
- $\bullet$  Expert Configuration
- · User Application Management • Change Operating Mode
- $\bullet$  Restart

This page allows you to set the reader's modem control variables. These variables control functions such as EPC link, modulation depth, return link frequency, and others. Refer to the ID*entity* 4100 Protocol Reference Guide for detailed information on each of these variables.

The following figure shows only a small sample of the available modem configuration variables.

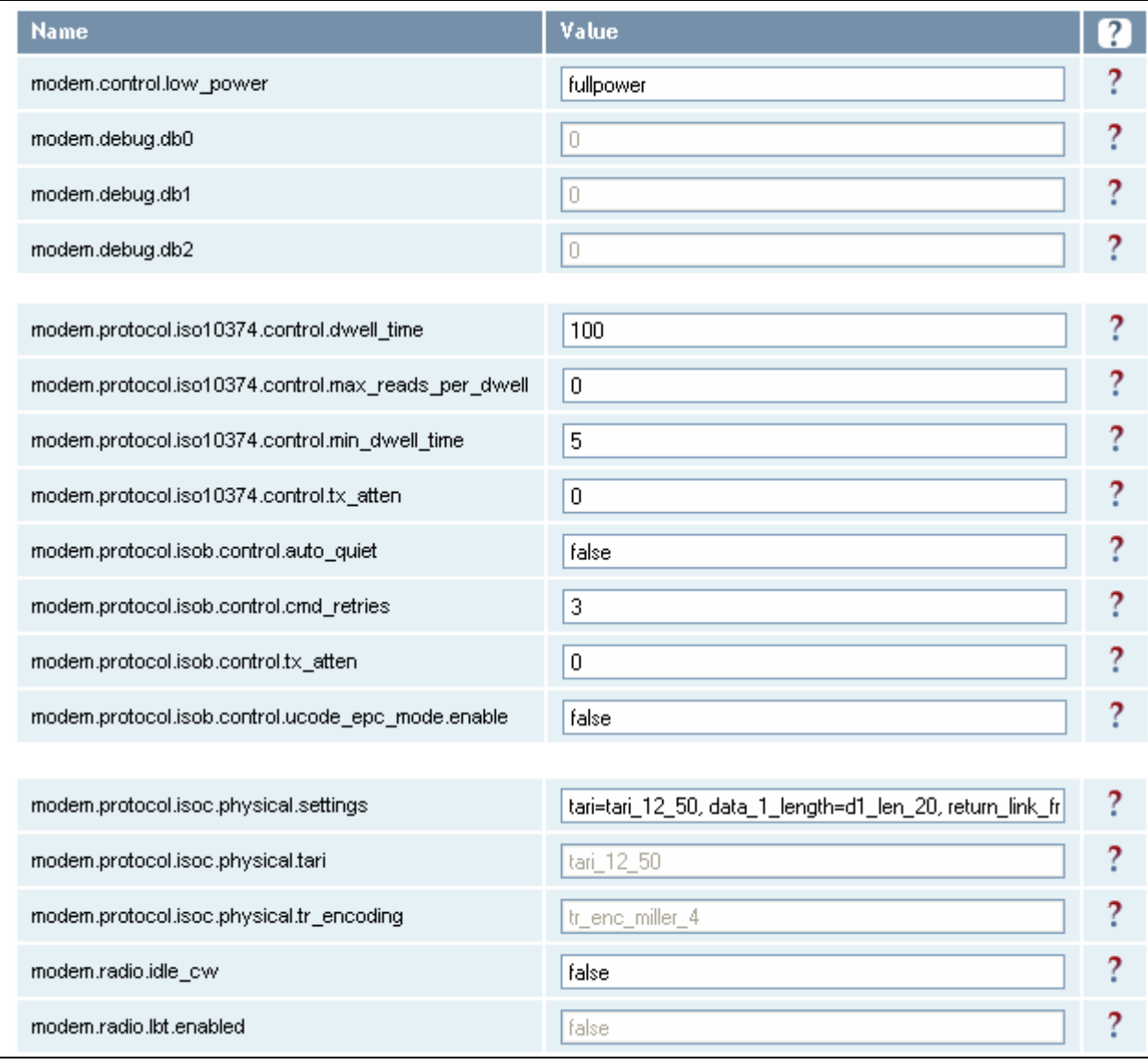

#### User Application Management

- Advanced Functions  $\bullet$  Firmware Management · Import/Export Configuration · Command Line · Expert Configuration · User Application Management
	- · Change Operating Mode
	- $\bullet$  Restart

This page lists any user applications currently available on the reader and if any applications are running. This page also allows you to upload scripts to the reader.

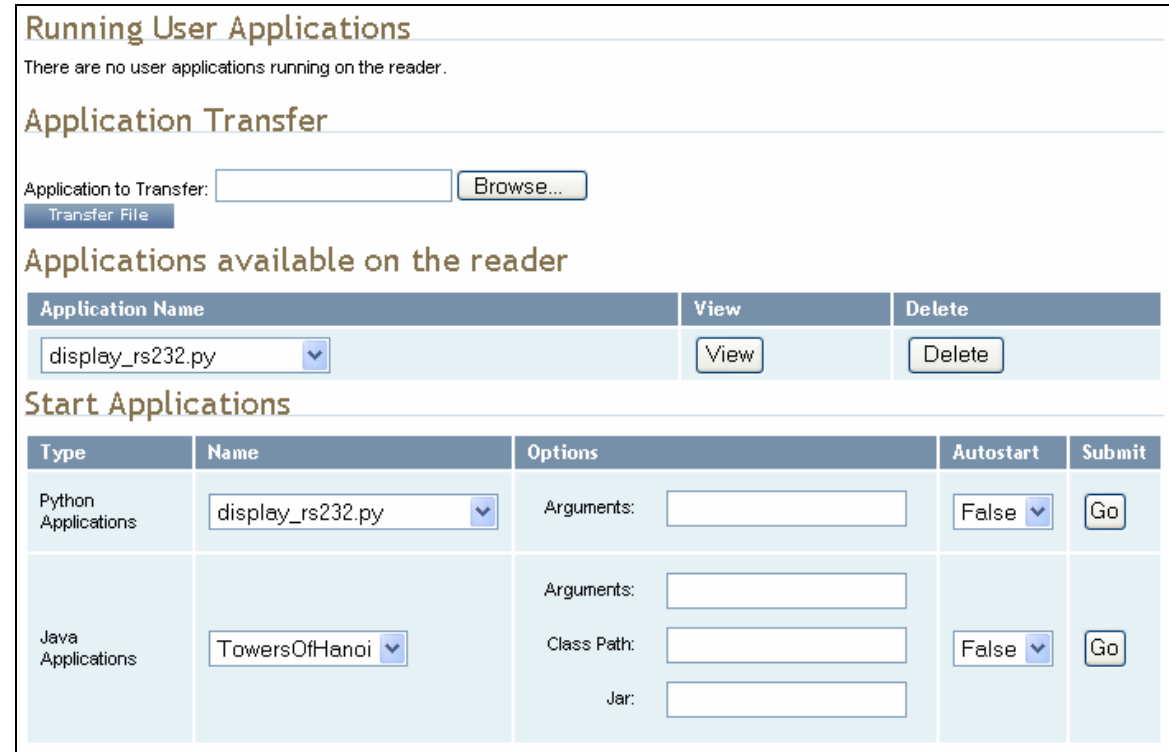

- $\blacktriangleright$  Running User Applications Lists any user applications currently running on the reader. The application name, process ID, configuration, and status are provided. Controls are provided to view the application file and stop the application.
- $\blacktriangleright$  Application Transfer This function allows you to load custom user applications onto the reader.
- $\blacktriangleright$  Applications available on the reader This function allows you to view a list of all user applications stored on the reader. Controls are provided to view the application and delete it from the reader.
- $\triangleright$  Start Applications This function allows you to start Python and Java applications.

#### **1** 2 3 4 5 **6** 7 8 9 **Reader Configuration Tool**

## Change Operating Mode

This page allows you to configure the operational mode of the reader.

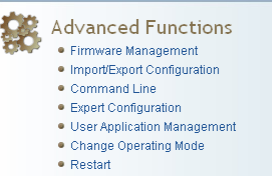

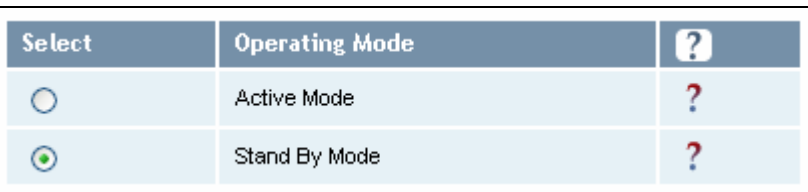

The reader supports the following operational modes:

- $\blacktriangleright$  Active Mode Reader is continuously attempting to singulate tags and automatically reports any singulated tag via an asynchronous event notification on the event channel.
- $\triangleright$  Stand By Mode Reader is not transmitting any energy, unless processing a tag related command. The RF transmitter is enabled at the beginning of the command processing, any protocol operations required for the command are performed, and then the RF transmitter is turned back off.

#### **1** 2 3 4 5 **6** 7 8 9 **Reader Configuration Tool**

## View Tags

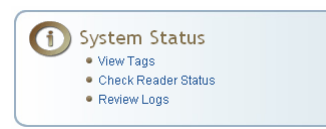

All tags read by the reader are stored in a database on the reader. This page allows you to view the tags in the database as well as change the current Operating Mode (Active or Stand By).

Press Start to begin displaying the tag database. This page is automatically refreshed every five seconds. Press Get Once to update the database one time (refresh is off). Press Purge to purge all tags from the database.

Clicking on any of the column headers will sort the tag database display by that parameter.

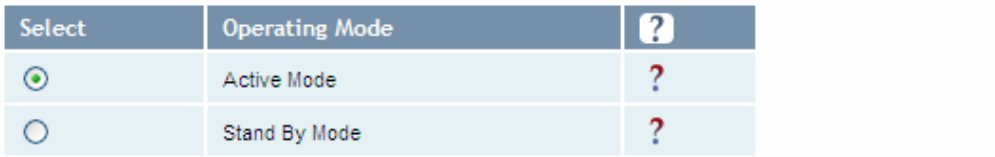

#### **Tag Database Display**

Click on the 'Start' button to begin a display of the reader tag database and continuously refresh the display for the specified polling period. The 'Stop' button stops updating the display of the reader tag database. The 'Get Once' button can be used to display the reader tag database a single time. The 'Purge' button purges all tags from the reader tag database.

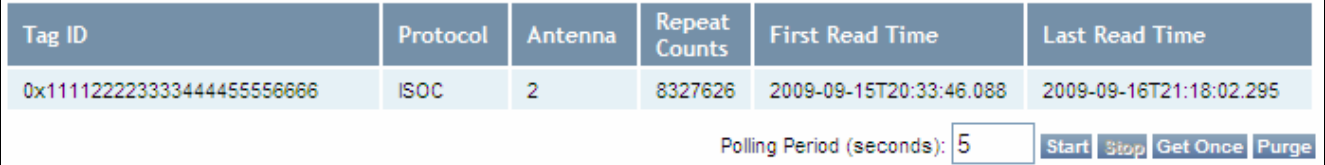

### **1** 2 3 4 5 **6** 7 8 9 **Reader Configuration Tool**

## Check Reader Status

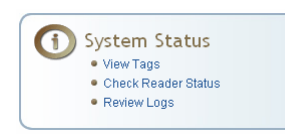

This page allows you to view the reader status. This information can be used by Sirit Technical Support to verify reader operation.

## **System Status**

This table shows the current status of the system.

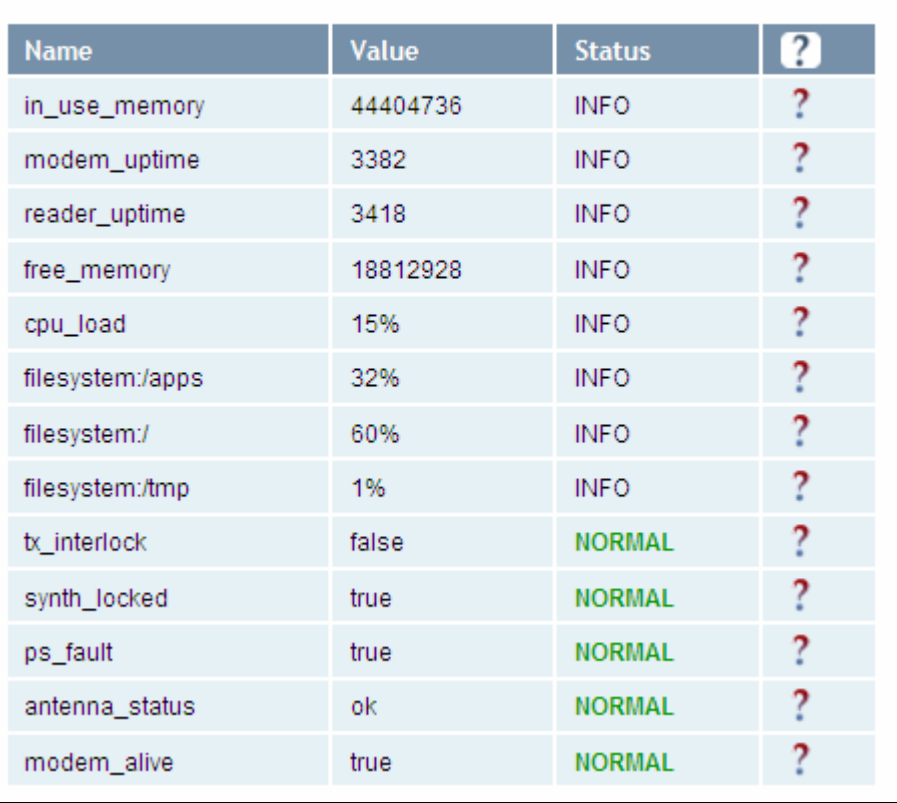

In addition, you can also view the status of the following:

- $\triangleright$  Services such as discovery, sshd, and console.
- ▶ Licensed Features such as Antenna Crossing, Stray Tag Elimination, and tag Phase Reporting
- $\triangleright$  Components such as the Wiegand Interface Module.

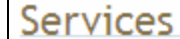

This table shows the current status for the services running on the reader.

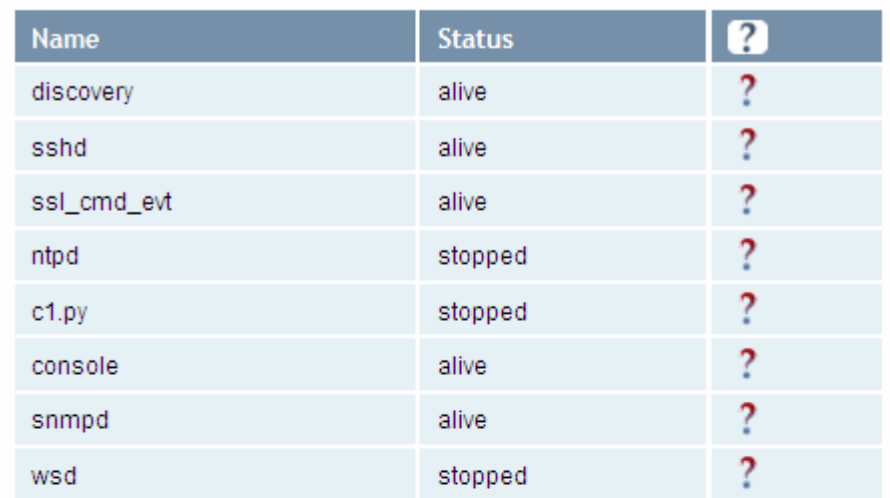

## **Licensed Features**

This table shows the current license state for the given features.

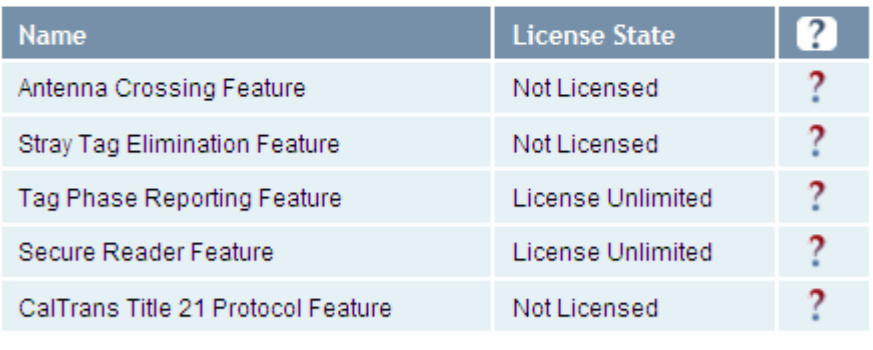

## Components

This table list the firmware components and their version.

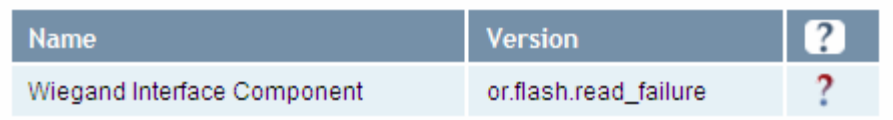

#### Review Logs

This page allows you to view the reader logs. These logs can be used by Sirit Technical Support to verify reader operation. The reader logs include:

- $\triangleright$  Reader level Logs System level reader operation
- $\triangleright$  **System Level Logs** Linux logs
- **Firmware Update Log** System level
- $\blacktriangleright$  Reader Applications Log User application logs
- ▶ Command History Log Recent commands sent to the reader
- $\triangleright$  **Wiegand Translation Logs** Logs associated with the translation tables for the Wiegand Interface Module

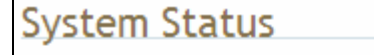

This page shows current status of the system.

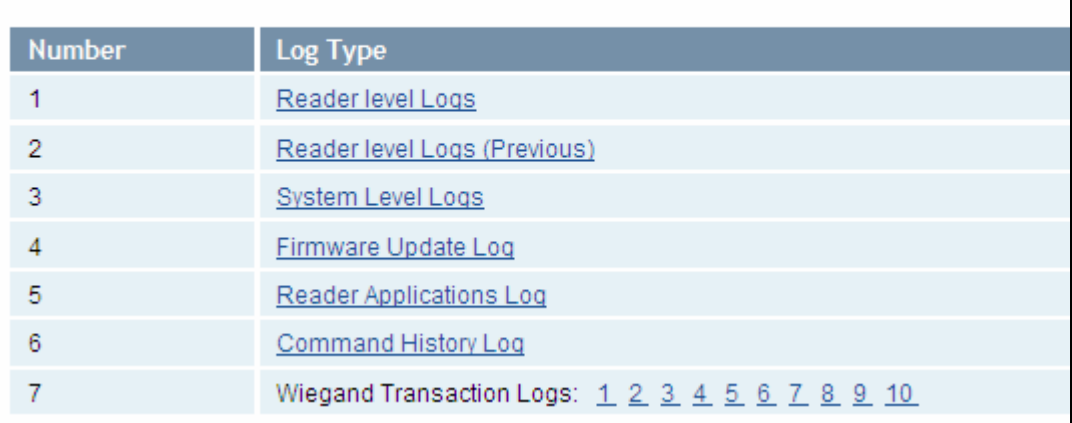

## Wiegand Translation Table

This page allows you to view and edit the Translation Table used for Wiegand operation and also for the Standalone Access Control script.

The table is only displayed when the Wiegand component is active (when com.wiegand.enable is set to true). Buttons allow you to edit existing translation table entries, add new entries, or delete existing entries. You must click **Submit** to save table changes to the reader.

#### Wiegand Translation Table

Use the buttons below to read or write the translation table to the reader. Once read, the table can be edited below before being written back to the reader. To import or export the table to a file, please use the import/Export page.

For details of the translation table format, please see the User's Guide.

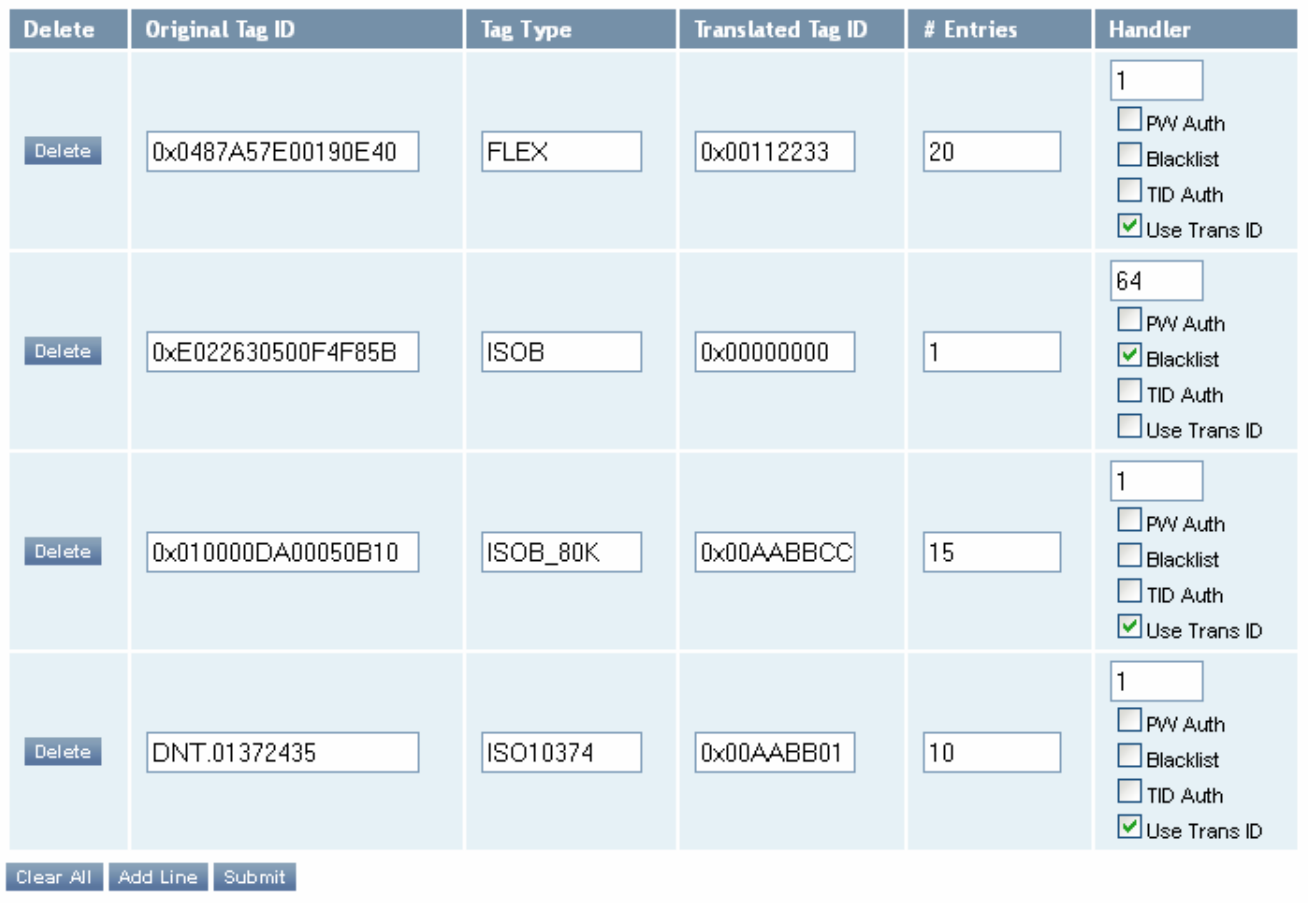

# **Configuring Digital Inputs and Outputs**

Digital input and output signals are provided via the bulkhead connector. Refer to Chapter 8 – Specifications for the connector pin out. Refer to Figure 5 for in this chapter for an example input/output circuit.

This chapter describes how to configure the digital inputs and outputs.

#### Digital Inputs

The digital inputs (DIN1 – DIN4) can be used as general purpose inputs or to trigger the reader for tag reading. Unused or open digital inputs are floating inside the reader.

To activate the input, pull it low (0 VDC) with an external device or connection to ground that can sink 2.5 mA. No voltage higher than +24 VDC or lower than 0 VDC should ever be connected to the input. See Figure 5 for an example of a typical motion sensor installed as a tag read trigger device.

#### Digital Outputs

The digital outputs (DOUT1 – DOUT4) can be used as general purpose outputs, to indicate tag reading activity, or to indicate the reader is transmitting (RF On). Digital outputs can be pulled high.

No voltage higher than +40 VDC or lower than 0 VDC should ever be connected to a digital output. The reader activates the output by pulling it low (0 VDC) and can sink current such that power dissipation is  $\leq 1$  W.

#### Digital I/O Monitoring and Control Scripts

Several digital I/O monitoring and control scripts are provided with the reader to allow you to monitor the digital I/Os and take specific actions. These Python application scripts can be used as is or modified to suit your particular application. For detailed information on loading Python scripts, refer to *Chapter 5 – Embedded Reader Applications* of the ID*entity* 4100 Protocol Reference Guide.

#### **1 2 3 4 5 6 7 8 9** Configuring Digital I/O

#### scan\_trigger.py

This routine monitors the state of the digital input pin specified as the input parameter. If the state of the pin is low, the operating mode is set to standby. If the I/O pin state changes to high, the operating mode is set to polled.

Inputs: <*pin*> – (optional) Input pin number (1–4). Default is digital in 1.

<*trigger logic level*> –(optional) 0 or 1. Default is trigger on 1.

Examples:

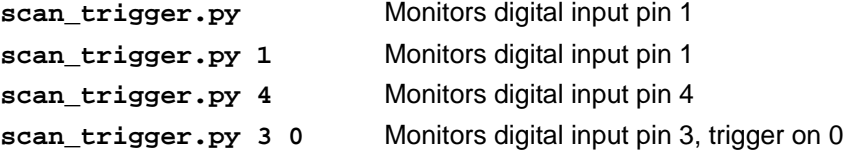

#### scan\_trigger\_timer.py

This routine monitors the I/O pin. When the pen goes high, the timer is started and the operating mode is set to *polled*. While the timer is running, I/O pin state changes are ignored. When the timer expires, the operating mode is set to standby. The minimum value for the timer is 10 milliseconds (ms).

Inputs: <*pin*> – (optional) Output pin number (1–4). Default is output 1.

<*time>* – (optional) Time, in ms for timer to run. Default is 1000 ms.

<*trigger logic level*> –(optional) 0 or 1. Default is trigger on 1.

#### Examples:

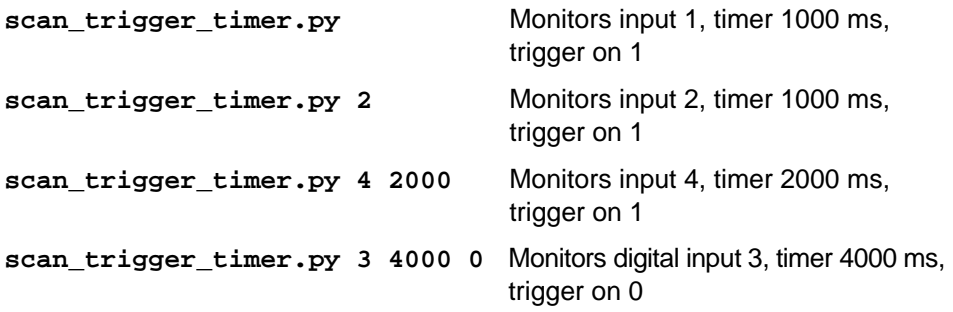

#### standalone\_acs.py

This routine implements a simple standalone access control system. It is described in the Stand Alone Reader Operation Application Note.

### signal\_read.py

This routine will activate a digital output if a tag is successfully read. The optional output pin number can be specified on the command line. If not specified, output pin 1 is selected and a default value of 1000 milliseconds is used. The output will remain high for *n* ms, where *n* is either the default of 1000 ms, or the value supplied on the command line. Minimum value for *n* is 10 ms.

Inputs: <*pin*> – (optional) Output pin number (1–4). Default is output 1.

<*time*> – (optional) Time, in ms, to keep the output high. Default is 1000 ms (1 sec).

<logic level> – (optional) Logic level for digital out *On*. 0 or 1. Default is 1 (*On*).

#### Examples:

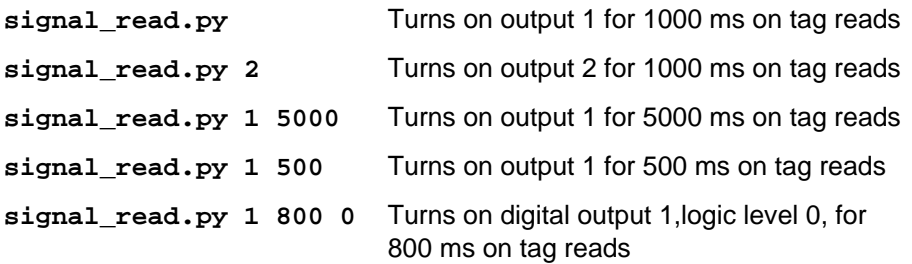

### signal\_read\_crc\_error.py

This routine will turn on a digital output if a tag read CRC error is detected. The output pin number can be specified on the command line. If not specified, output pin 1 is used. The output pin will remain high for *n* ms, where n is either the default of 1000 ms or the value supplied on the command line. Minimum value for *n* is 10 ms.

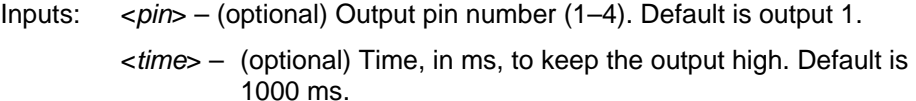

<logic level> – (optional) Logic level for digital out *On*. 0 or 1. Default is 1 (*On*).

Examples:

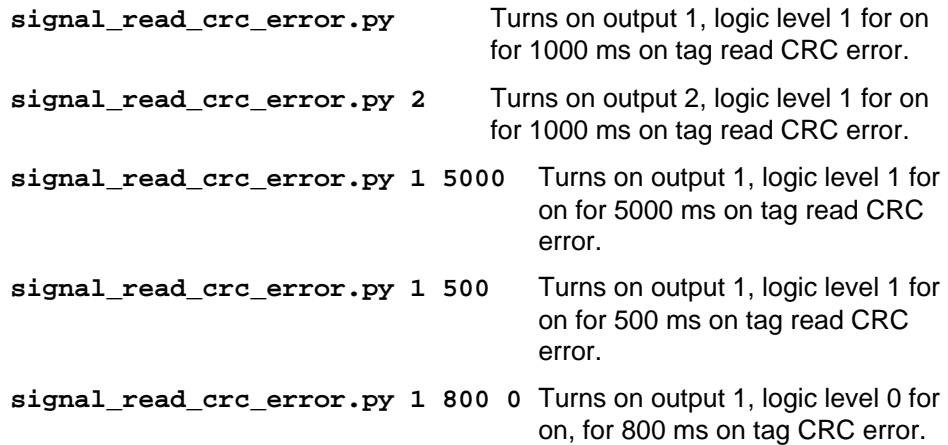

#### rf\_mon.py

This routine will monitor the state of the transmitter. If the transmitter is on, it sets the appropriate output pin high. If low, it sets the output pin low.

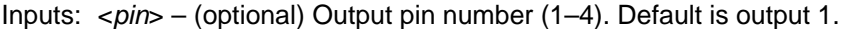

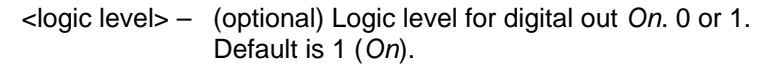

Examples:

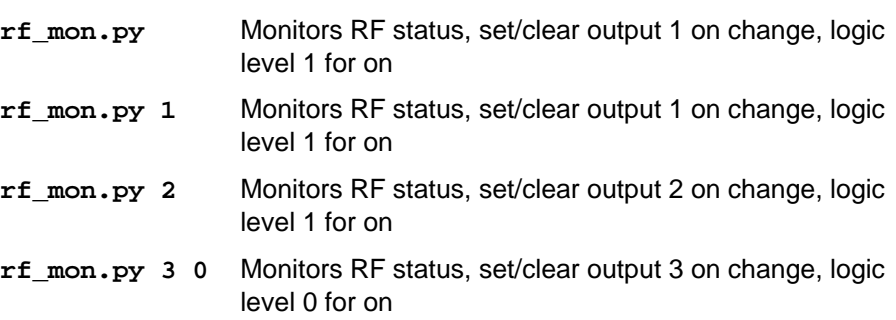

#### Digital Input Alarm Generation

The IDentity 4100 can be configured to generate an alarm when a digital input is disconnected or sensor failure is detected. The alarm is triggered when the signal level on the digital input stays in the specified state longer than the specified alarm timeout. This behavior can be configured independently for each digital input.

The configuration variable **dio.in.alarm.logic\_level.<N>** (where <N> is 1,2,3,4) sets whether the alarm is coupled to a input logic level of 0 (low) or 1 (high).

The configuration variable **dio.in.alarm.timeout.<N>** (where <N> is 1,2,3,4) sets the amount of time, in seconds, to wait for a signal state change. A value of 0 (default) disables alarm generation.

The digital input logic level is used along with the corresponding digital input pin timeout value to determine if an alarm (in the form of an event) should be generated. If a timeout value is set, the input pin is monitored. If the input pin value does not change during the timeout period AND the input pin value matches the alarm logic level, the event

**event.dio.in.alarm.timeout.n** (where n is the pin number) is generated. This alarm event generation can be helpful in alerting to the loss of digital inputs to the reader.

### Digital I/O Hardware Connection

Figure 5 shows a typical sensor/indicator connection to the digital I/Os.

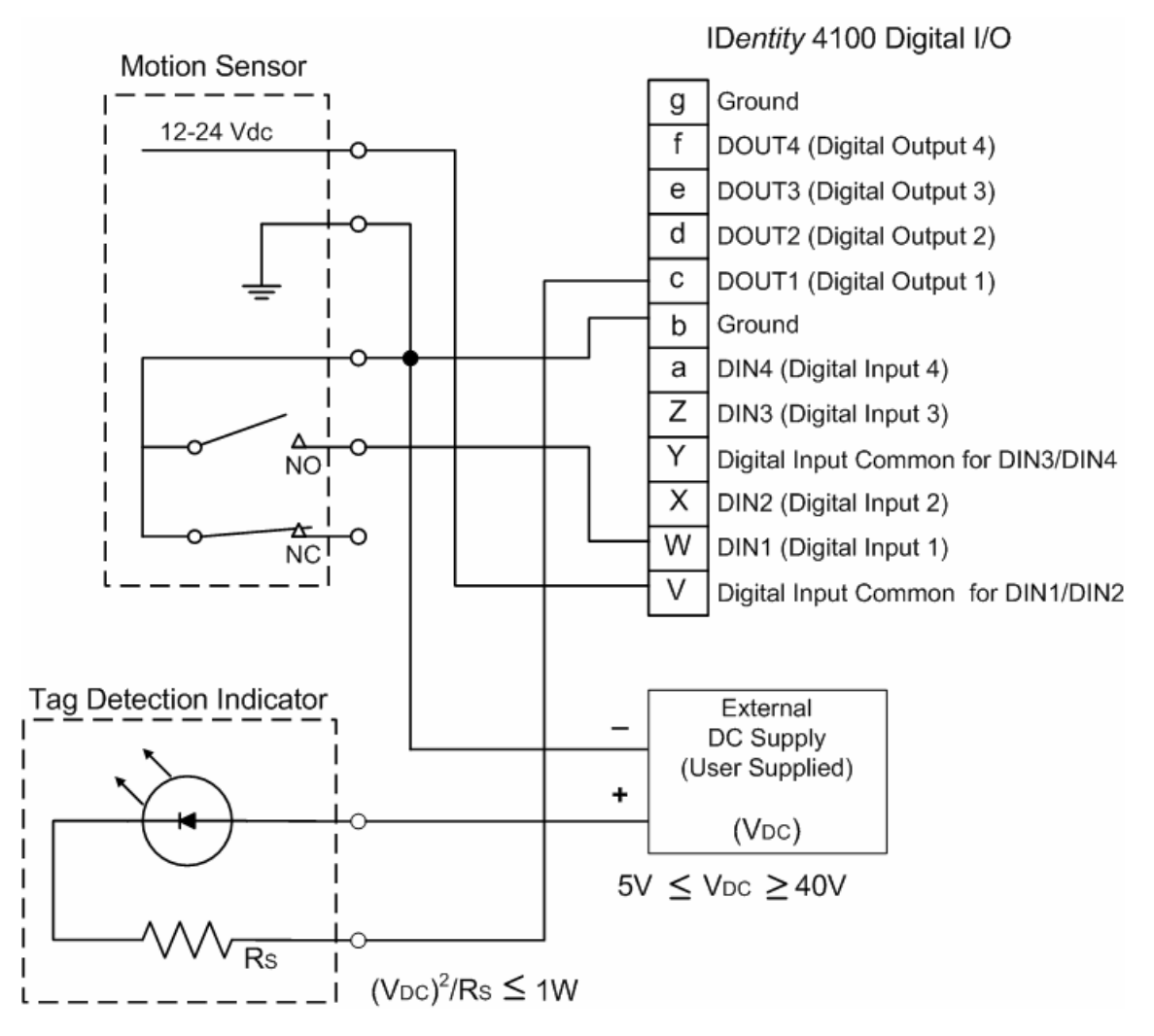

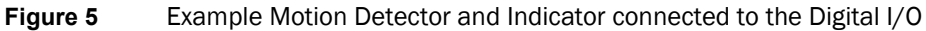

# **Specifications**

### Reader Specifications (General)

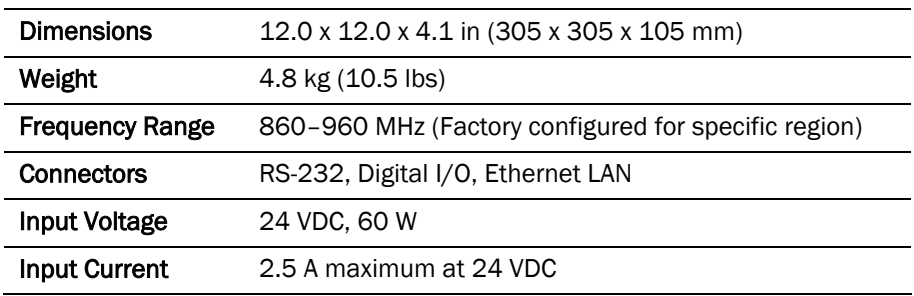

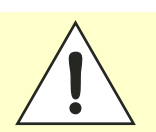

*Caution: The Sirit supplied power cable is only rated at 24V. Input power less than 24V while using Sirit supplied cables may result in cable and/or reader damage.* 

## Reader Ordering Information

#### **FCC Part 15 and Industry Canada RSS 210**

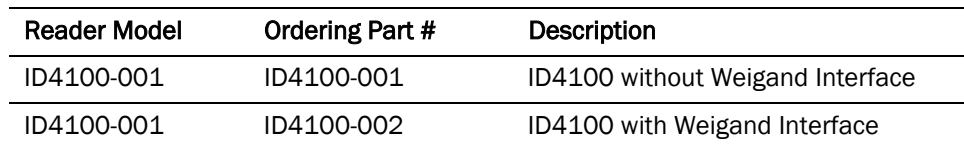

#### **FCC Part 90 and Industry Canada RSS 137**

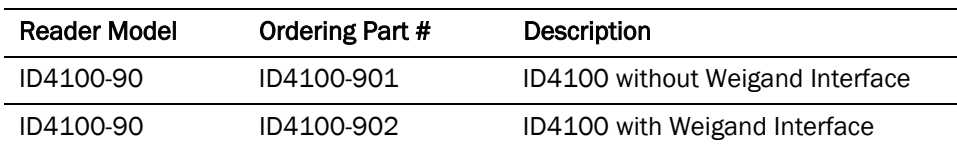

### Reader Specifications – FCC Part 15, Industry Canada RSS 210 (Model ID4100-001)

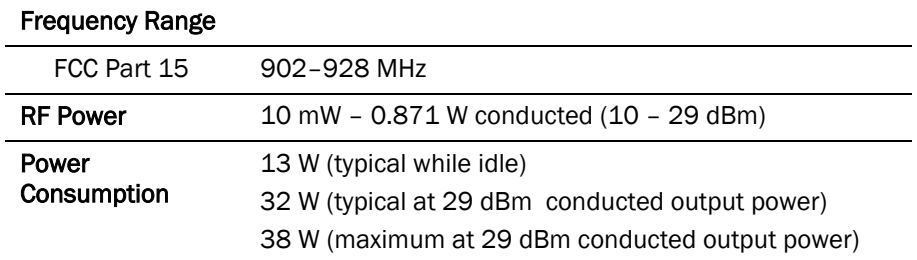

#### Reader Specifications – FCC Part 90, Industry Canada RSS 137 (Model ID4100-90)

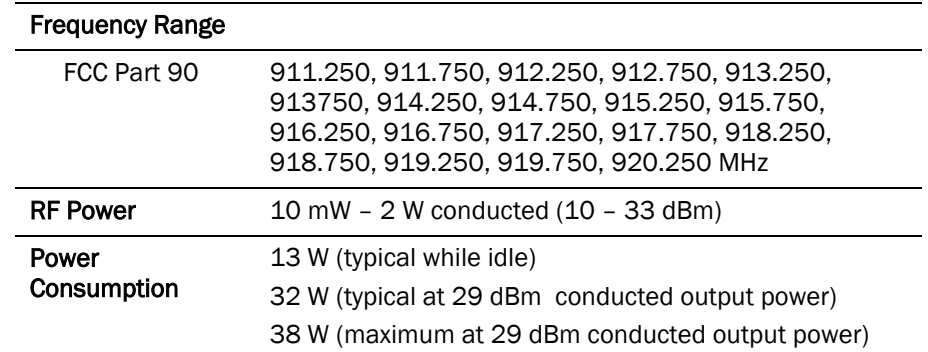

## Reader Specifications – ETSI (ID4100-001-ETSI and -002-ETSI)

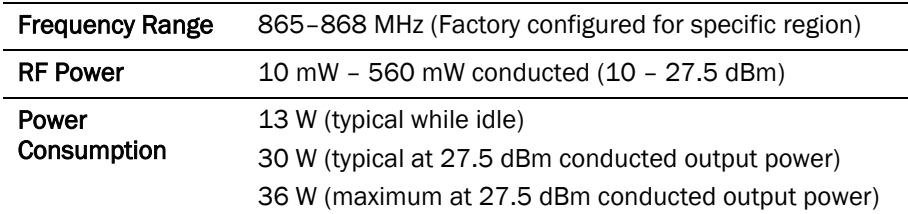

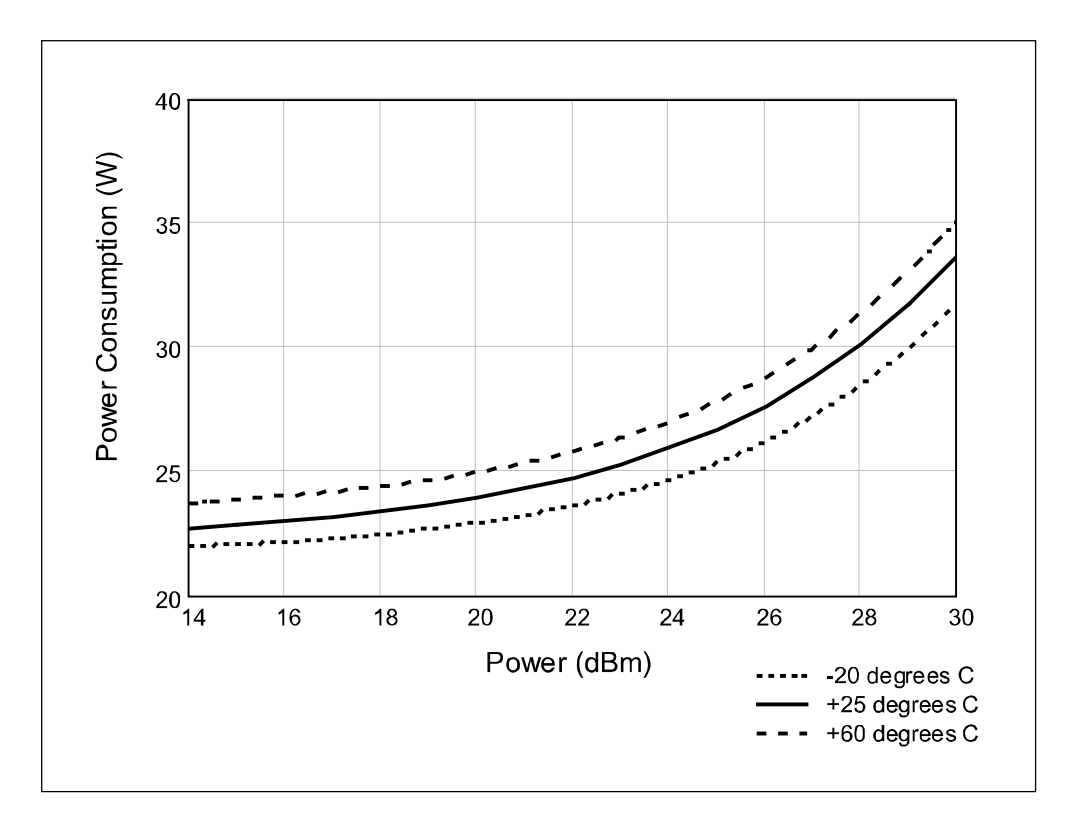

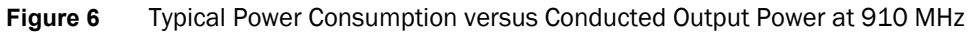

# Environmental Specifications

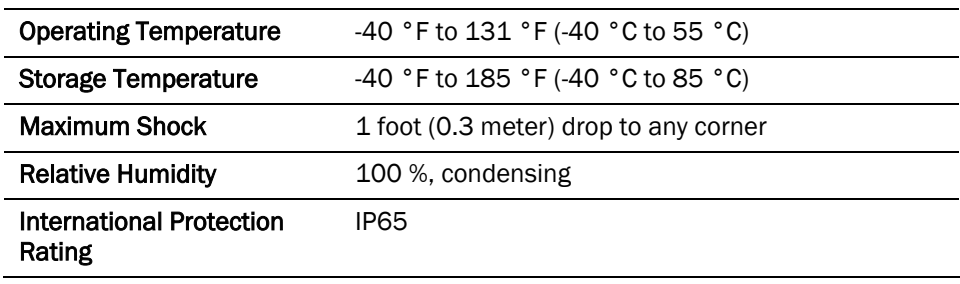

# Power Supply Specifications

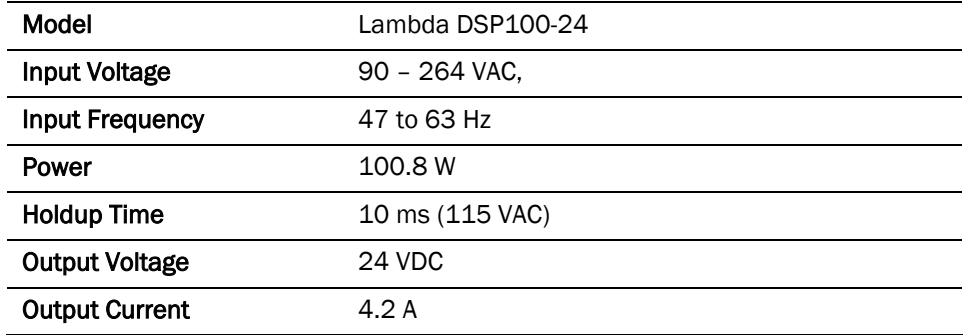

# RS-232 Specifications

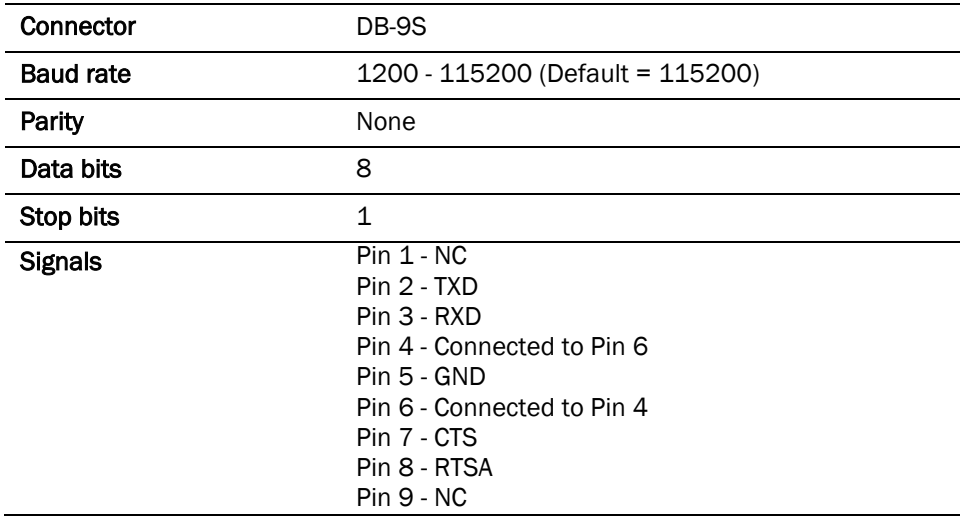

# Ethernet LAN Specifications

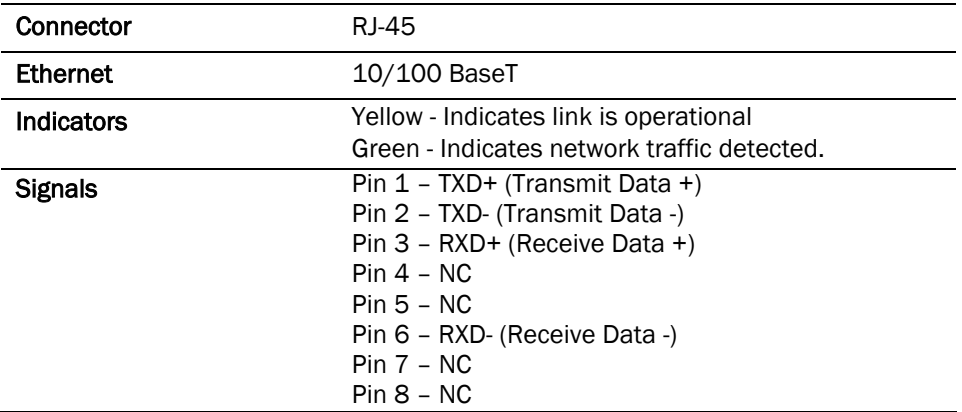

# Antenna Cable Specifications

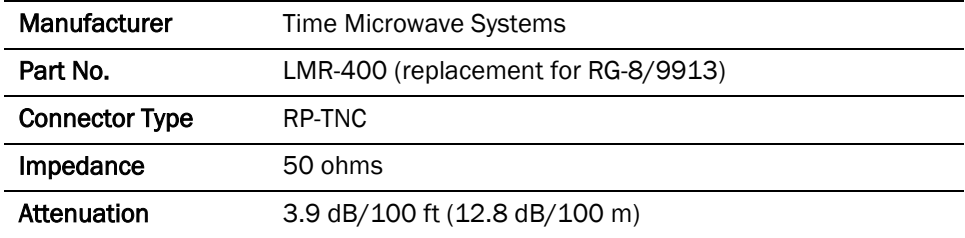

# Internal Antenna Specifications (FCC)

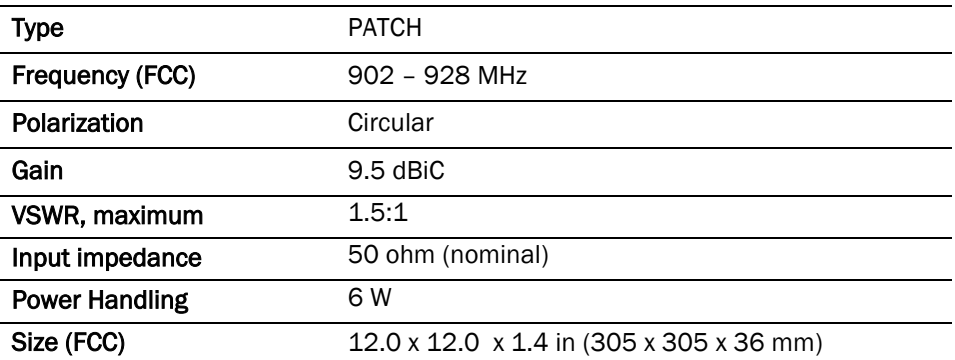

# Internal Antenna Specifications (ETSI)

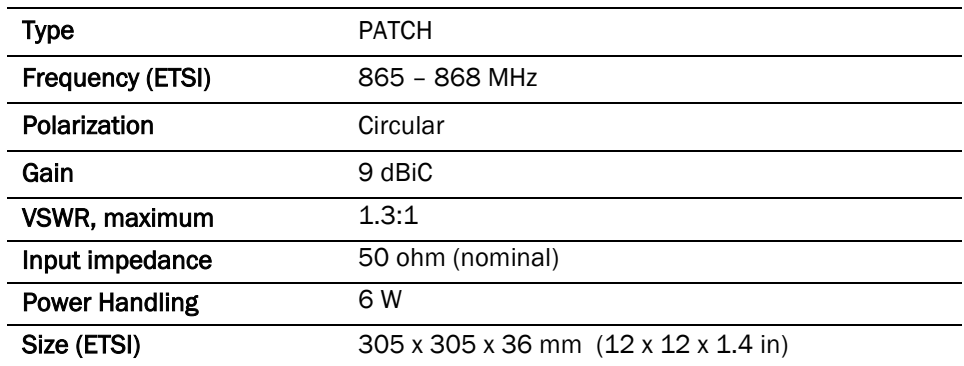

# Battery Specifications (Optional)

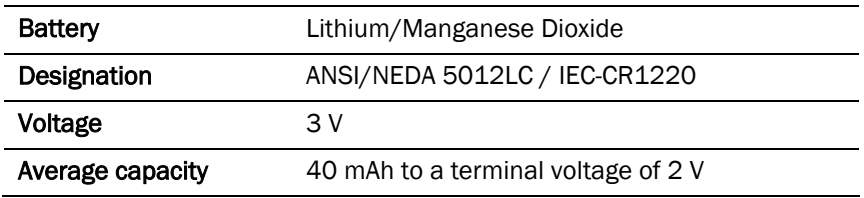

#### External Antenna Specifications (FCC)

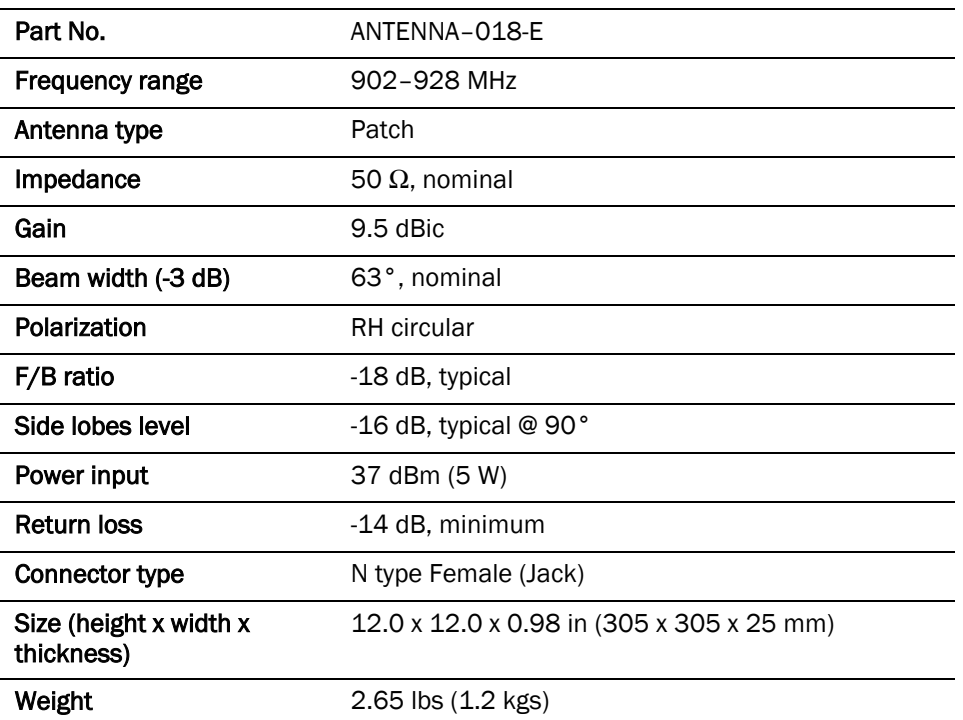

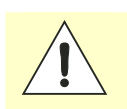

#### *Caution: For Model ID4100-001*

*This device is designed to operate with a 9.5 dBiC (9.0 dBiC for ETSI) gain internal and external antenna and conducted power is factory set to 23 dBm (200 mW). When conducted power is set to 29 dBm (0.871* W)*, the antenna gain cannot exceed 9.5 dBiC. Antenna having a higher gain is strictly prohibited per FCC and Industry Canada regulations when utilizing maximum power. Power into the antenna must decreased to compensate for any increased antenna gain. The required antenna impedance is 50 ohms.* 

*To reduce potential radio interference to other users, the antenna type and its gain should be so chosen that the equivalent isotropically radiated power (EIRP) is not more than that required for successful communication.* 

*The installer of this radio equipment must ensure that the antenna is located or pointed such that it does not emit an RF field in excess of Health Canada limits for the general population; consult Safety Code 6, obtainable from Health Canada's website.* 

# External Antenna Specifications (ETSI)

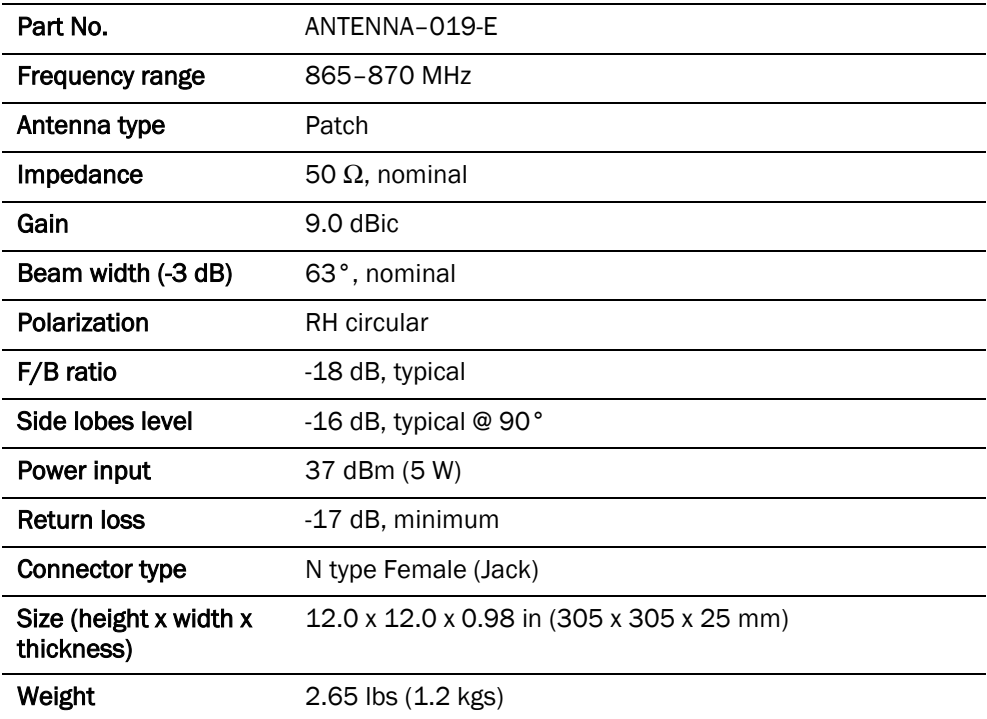

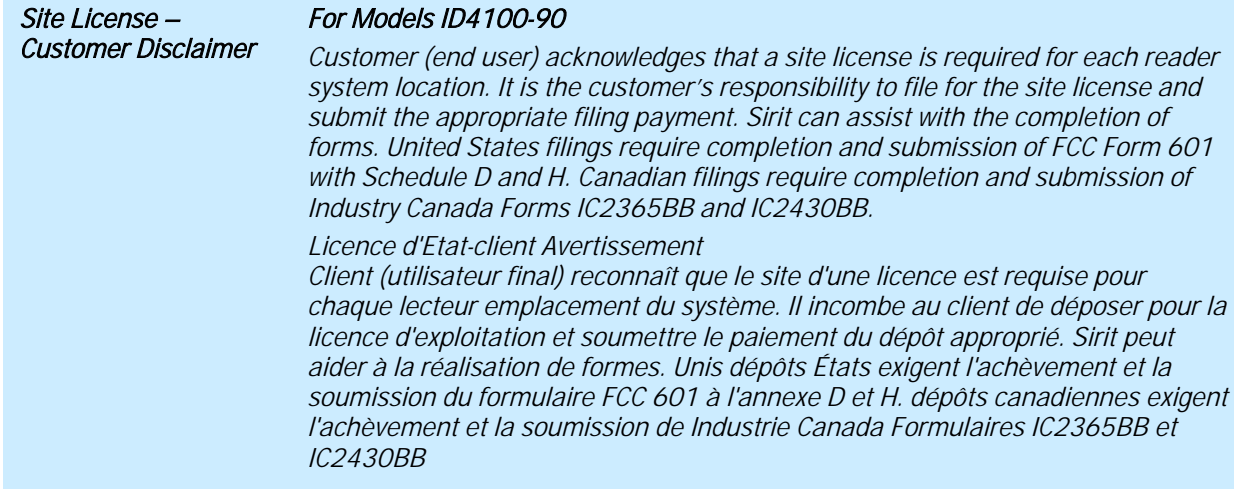

#### **1 2 3 4 5 6 7 8 9** Specifications

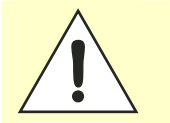

#### *Caution: For Models ID4100-90*

*This equipment complies with FCC Part 90 and Industry Canada.RSS-137 rules. This device complies with FCC Part 15 and Industry Canada license exempt RSS standard(s). Operation is subject to the following two conditions: (1) this device may not cause interference, and (2) this device must accept any interference, including interference that may cause undesired operation of the device.* 

*Cet appareil est conforme à FCC Partie15 de Industrie Canada RSS standard exempts de licence (s). Son utilisation est soumise à Les deux conditions suivantes: (1) cet appareil ne peut pas provoquer d'interférences et (2) cet appareil doit accepter Toute interférence, y compris les interférences qui peuvent causer un mauvais fonctionnement du dispositif.* 

*Any changes or modifications not expressly approved by Sirit could void the user's authority to operate the equipment.* 

*The professional installer will need to calculate and verify the reader's power output allowable based on the antenna (gain) used and cabling (loss) effects. This value will be used in the user's submission of their site license application. The maximum antenna gain plus cable effects for a given output power can be calculated by:* 

#### *44.8 dBm (ERP) - Pout*

*where Pout is the measured RF output power (dBm)* 

*Reader output power is limited to a maximum of 2W under all conditions. When operating at that power level, the maximum permissible antenna gain is 11.2dBd.* 

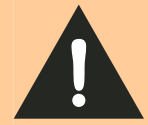

#### *WARNING: For Models ID4100-001, ID4100-90*

*FCC Radiation Exposure Statement. The antennas used for this transmitter must be installed to provide a separation distance of at least 1 meter from all persons and must not be co-located or operating in conjunction with any other antenna or transmitter.* 

*This device complies with Health Canada's Safety Code. The installer of this device should ensure that RF radiation is not emitted in excess of the Health Canada's requirement. Information can be obtained at:* 

*http://www.hc-sc.gc.ca/ewh-semt/pubs/radiation/radio\_ guidelignes\_direct-eng.php* 

*Cet appareil est conforme avec Santé Canada Code de sécurité 6. Le programme d'installation de cet appareil doit s'assurer que les rayonnements RF n'est pas émis au-delà de I'exigence de Santé Canada. Les informations peuvent être obtenues:* 

*http://www.hc-sc.gc.ca/ewhsemt/pubs/radiation/radio\_ guide-lignes\_direct-eng.php* 

## Bulkhead Connector/Interface Cable Pinout

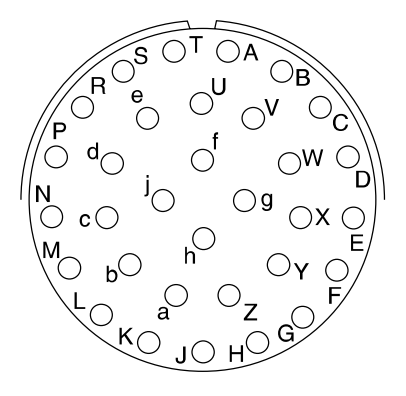

*Note: Drawing is for cable socket on reader.* 

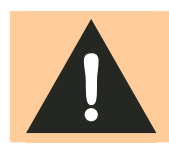

*WARNING: Do not place ID4100 or ID5100 on wire harness for existing ID-MAX installations. Power pins have been moved! Verify power wiring prior to first powering up unit!* 

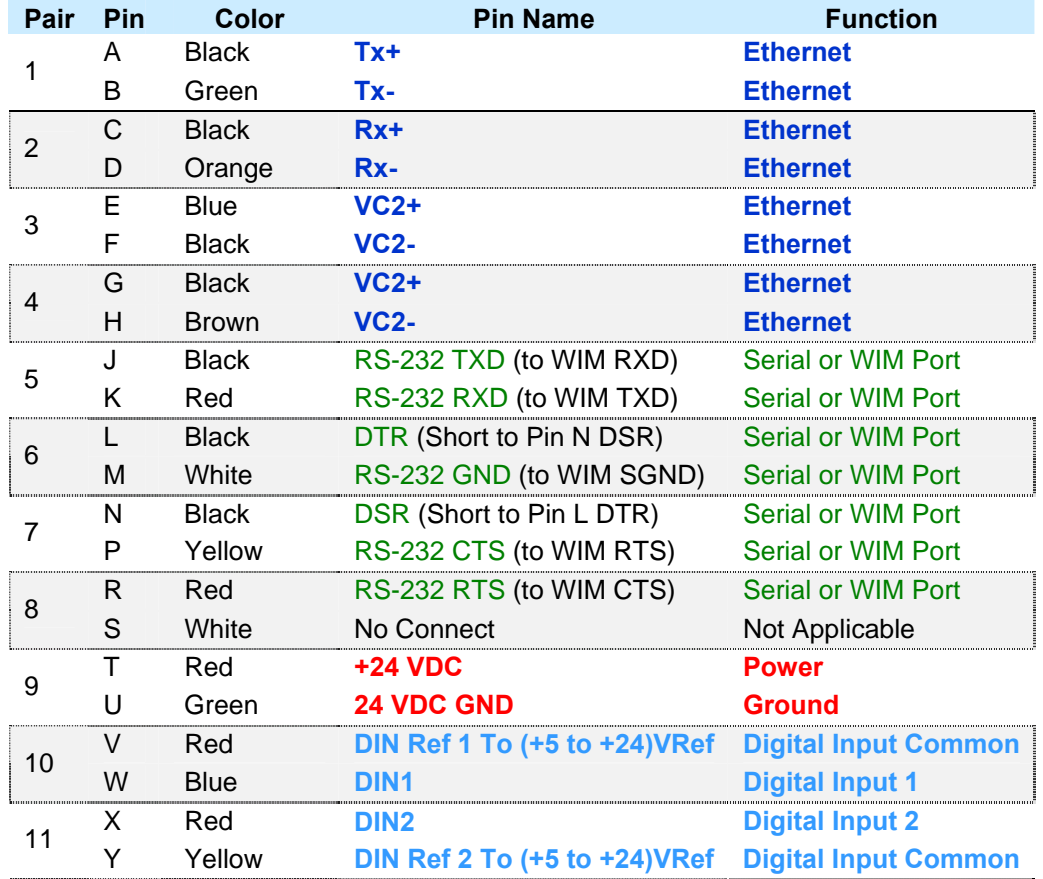

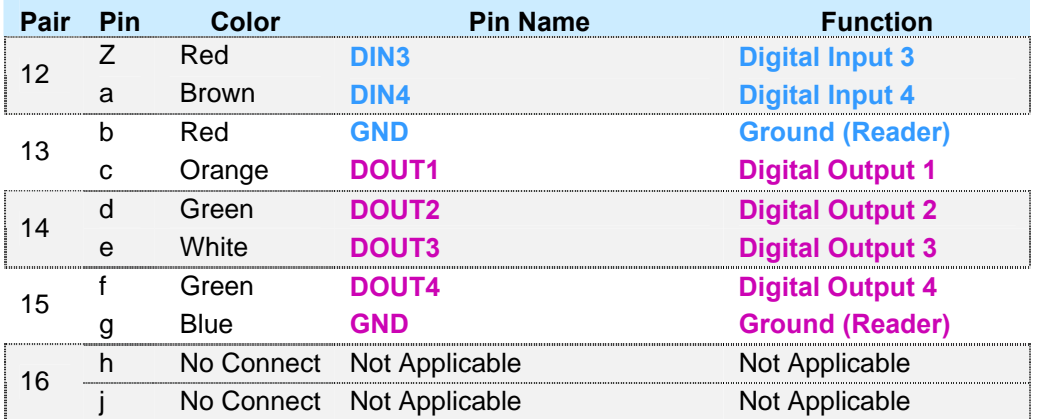

# **Safety and Regulatory Information**

#### Power Disconnect Device

The plug on the power supply cord is intended to be the power disconnect device. As a result, the power source (socket or outlet) shall be located near the equipment and shall be easily accessible.

### FCC Notice (IDentity 4100)

This equipment has been tested and found to comply with the limits for a Class A digital device, pursuant to Part 15 of the FCC Rules. These limits are designed to provide reasonable protection against harmful interference when the equipment is operated in a commercial environment. This equipment generates, uses, and can radiate radio frequency energy and, if not installed and used in accordance with the instruction manual, may cause harmful interference to radio communications. Operation of this equipment in a residential area is likely to cause harmful interference in which case the user will be required to correct the interference at his own expense.

#### FCC Notice (Wiegand Interface Module)

The Wiegand Interface Module has been tested and found to comply with the limits for a Class B digital device, pursuant to Part 15 of the FCC Rules. These limits are designed to provide reasonable protection against harmful interference in a residential installation. This equipment generates, uses and can radiate radio frequency energy and, if not installed and used in accordance with the instructions, may cause harmful interference to radio communications. However, there is no guarantee that interference will not occur in a particular installation. If this equipment does cause harmful interference to radio or television reception, which can be determined by turning the equipment off and on, the user is encouraged to try to correct the interference by one or more of the following measures:

- $\blacktriangleright$  Reorient or relocate the receiving antenna.
- $\blacktriangleright$  Increase the separation between the equipment and receiver.
- $\triangleright$  Connect the equipment into an outlet on a circuit different from that to which the receiver is connected.
- $\triangleright$  Consult the dealer or an experienced radio/TV technician for help.

#### RF Safety

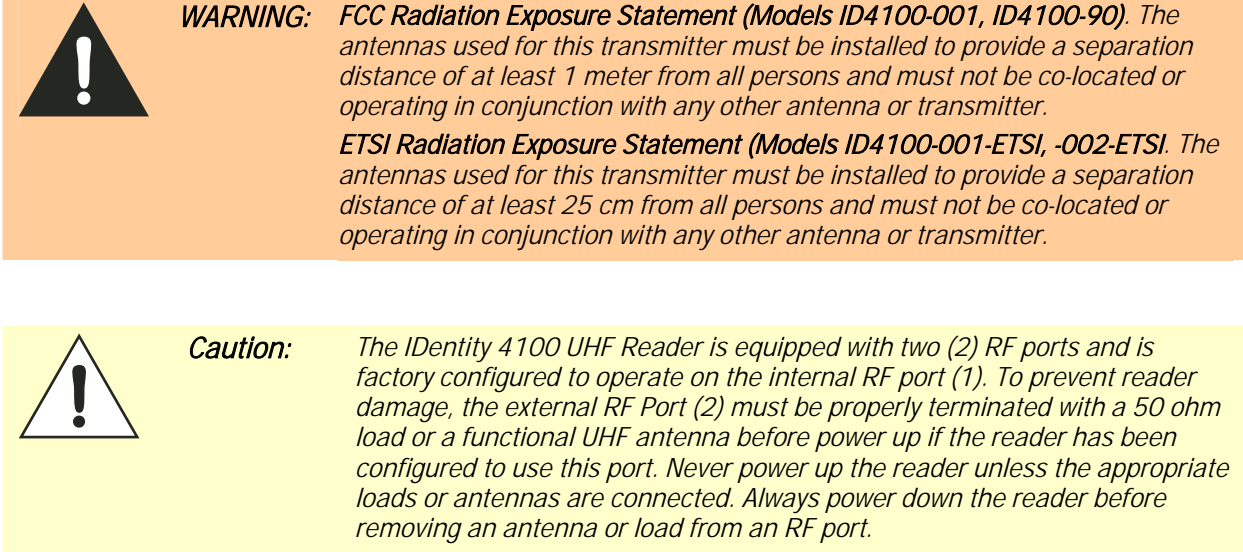

*The maximum antenna cable length is 10 meters.* 

## Electrostatic Discharge

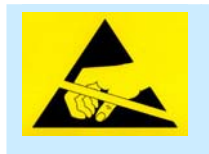

*ATTENTION IDentity 4100 antenna ports may be susceptible to damage from static discharge or other high voltage. Use proper Electrostatic Discharge (ESD) precautions to avoid static discharge when handling or making connections to the IDentity 4100 reader antenna or communication ports. Equipment failure can result if the antenna or communication ports are subjected to ESD.* 

## Regulatory Compliance

*Caution: The IDentity 4100 is designed to meet the regulatory requirements in those jurisdictions in which it is offered. Changes or modifications not expressly approved by Sirit Technologies for compliance could void the user's authority to operate the equipment.*

## Power/Data Cable Size

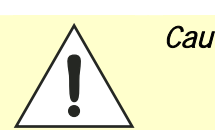

*Caution: The Sirit supplied power/data cable is only to be used with the Sirit 24 VDC power supply. Use of these cables with power supplies providing lesser voltages may result in cable and/or reader damage.* 

# **<sup>A</sup> Using the Wiegand Interface**

### **A.1.** Overview

The Sirit Wiegand Interface Module (WIM) is a serial (RS-232) to 4-channel Wiegand module designed to interface with the ID4100 UHF RFID reader. Currently, 2 Wiegand channels are used, corresponding to the 2 antennas available on the ID4100. Channel 1 is associated with the Internal antenna. Channel 2 is associated with the External antenna.

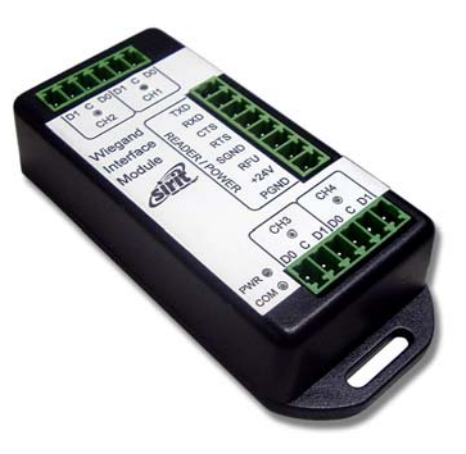

Channels 3 and 4 can be configured to act as open-collector, digital pulse

outputs under software control. This requires an additional custom script file to define the output function. Contact your local Sirit Representative for further information.

## **A.2.** Wiegand Protocol

The Wiegand communication protocol is a 3-wire communications scheme comprising:

- $\blacktriangleright$  Data One line
- $\blacktriangleright$  Data Zero line
- $\blacktriangleright$  Ground line

These three lines constitute a Wiegand Channel.

Data is transmitted in a serial manner over these lines by pulsing the Data One line low for a logic **1**, and pulsing the Data Zero line low for a logic **0**.

Two parameters define the behavior of bit-wise transmission:

- $\blacktriangleright$  Pulse Width Time (Tpw) is the duration of the pulse.
- $\blacktriangleright$  Pulse Interval Time (Tpi) is the interval between the end of a pulse and the start of the next pulse.

Based on this, the total bit time is Tpw + Tpi.

A Wiegand frame consists of a string of bits transmitted in the Wiegand format. Typically, this is 26 bits (including two parity bits). Following the transmission of a Wiegand frame, a hold-off time (Thold) is asserted where the Wiegand interface will not transmit. This mechanism is used to separate adjacent Wiegand frames.

The unit, by default, outputs a 26-bit Wiegand frame (24 data bits , 2 parity bits). Data lengths of up-to 128 bits can be accommodated. The current default values for the Wiegand are as follows:

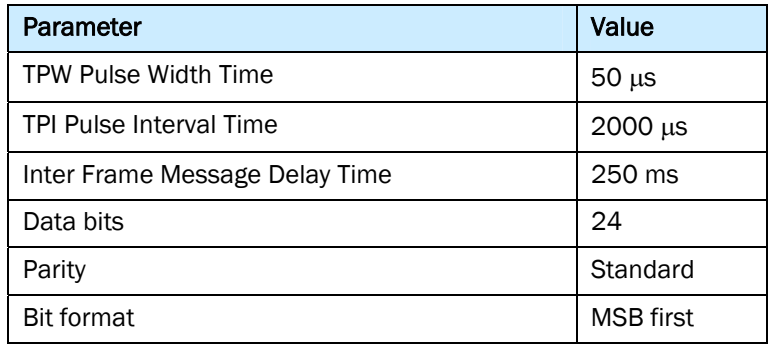

For more information, refer to the AC-01 Wiegand Specification: "Access Control Standard Protocol For The 26-Bit Wiegand Reader Interface".

# **A.3.** Wiegand Applications

Many access control panels incorporate a Wiegand Interface, and in many applications a host reader will communicate with an access control panel via the Wiegand Interface. Many Wiegand-enabled panels are configured to receive Facility Code information and Serial Number information in Wiegand format.

In an RFID-based access control system, the Facility Code and Serial Number may be embedded into a data string known as a Translated ID. In some applications, an actual tag ID may be mapped to a Translated ID via some form of look-up table.

This ID4100 Wiegand application primarily uses secure tags for authentication. The reader will read such tags and derive a Translated ID from the tag. This Translated ID is then sent to the Wiegand Interface Module (WIM) for transmission over a Wiegand Interface to a Wiegand panel. However, a translation table facility is incorporated for managing standard legacy tags.

# **A.4.** Mechanical Installation

The WIM is housed in a plastic enclosure and should be located in your control panel. Mount the module in a ventilated area on a flat panel and ensure that the module is protected from water and moisture ingress, and is not mounted directly above a heat source.

Secure the module in place with two #8 (M4) flat-head type screws. Figure 7 shows the location of the mounting flanges.

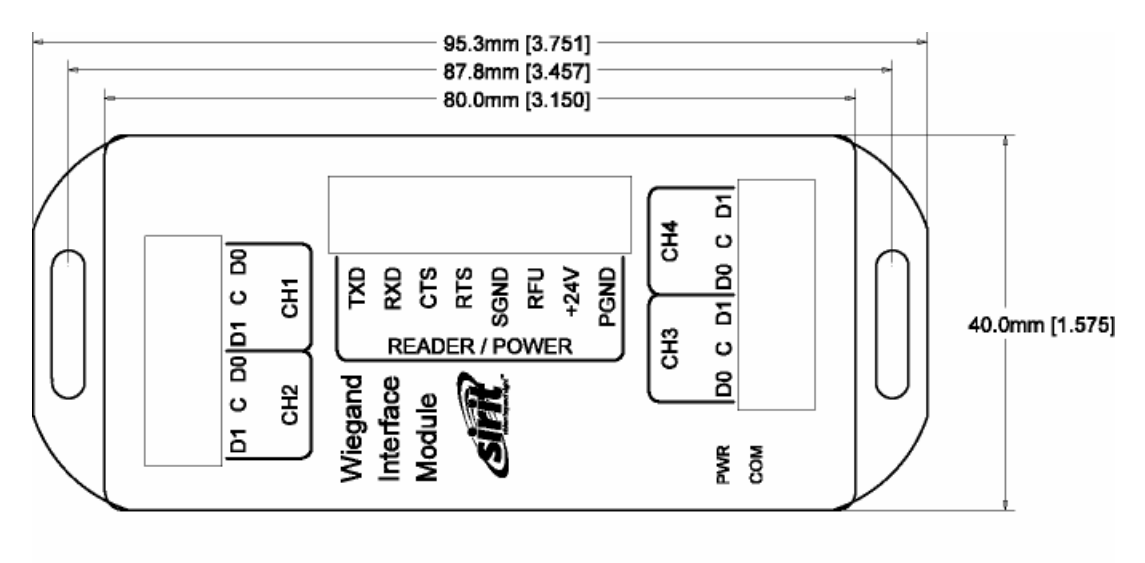

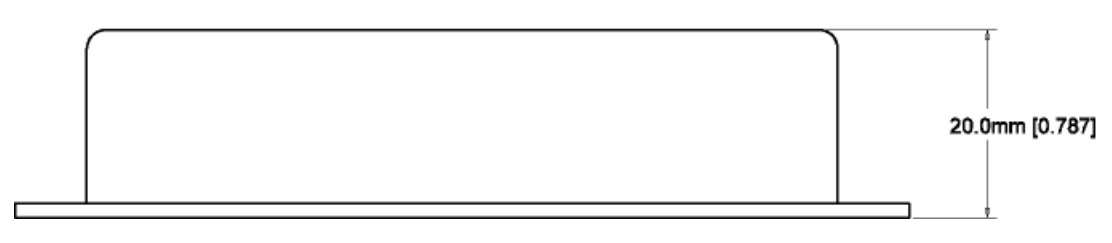

**Figure 7** Wiegand Interface Mounting Flanges

# **A.5.** Electrical Installation

Power for the WIM is supplied by the 24 VDC ID4100 reader power supply. The ID4100 serial port is used to communicate with the WIM and is therefore not available for standard serial communications. Connections to the WIM are made via pluggable screw terminal blocks.

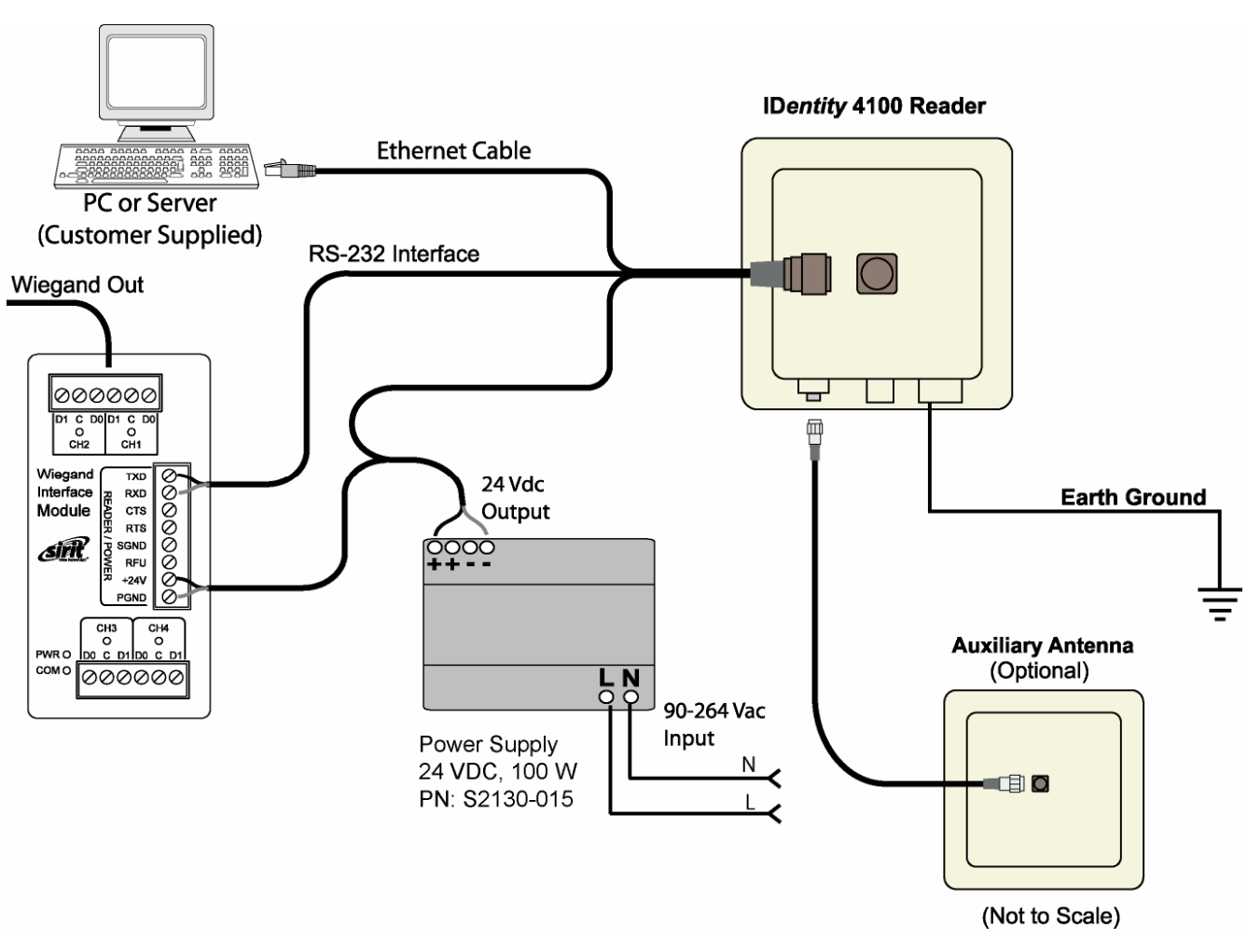

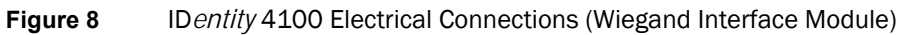

Refer to Figure 9 for actual Wiegand Module power and RS-232 wiring.

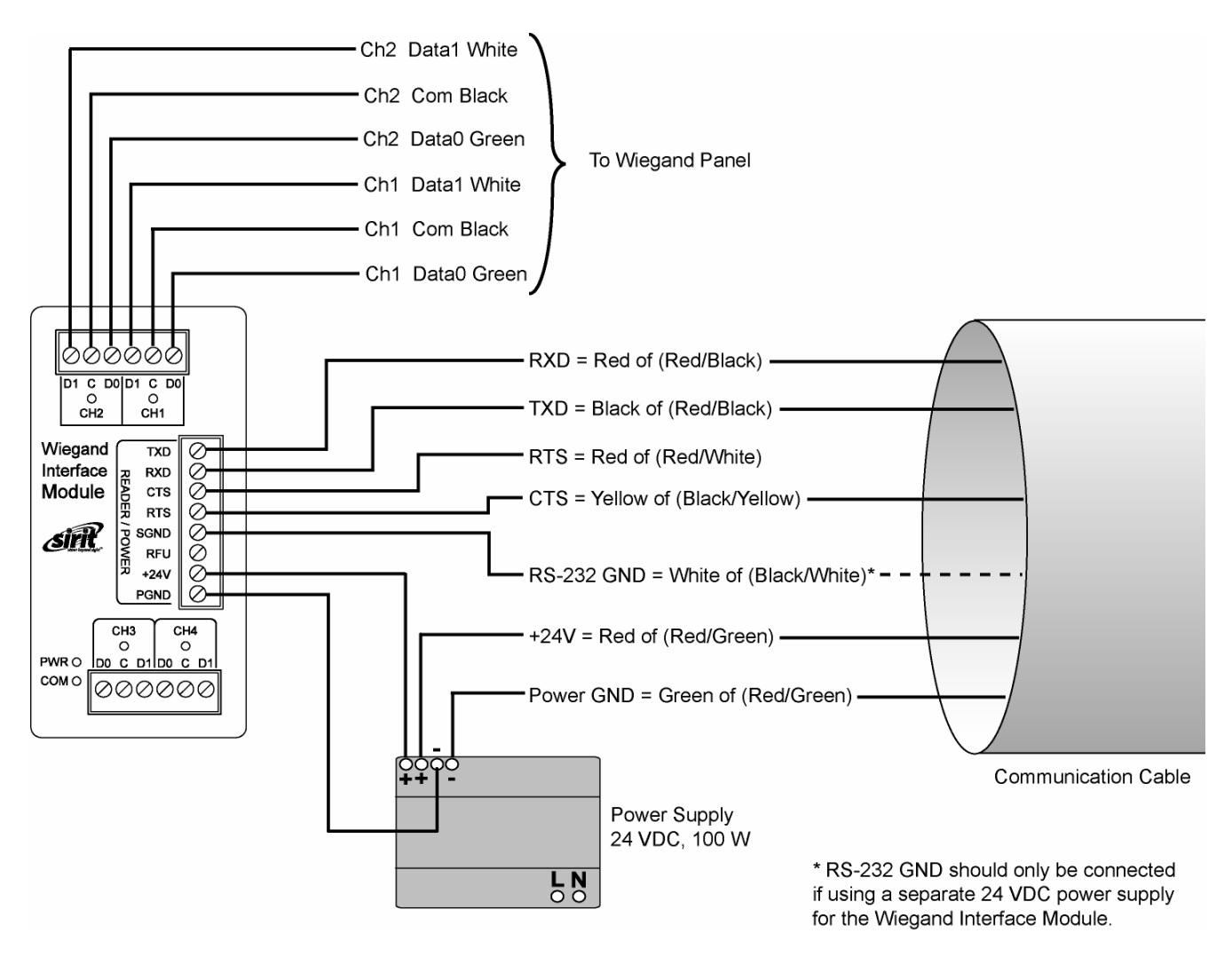

**Figure 9** Wiegand Interface Module Electrical Connections

#### *Disconnecting WIM from Serial Port*

*In the event you disconnect the WIM module from the serial port, you need to restart the console service for the reader command line interface (cli).* 

*See "Disconnecting the Wiegand Interface Module" later in the is section.* 

#### Connect the Serial Port

To connect the serial port, perform the following:

- 1 Terminate the reader umbilical cable using a suitable cable gland or equivalent method.
- 2 Identify the serial interface wires and terminate these five wires on the **READER/POWER** connector.
- 3 Use care when performing the termination to avoid Pin 3 (**RFU**) on this connector.

#### Connect the Wiegand Outputs

Optically-isolated open-collector outputs are provided to meet the requirements of the AC01 Wiegand specification. These are protected by 5V transient voltage-suppression diodes.

To connect the Wiegand outputs, perform the following:

- 1 When using the single Internal antenna of the ID4100, connect CH1 (3 wires) of the WIM to the Wiegand panel.
- 2 If using the External antenna, connect CH2 (3 wires) of the WIM to the Wiegand panel.
- 3 Refer to Figure 9 for the standard Wiegand color code as defined in the AC-01 Wiegand specification.

#### Connect the 24V Power

To connect 24V power, perform the following:

- 1 Using the black and red power harness supplied, connect one end of the black wire to Terminal 1 (PGND).
- 2 Connect one end of the red wire to Terminal 2 (**+24V**) of the **READER/POWER** connector.
- 3 Connect the remaining end of the red wire to the **+** output terminal.
- 4 Connect the remaining end of the black wire to the **–** output terminal of the PSU
- 5 Verify the connections.

#### Initial Testing

Initial testing is optional, but recommended. The purpose is to verify that the 24V PSU and Wiegand module power supply are operating correctly. Perform the following:

- **1** Ensure that the reader is disconnected from the umbilical cable by unlocking and removing the connector at the reader end.
- 2 Apply AC power to the PSU Module.
- 3 Using a Digital Multimeter (DMM) confirm that the output of the PSU lies in the range 21.6 to 26.4 VDC
- 4 Check that the **PWR LED** on the module is illuminated.
- 5 Using the DMM, measure the DC voltage between **PGND** and **RFU** on the **READER/POWER** connector. For correct operation, this should be between 4.75 and 5.25 VDC.
- 6 Disconnect the PSU and reconnect the umbilical cord to the reader.

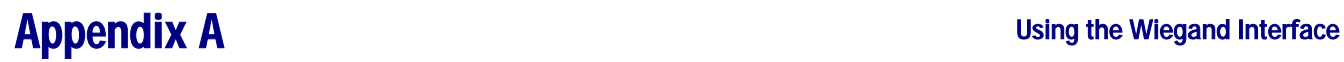

# **A.6.** Disconnecting the Wiegand Interface Module

In the event you wish to disconnect the WIM, perform the following:

- 1 Remove AC power from the PSU.
- 2 Disconnect the serial cable from the reader.
- **3** Restart the console service for the reader command line interface by sending the following command to the reader:

**com.serial.console(program=cli)** 

# **A.7.** Using RCT to Configure the Wiegand Interface Module

You can use the embedded Reader Configuration Tool to configure the WIM parameters. Perform the following:

#### Open RST

1 From your Windows desktop, select:

**Start→Programs→Sirit→IDentity4100→Reader Startup Tool (RST)** 

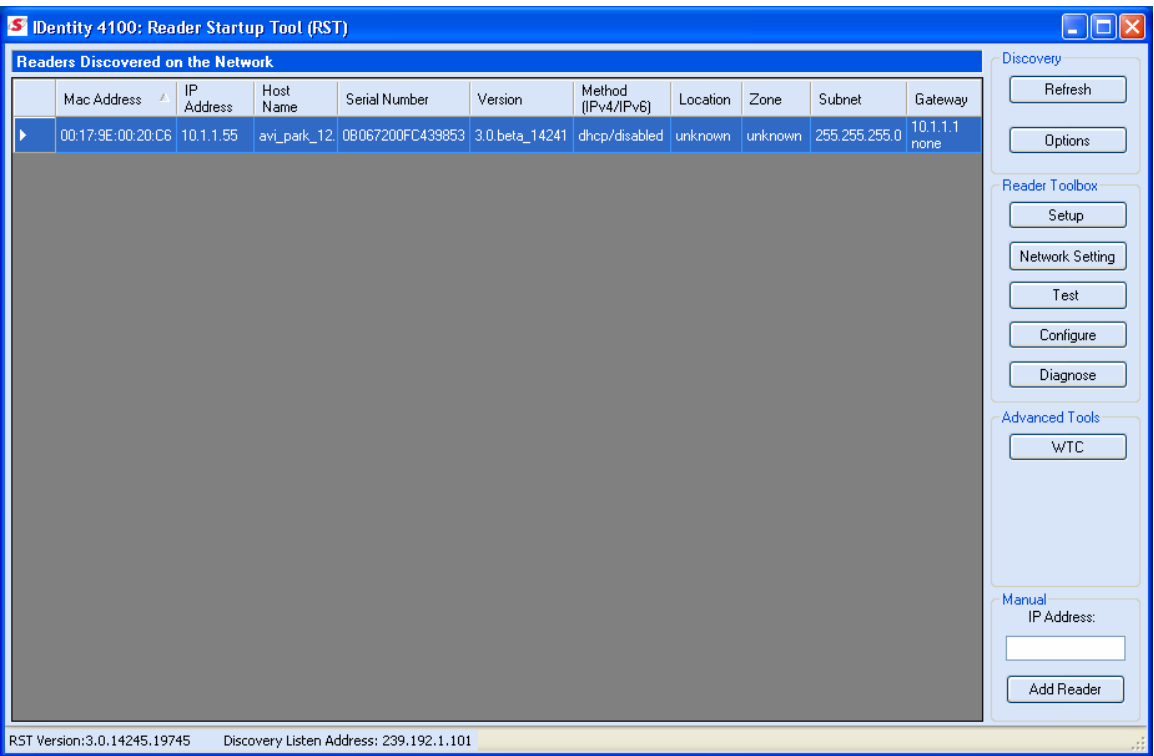

- 2 Select a specific reader and press **Configure**.
- 3 The Reader Configuration Tool (RCT) is displayed.

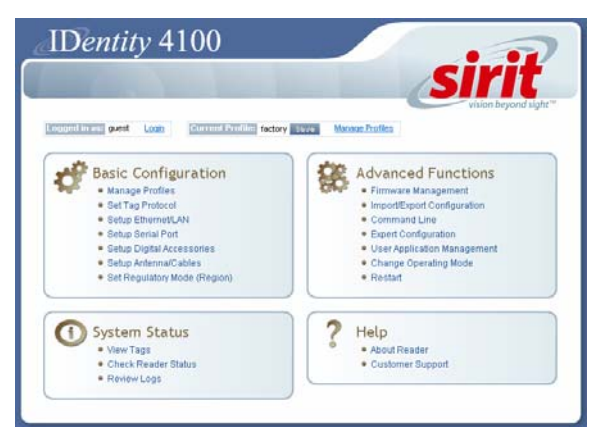

# **Appendix A Using the Wiegand Interface**

- 4 Press **Login** and log into the reader as **admin**. The initial password is **readeradmin**.
- 5 Select **Advanced Functions** → **Expert Configuration**.
- 6 Select the **Communication** tab.
- 7 Set **com.wiegand.enable** to **true** and press **Submit**.
- 8 Press the Back **key to return to Expert Configuration** screen.

#### **Expert Configuration**

Setup | Tag | Version | Information | Communication | Antennas | Digital IO | Modem |

This page provides acess to all the configuration information to the user. This page should only be used by an expert user.

Assigning incorrect parameters on this page may cause your reader not to function properly.

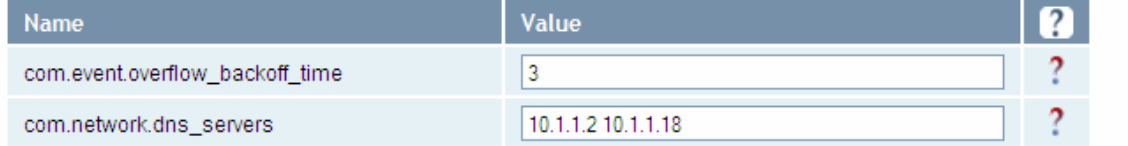

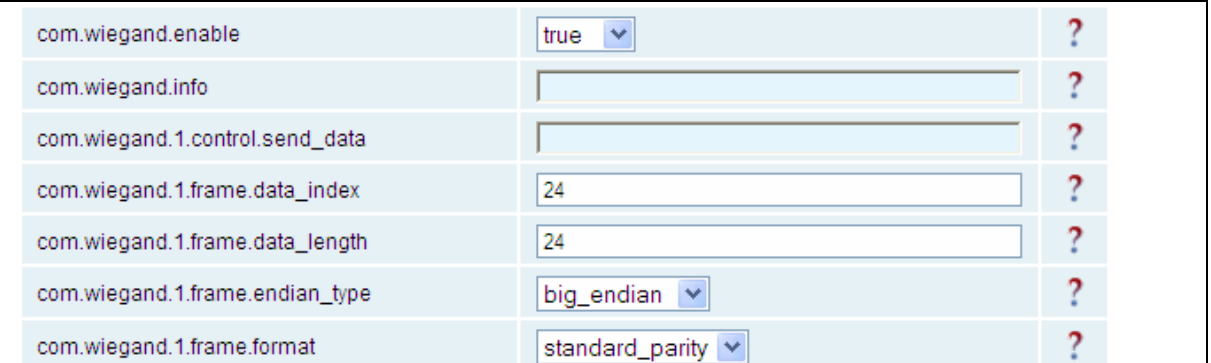

- 9 Select the **Setup** tab.
- 10 Set **setup.operating\_mode** to **active** and press **Submit**.
- 11 Press the Back **key to return to Expert Configuration** screen.

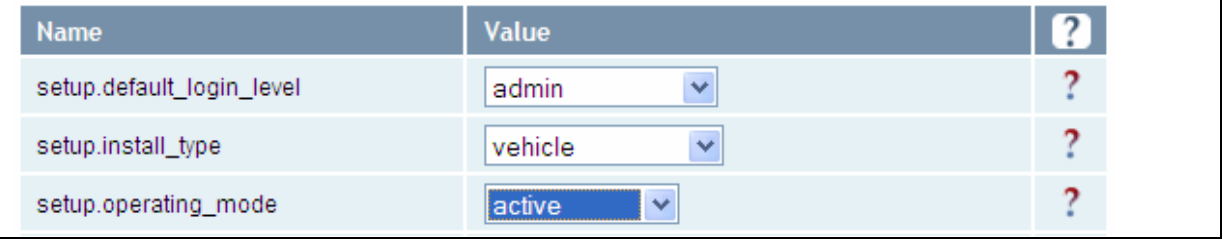

#### *Save Reader Setup*

*Save reader setup information as a profile. If you need to reboot or power down a reader, the reader setup can be quickly reloaded by loading the profile.* 

- 12 Once setup is complete, save your settings in a **Profile**.
- 13 In the configuration header, press **Manage Profiles**.

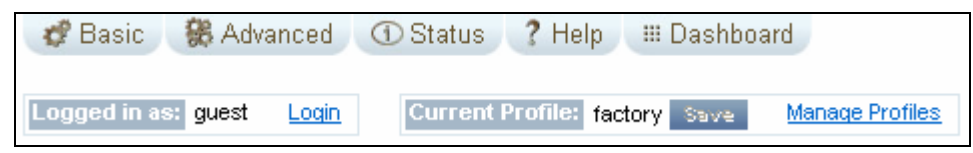

#### 14 The profile management page is displayed

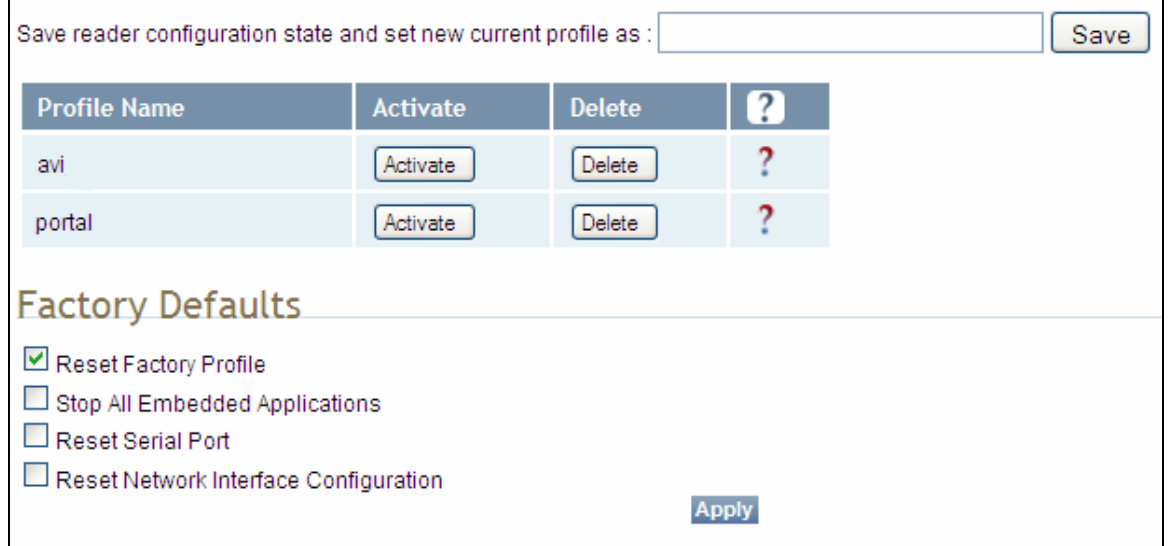

- 15 Enter a profile name in the box and press **Save**.
- 16 Your reader configuration will be saved under this profile name and can be quickly reloaded if the reader reboots or you lose your reader configuration.
- 17 To load a profile, press the **Activate** button next to the **Profile Name**.
## **A.8.** Converting Translation Tables for use with IDentity 4100

If you have translation tables, such as those developed for IDentity MaX readers, these tables can be converted for use with the IDentity 4100 and Wiegand Interface Module.

#### For a Single Translation Table

1 From your Windows desktop, select:

#### **Start→Programs→Sirit→IDentity4100→Reader Startup Tool (RST)**

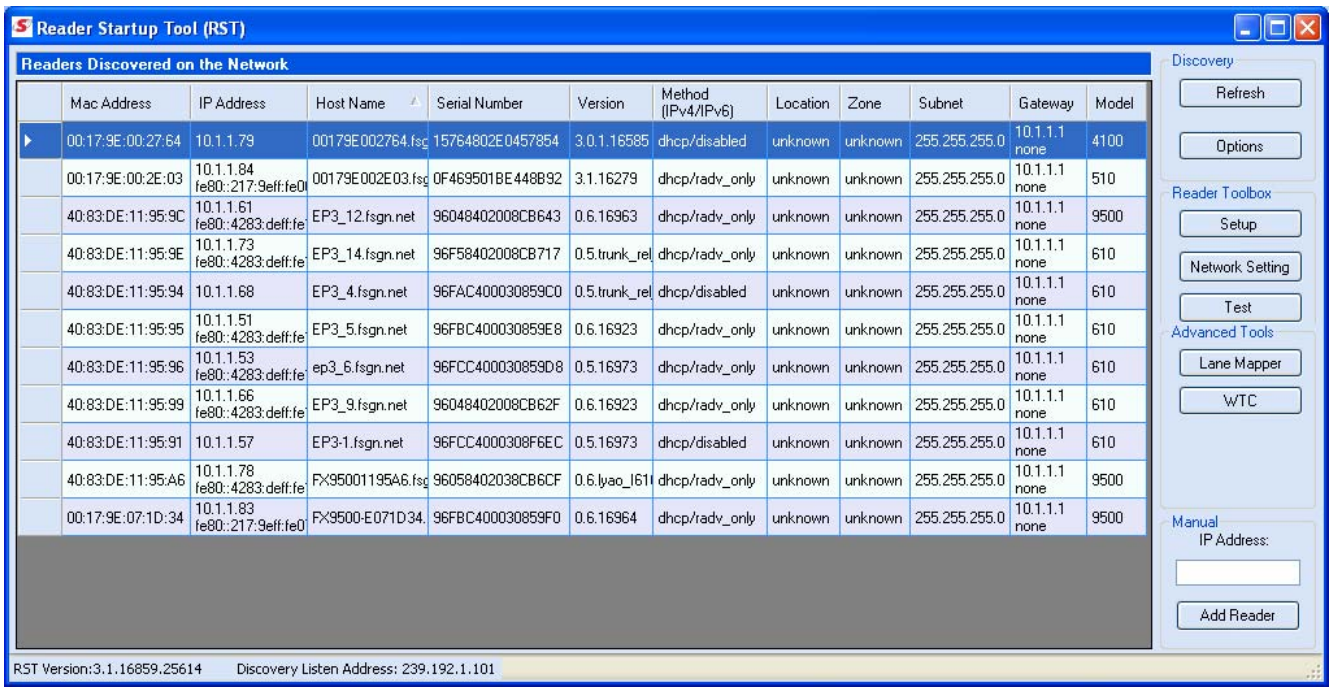

#### 2 Press the **WTC** button under **Advanced Tools**.

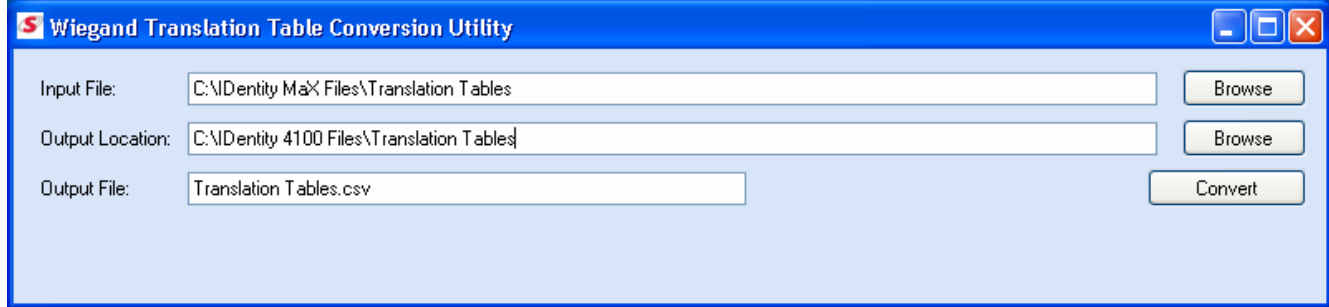

- 3 Enter the location and name of your input file, output file location, and output file name.
- 4 Press **Convert**.

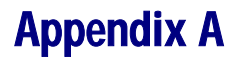

#### For Multiple Translation Tables

- **1** If you have multiple translation tables to convert, perform the previous procedure for each table.
- 2 Create a new document using a text editor such as *Notepad*. This will be the main file used to build the combined translation table.
- 3 Start another session of the text editor (such as *Notepad*) to open one of the converted translation tables.
- 4 Copy the contents and paste them into the main file. (The converted translation tables have a **.csv** extension. Do not open these by doubleclicking, as this will invoke Excel).
- 5 Repeat Step 3 for all converted tables.
- 6 Use care to not replicate the same information multiple times. Edit the main file if necessary to eliminate duplications.
- 7 Save the main file, giving it a **.csv** extension.

## **A.9.** Importing/Exporting a Translation Table

To load or import a translation table, perform the following:

1 Under the **Advanced Functions**, select **Import/Export Configuration**.

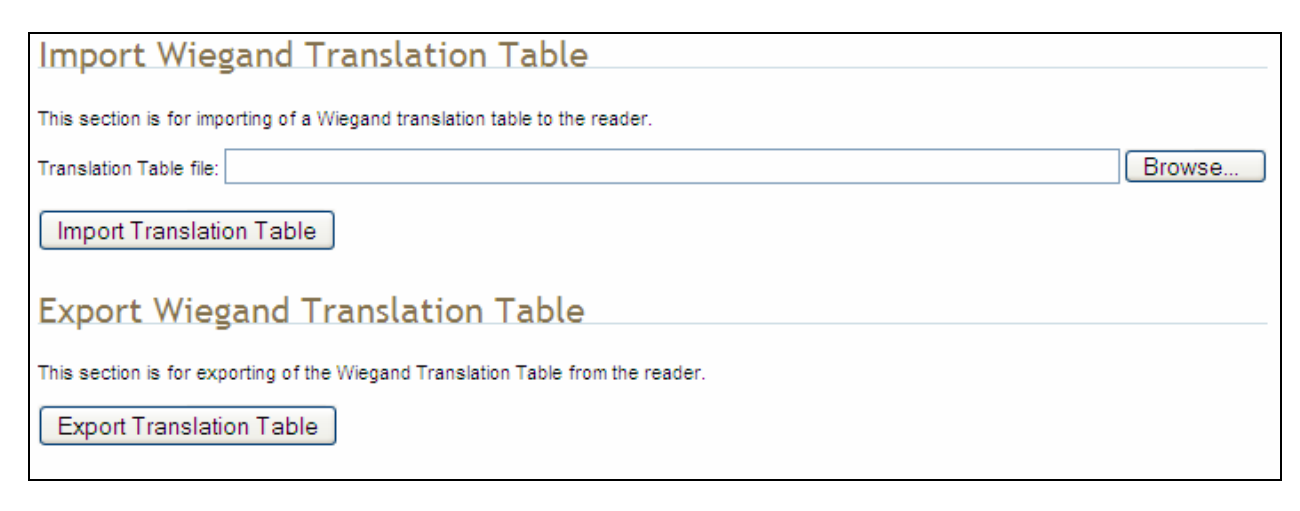

- 2 Under Import **Wiegand Translation Table**, press **Browse** and navigate to the location of your translaitons tables.
- 3 Select the translation table file name and press **Import Translation Table**.
- 4 To export the translation table, press **Export Translation Table**.
- 5 Save the file as needed.

## **A.10.** Programming the Wiegand Interface

The WIM may be configured in hardware to contain two or four Wiegand channels. Each channel can be individually configured and controlled.

In the following variable and function descriptions **<n>** will refer to a generic Wiegand channel. Valid values include **1,2** (Wiegand channels 1, 2) for all systems and **3,4** (Wiegand channels 3, 4) for four channel modules. (See Module Type 0x14 in the **com.wiegand.info** variable description). A channel value falling out of range should generate an error.

For this system, Wiegand channel **1** is associated with the Internal antenna and Wiegand channel **2** is associated with the External antenna.

#### com.wiegand.dealer\_code\_list

This variable is used to configure a string of dealer codes.

A Dealer Code List can be configured with one or more Dealer Codes, each separated by a "space". Authenticated secure tags containing a Dealer Code which matches a value in the Dealer Code List will be forwarded to the Wiegand interface. Authenticated secure tags containing a Dealer Code that does not match a value in the Dealer Code List will be blocked. Dealer Code filtering does not apply to legacy tags. Dealer Code filtering can be disabled by specifying a blank Dealer Code List.

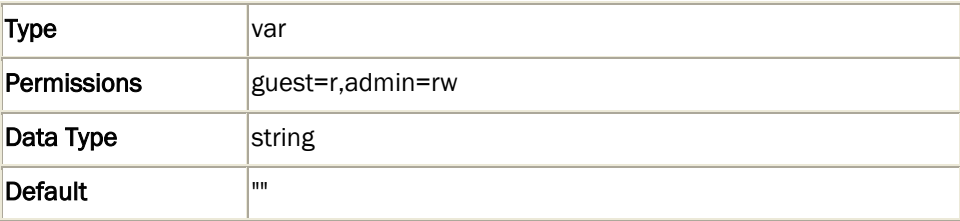

#### com.wiegand.dealer\_code\_list

This variable provides a space-separated list of dealer codes used by Wiegand application to filter out tags. Empty list means no dealer code is used.

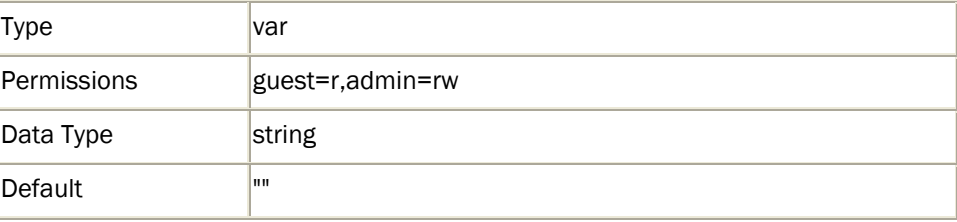

#### com.wiegand.enable

This variable enables/disables the WIM.

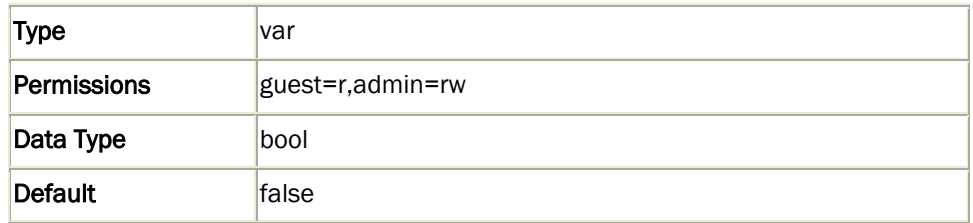

#### com.wiegand.events\_only

If this variable is set to true, WIMApp will run and use the translation table, but will not actually communicate with a Wiegand Interface Module over the serial port. event.wim.report events are generated, and this is the only output from WIMAPP.

This mode is intended to be used in order to allow WIMAPP to perform access control functionality using the translation table as a whitelist. When false, WIMAPP attempts to communicate with the Wiegand Interface Module on the serial port and will not function properly if this communication is impossible.

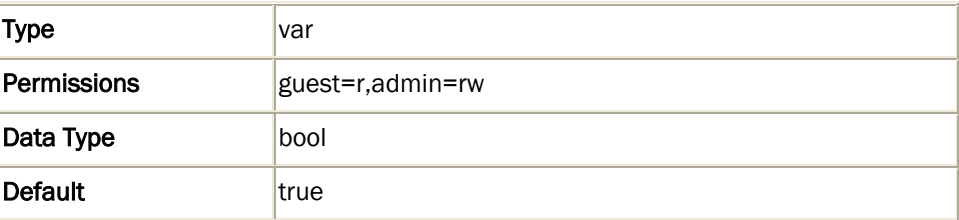

#### com.wiegand.export\_table

Export translation table of the Wiegand module to /tmp/wim/table.

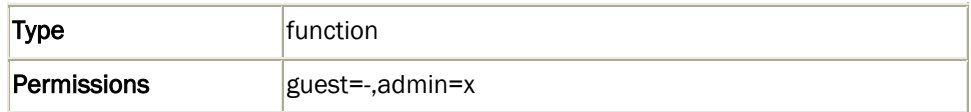

#### com.wiegand.import\_table

Import translation table of the Wiegand module.

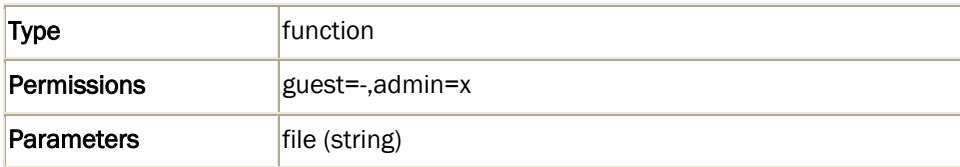

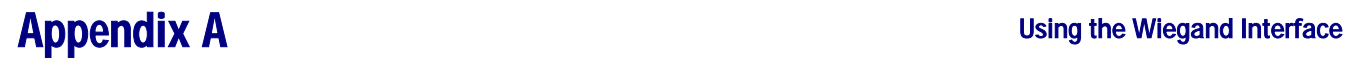

#### com.wiegand.info

This variable returns a string containing information about the WIM, such as number of channels (channels), firmware version number (firmware\_version) and serial number (serial\_no).

#### **>>> com.wiegand.info()**

```
ok channels=4, firmware_version=0.25, 
serial_no=0x1122334455667788
```
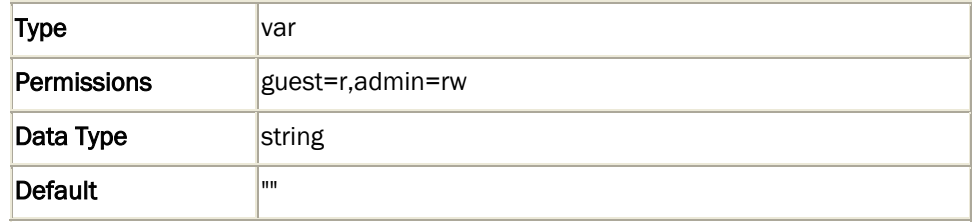

#### com.wiegand.reset

This function resets the WIM.

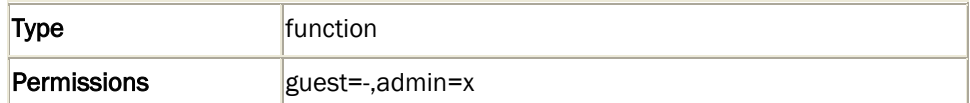

### com.wiegand.retransmission\_interval

This variable provides the facility for a Wiegand stream to be retransmitted at defined periodic intervals for the time a tag resides in the RF field. This variable defines the interval in seconds. A value of 0 disables the retransmission mechanism.

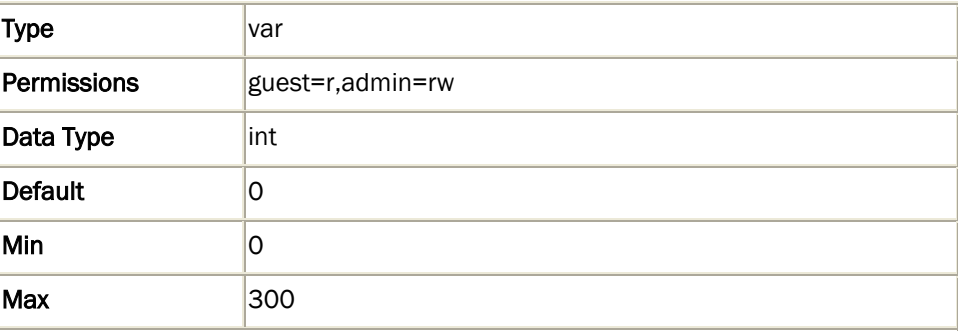

#### com.wiegand.<n>.control.send\_data

This variable sends data to the Wiegand interface. The data is specified in hexadecimal form (for example, OxXXXXXXXXXXXXXXX) and represents a value of up-to 8 bytes. The data will typically represent a translated ID.  $n = 1$ to 4.

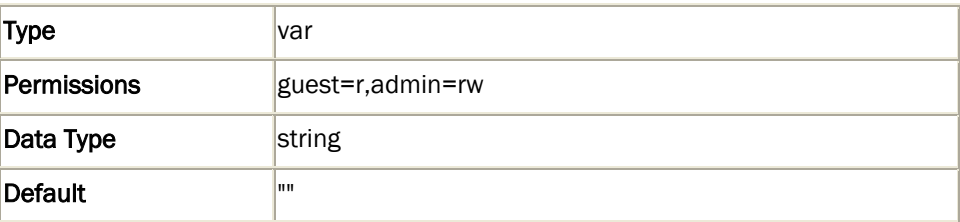

#### com.wiegand.<n>.control.send\_test\_pattern

Send a fixed, predetermined test pattern to the Wiegand channel.  $n = 1$  to 4.

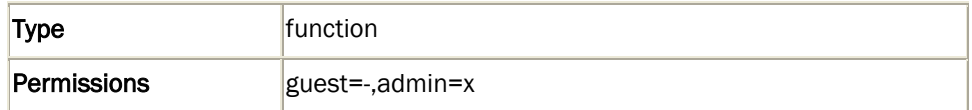

#### com.wiegand.<n>.frame.data\_index

This variable sets or interrogates the data index. This is the index, in bits, where serialization of the translated ID begins (for discarding unused/redundant translated ID bits, for example Dealer Code).  $n = 1$  to 4.

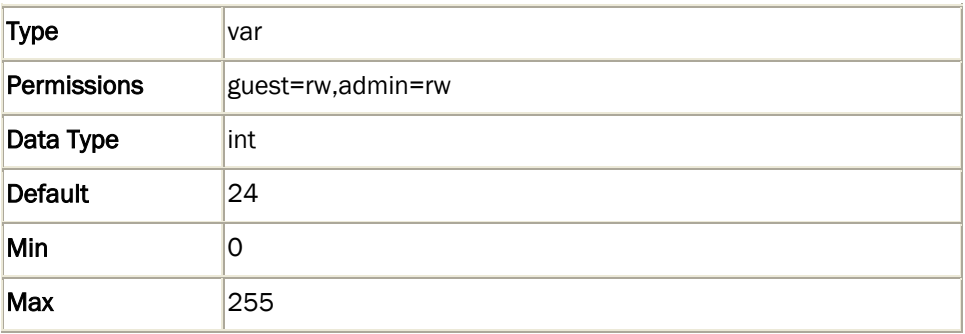

## **Appendix A Using the Wiegand Interface**

#### com.wiegand.<n>.frame.data\_length

This variable sets or interrogates the data length of the Wiegand frame. This defines the total number of bits (excluding parity bits) of a translated ID that will be transmitted over the Wiegand interface.  $n = 1$  to 4.

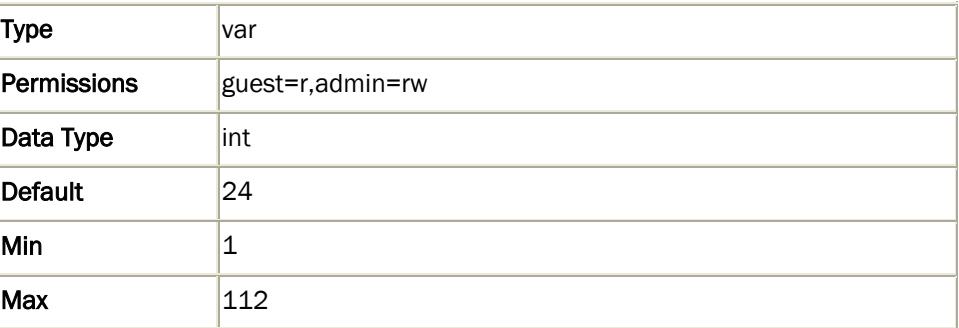

#### com.wiegand.<n>.frame.endian\_type

This variable sets or interrogates the endian type of the Wiegand output frame. This defines whether the most-significant, or least- significant bit of the selected portion of the translated ID will be transmitted first.  $n = 1$  to 4.

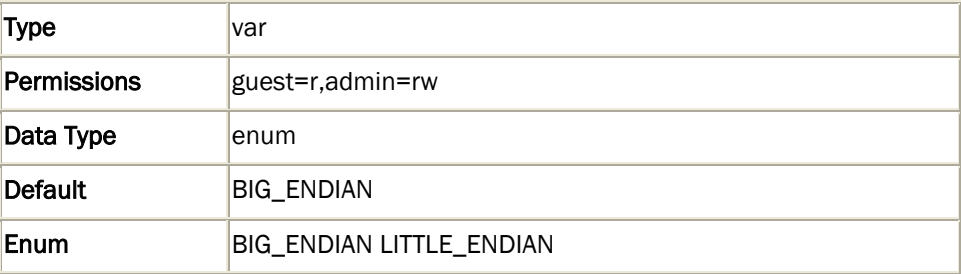

#### com.wiegand.<n>.frame.format

This variable sets or interrogates the frame format of the Wiegand output. n  $= 1$  to 4.

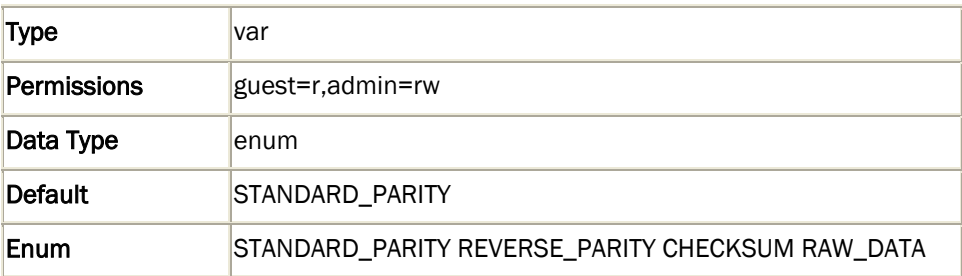

#### com.wiegand.<n>.physical.thold

This variable is used to set or to interrogate the inter-frame hold-off time (Thold), where the inter-frame hold-off time is specified in milliseconds. Values of 50 to 20,000 ms are valid. The default value is 250 ms. The variable will return a value in the range 50 to 20,000 ms.  $n = 1$  to 4.

Note that the WIM has a granularity of 50 ms and hold-off times will be truncated to the nearest 50 ms.

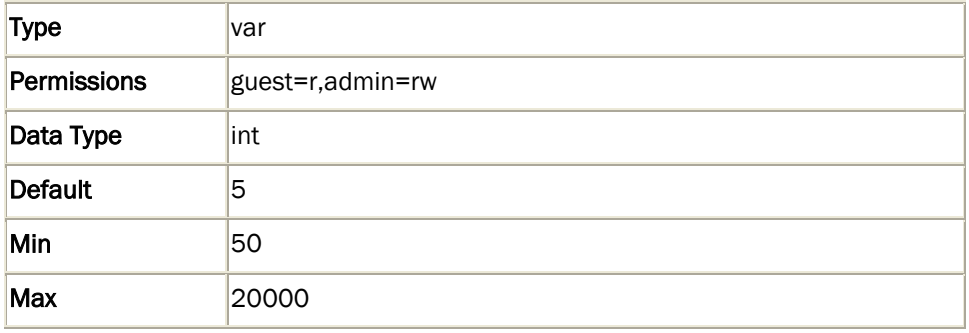

#### com.wiegand.<n>.physical.tpi

This variable is used to set or interrogate the pulse interval time, where the pulse interval time is specified in microseconds. Values of 200 µs to 20,000 µs are valid. The default value is 2000 µs. The variable will return a value in the range 200 to 20,000  $\mu$ s. n = 1 to 4.

Note that the WIM has a granularity of 200 µs. Therefore, pulse\_interval\_times will be truncated to the nearest 200 µs.

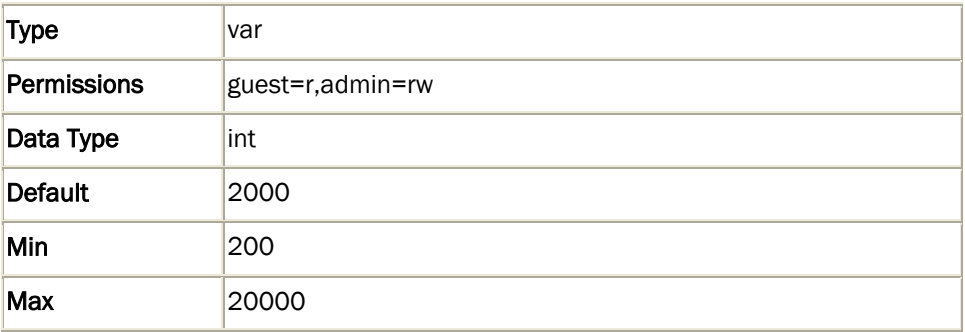

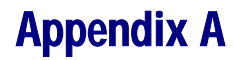

#### com.wiegand.<n>.physical.tpw

This variable is used to set or to interrogate the pulse width time (Tpw), where the pulse width time is specified in microseconds. Values of 40 to 250 µs are valid. The default value is 50 µs. The variable will return a value in the range 40 to 250  $\mu$ s. n = 1 to 4.

Note that the WIM has a granularity of 5  $\mu$ s and pulse\_width\_times will be truncated to the nearest 5 µs.

Also note that these are nominal time values for  $470\Omega$  pull-up loads on the Wiegand outputs. The pulse width time lengthens for higher values of pullups, and shortens for lower values. This phenomenon is caused by Miller capacitance on the loads. The 5 µs granularity on the pulse\_width\_time can be used to tailor the pulse width to the required value.

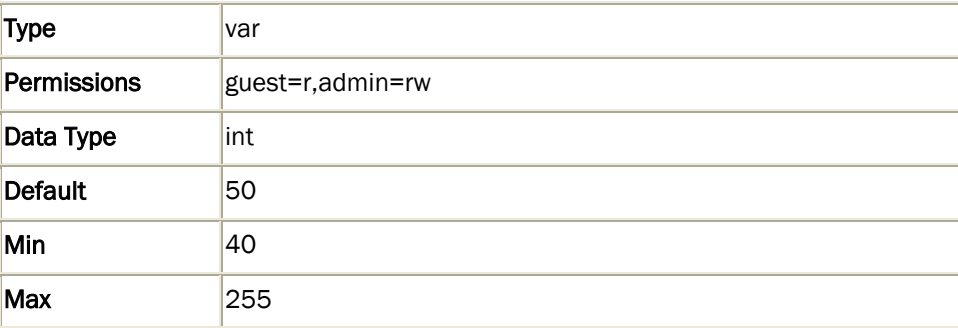

#### error.wiegand.failure

This response indicates WIM function failed.

#### event.wim.report

This event is generated each time data is sent to the WIM interface. The event returns the translated ID, timestamp, and antenna value

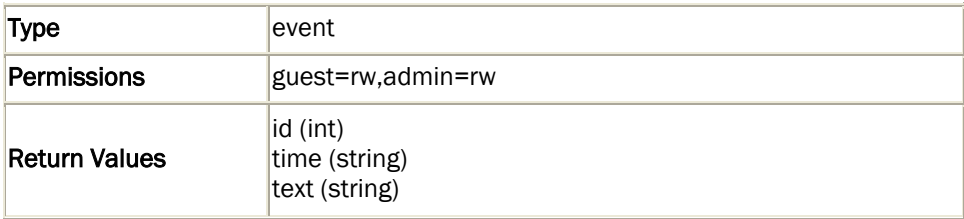

## **Appendix A** Using the Wiegand Interface

### definitions.enum.wiegand.frame.endian\_type

This variable sets wiegand module ouput frame endian type.

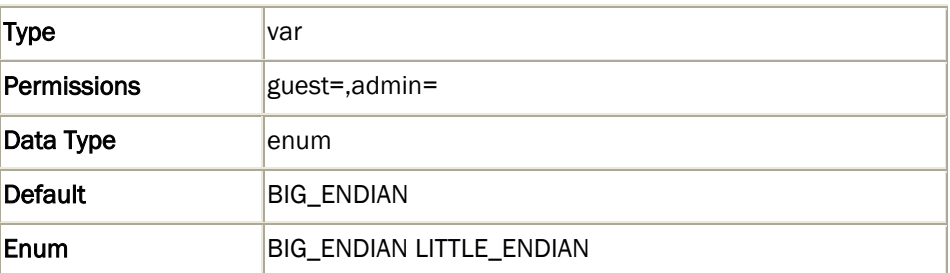

#### definitions.enum.wiegand.frame.format

This variable sets wiegand module ouput frame format.

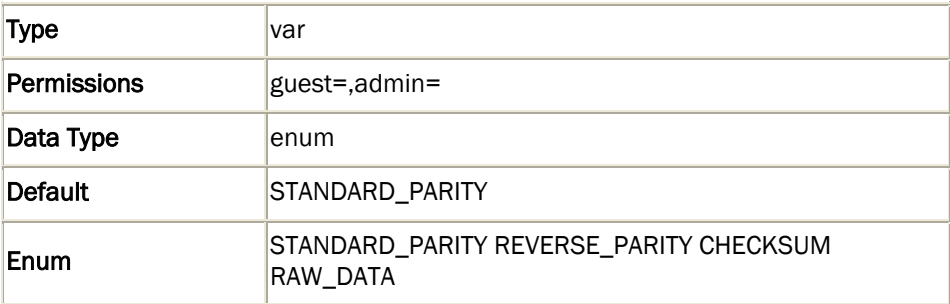

## **A.11.** Programming the Translation Table

The ID4100 has a translation table facility that allows a translation table to be imported into the reader. This facility serves three primary functions:

- $\blacktriangleright$  Support the use of legacy tags.
- $\blacktriangleright$  Manage exceptions, such as the black-listing of tags.
- $\triangleright$  Serve as the list of allowed (and/or black-listed) tags for a standalone access control system (See Standalone Reader Operation Application Note).

#### Translation Table Format

The translation table uses a comma-separated variable (csv) format and will typically have a .csv extension. The first line of the file must contain the version number of the file format. Currently the file format version is 1.0. Each subsequent line of the file represents a sequence of tags and has the following format:

#### **[StartID],[TagType],[StartXlateID],[Entries],[Handler ]<CR><LF>**

where:

**[StartID**] is the first tag ID of a sequence of tag IDs. In most cases, this is a hexadecimal number, preceded by **0x**. If the tag protocol is configured to display tag IDs in 6 bit ASCII format, this is the ASCII string representing the starting tag ID. In the ASCII tag case, this is typically a 4 letter identifier followed by a 8 digit decimal number.

**[TagType]** is the tag protocol type. This must be one of the protocols supported by the reader, for example, ISOC or ISOB.

**[StartXlateID]** is the first translated ID (in hex) of a sequence of translated IDs. The number is preceded by **0x**.

**[Entries]** is presented as a decimal number representing the number of tags in the sequence.

**[Handler]** determines how the ID4100 should process a tag and is a decimal number (between 0 and 255) that applies to all tags in the sequence. Where:

- Bit 7: Password Authentication Indicator
	- 1 = Password Authenticated
	- 0 = Not Password Authenticated
- Bit 6: Blacklist Indicator
	- 1 = Blacklisted
	- 0 = not Blacklisted

- Bit 5: TID Authentication Indicator
	- 1 = TID Authenticated
	- 0 = Not TID Authenticated
- Bit 4: RFU (0)
- Bit 3: RFU (0)
- Bit 2: RFU (0)
- Bit 1: RFU (0)
- Bit 0: Handler value
	- 1 = Pass Translated ID to WIM
	- 0 = Do not pass translated ID to WIM

#### Typical Handler values

- $\blacktriangleright$  1 Legacy tag whose data is to be passed through the system to the Wiegand interface (00000001b)
- $\triangleright$  64 Black-listed Legacy tag (01000000b).
- $\geq$  33 TID-Authenticated Tag whose data is to be passed through the system to the Wiegand interface (00100001b).
- $\triangleright$  96 Black-listed TID-Authenticated tag (01100000b).
- $\blacktriangleright$  129 Password-Authenticated Tag whose data is to be passed through the system to the Wiegand interface (10000001b).
- $\blacktriangleright$  192 Black-listed Password-Authenticated tag (11000000b).

#### Example Table Entry

The following is a typical translation table entry.

```
0x000000000000000000010000,ISOC, 
0x000A0100,1000,1<CR><LF>
```
This entry indicates:

- $\geq 1000$  ISOC protocol tags in the sequence
- $\blacktriangleright$  Each with a handler value of 1 (legacy tag passed through system)
- h Actual tag IDs range from **0x000000000000000000010000** to **0x0000000000000000000103E7**
- h Corresponding translated IDs would range from **0x000A0100** to **0x000A04E7**

## **A.12.** Interaction between Translation Table and Wiegand-Encoded Tags

Some tags are encoded with Wiegand data directly on them. The IDentity 4100 supports these direct Wiegand encoded tags of the following format:

- $\blacktriangleright$  Secure ISOC
- $\blacktriangleright$  ISOB
- $\blacktriangleright$  ISO10374 (if supported by your model of IDentity 4100)
- $\blacktriangleright$  Flex (if supported by your model of IDentity 4100)

Because of the security features present on direct Wiegand encoded Secure ISOC tags, they can be positively identified, and the Wiegand data encoded on the tag is transmitted via the WIM. For each of the other protocols, some C2 variables are used to enable the direct Wiegand feature on a protocolby-protocol basis:

- h modem.protocol.isob.control.wiegand.enabled
- $\triangleright$  modem.protocol.iso10374.control.wiegand.enabled
- $\rightarrow$  modem.protocol.flex.control.wiegand.enabled

When these variables are set to "true", WIMapp will perform the following actions when a tag is read:

- 1. The standard tag ID will be looked up in the translation table (described above). If there is an entry matching the tag ID in the translation table, the action specified by the translation table entry will be performed.
- 2. If the tag ID is not present in the translation table, and if the direct Wiegand feature is enabled via the variables above, then the Wiegand data encoded on the tag will be transmitted via the WIM.

Although the default values are correct for most installations, and should not be changed without consulting Sirit technical support, it is possible to modify the areas in tag memory from which the Wiegand data is extracted by changing the following variables:

- $\triangleright$  modem.protocol.isob.control.wiegand.length
- $\blacktriangleright$  modem.protocol.isob.control.wiegand.offset
- $\triangleright$  modem.protocol.iso10374.control.wiegand.length
- ▶ modem.protocol.iso10374.control.wiegand.offset
- $\triangleright$  modem.protocol.flex.control.wiegand.length
- $\triangleright$  modem.protocol.flex.control.wiegand.offset

## **A.13.** Transaction Log

A transaction log is used to record information on tag arrivals. Each entry in the log contains the following information:-

**[time]** – provides the date and time of the tag arrival.

**[tag\_id]** – ID of the tag.

**[antenna]** – states the antenna where the tag was read.

**[handle]** – 8-bit values that provide information about a tag upon its arrival. The bit values are defined as:

- Bit 7 Password Authentication
	- 1 = Password Authenticated
	- 0 = Not Password Authenticated
- Bit 6 Blacklist Indicator
	- $1 = Blacklisted$
	- 0 = Not Blacklisted
- Bit 5 TID-Authentication
	- $1 = TID$  Authenticated
	- 0 = Not TID Authenticated
- Bit 4 User Data Read Failure
	- 1 = Failed To Read User Data
	- 0 = User Data Read (for authenticated tag)
		- (or) Not Applicable (for legacy tag)
- Bit 3 Dealer Code Mismatch
	- 1 = Dealer Code Mismatch
	- 0 = Dealer Code Match (for authenticated tag) (or) Not Applicable (for legacy tag)
- Bit 2 RFU
- Bit 1 RFU
- Bit 0 Wiegand Access
	- 1 = Translated ID passed to Wiegand interface.
	- 0 = No data passed to Wiegand interface.
- **[type]** tag protocol type

**[translated\_id]** – hexadecimal value of the translated tag ID (result of the translation table lookup).

# **Appendix A** Using the Wiegand Interface

# **A.14.** Module Specifications

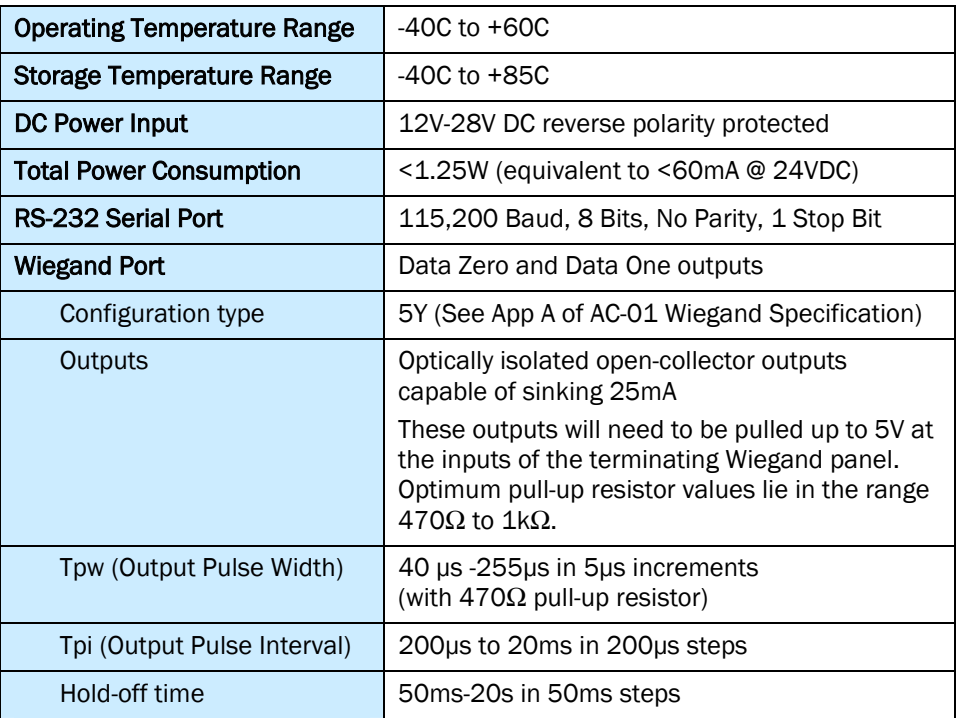

# **<sup>B</sup> AVI Lane Mapper**

## **B.1.** Overview of the AVI Lane Mapper

The AVI Lane Mapper application determines the tag read rate and the signal strength of tags in a toll lane antenna field. This helps identify weak and strong areas within the antenna field.

The lane in the antenna field is divided into a grid. A tag is placed within each grid square and measurements are taken including the number of times the tag is read and the RSSI of each read for a given length of time (polling interval). One set of polling intervals is called a monitoring session.

There are three types of monitoring sessions:

- $\blacktriangleright$  Prompt
- $\blacktriangleright$  Automatic
- $\blacktriangleright$  User Select

Prompt and Automatic index through the grid sequentially while User Select allows the user to select the squares in any order. The type of Monitoring Session to be run is defined on the **Options** dialog. The default Monitoring Session type is Prompt.

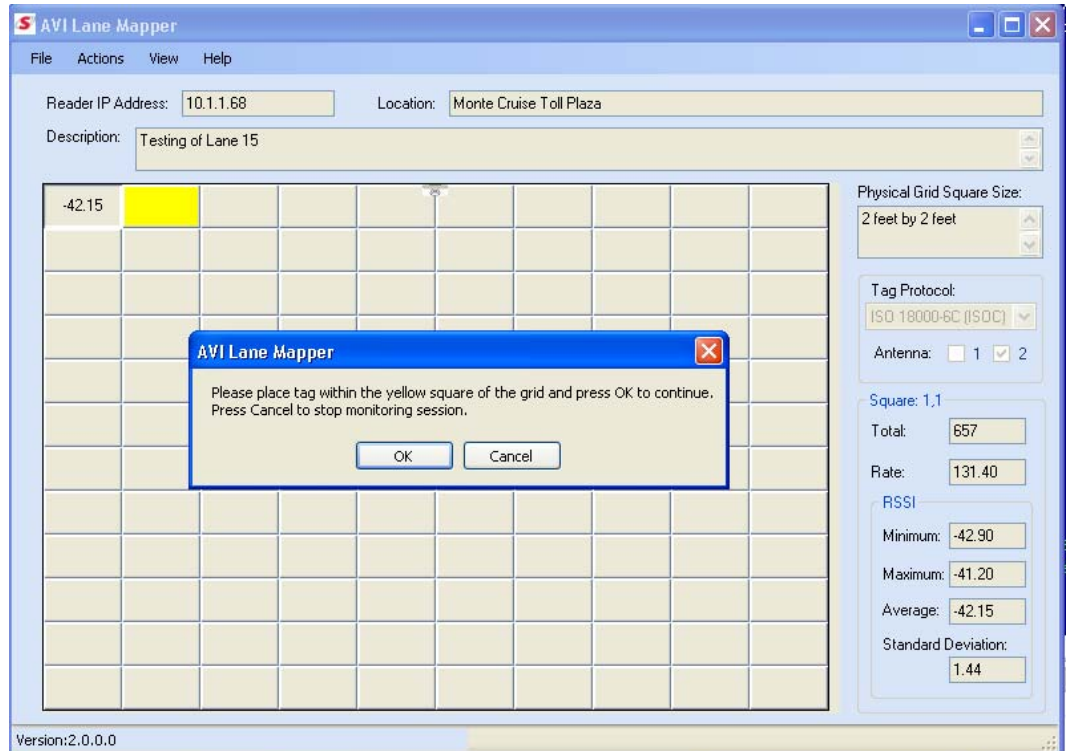

#### Prompt Monitoring Session

During a Prompt monitoring session, the user is prompted with a Message Box at the start of the session and in between each polling interval. This method allows for an unlimited time to setup the next grid square. The user will need to press *OK* on the Message box before the next polling interval begins.

When a Prompt Monitoring Session starts the first available grid in the square is highlighted yellow. The utility gets the current reader configuration before the first polling interval starts. A Message box is displayed prompting the user to place a tag in the highlighted grid square.

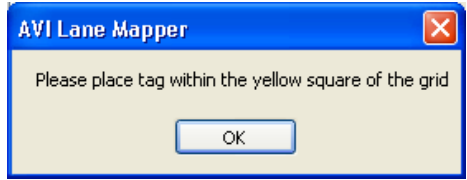

After placing the tag within the specified grid square, a polling interval will start. A progress bar is displayed during a polling interval.

At the end of the polling interval, the following results are calculated for the given grid square.

- $\blacktriangleright$  Total number of tag reads
- $\blacktriangleright$  The tag read rate per second
- $\blacktriangleright$  The minimum RSSI sent by the reader
- $\blacktriangleright$  The maximum RSSI sent by the reader
- $\blacktriangleright$  The average RSSI seen during the polling interval.
- $\blacktriangleright$  Standard Deviation of the RSSI sent by the reader.

These results are displayed to the left of the main screen for that grid square. One of the following results maybe displayed in the grid square, if there is room, the Tag read rate, Total number of tags read, or the average RSSI. Which one maybe selected from the *View* menu.

The application verifies that only one tag was seen during the polling period. If more than one tag is found, the square is highlighted in orange. Hovering over a square with a warning will display a popup describing the warning.

A check is also made for a large variance in the standard deviation. This check uses the values specified on the Options Dialog to determine a large variance condition. If the condition is true, the grid square is highlight in red.

After displaying the read data, a message box is again displayed prompting you to move the tag to the next grid square. An optional sound can be played when this message box is displayed.

### Automatic Monitoring Session

The Automatic Monitoring Session the application waits a specified length of time to setup the next grid square before beginning the polling interval. This length of time is defined on the **Options** dialog. A sound is played at the end of each polling interval.

When an Automatic Monitoring Session starts, the first available grid in the square is highlighted yellow. The application obtains the current reader configuration before the first polling interval starts. A progress bar is displayed while the application is waiting to start the first polling interval.

When the waiting period has expired, the polling interval starts. A progress bar is displayed whenever a polling interval is currently running.

The same results are displayed as the Prompt Monitoring Session and a sound is played at the end of the polling interval before the next waiting period begins.

#### User Select Monitoring Session

During this monitoring session, the user is prompted with a dialog at the start of the session and in between each polling interval. This method allows the you to select the next grid square to be polled and for an unlimited time to setup the next grid square. This method can be used for taking sampling data from just specific squares in the grid. You must press **OK** on the dialog before the next polling interval begins.

When a User Select Monitoring Session starts, the reader's configuration is retrieved from the reader. A dialog is displayed prompting you to select the next grid to be polled.

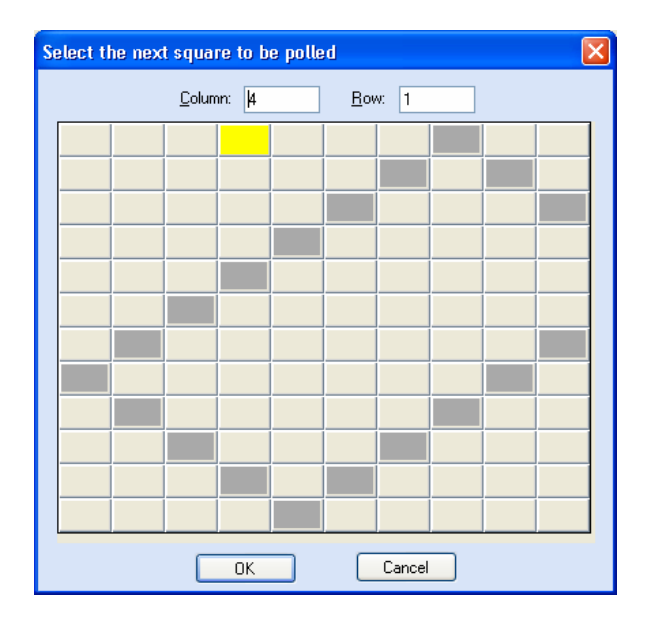

Enter the column and row of the square or click the square to automatically fill in the column and row. The currently selected square is highlighted in yellow. Squares that contain polling interval data will be highlighted in dark gray. Only squares that do not contain polling interval data may be selected from this dialog. Double clicking on a square will select that square, close the dialog, and then start the next polling interval.

Select **OK** on this dialog will start the polling interval. A progress bar is displayed while the application is waiting to start the first polling interval.

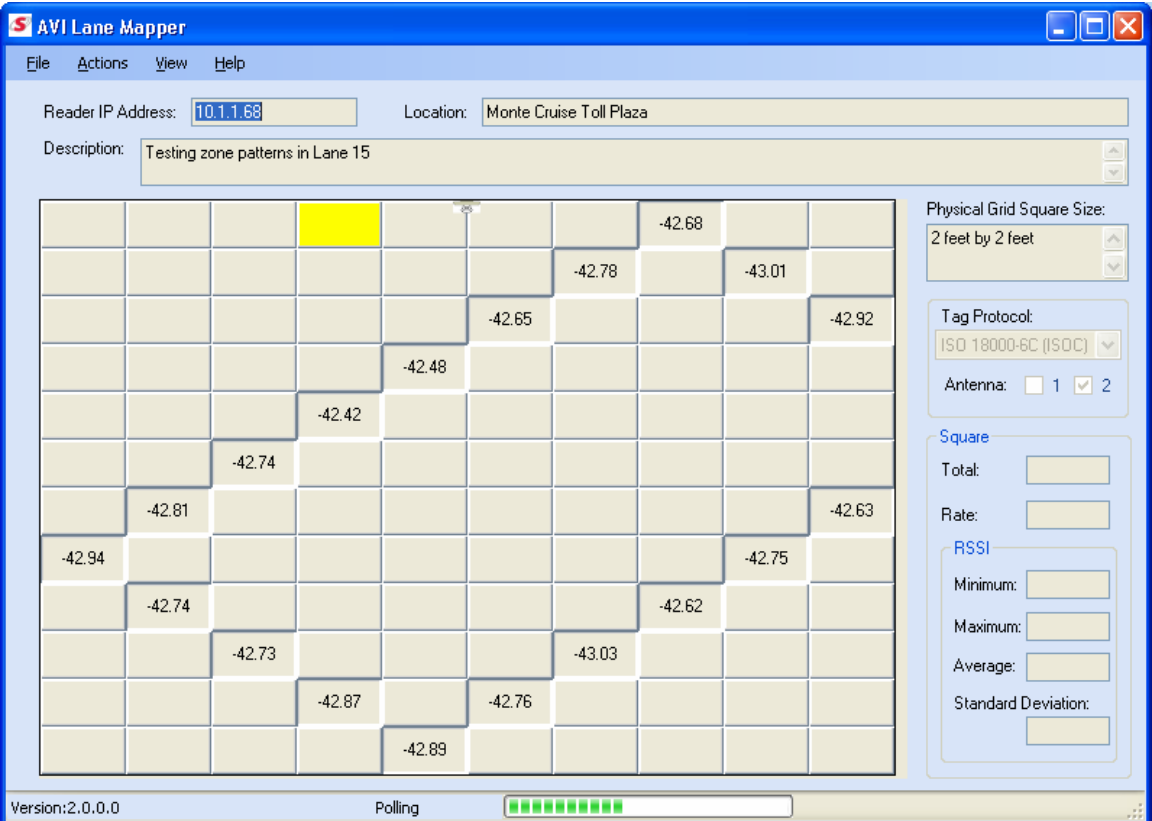

The same results are displayed as the Prompt Monitoring and **the Select next square to be polled** screen is displayed again. An optional sound bite maybe played when this dialog is displayed. You can press **OK** to continue the monitoring session or **Cancel** to stop the current session.

## **B.2.** AVI Lane Mapper Operation

#### Start a Monitoring Session

1 To start a monitoring session, select:

#### **Actions → Start Monitoring Session**

2 The following dialog is displayed.

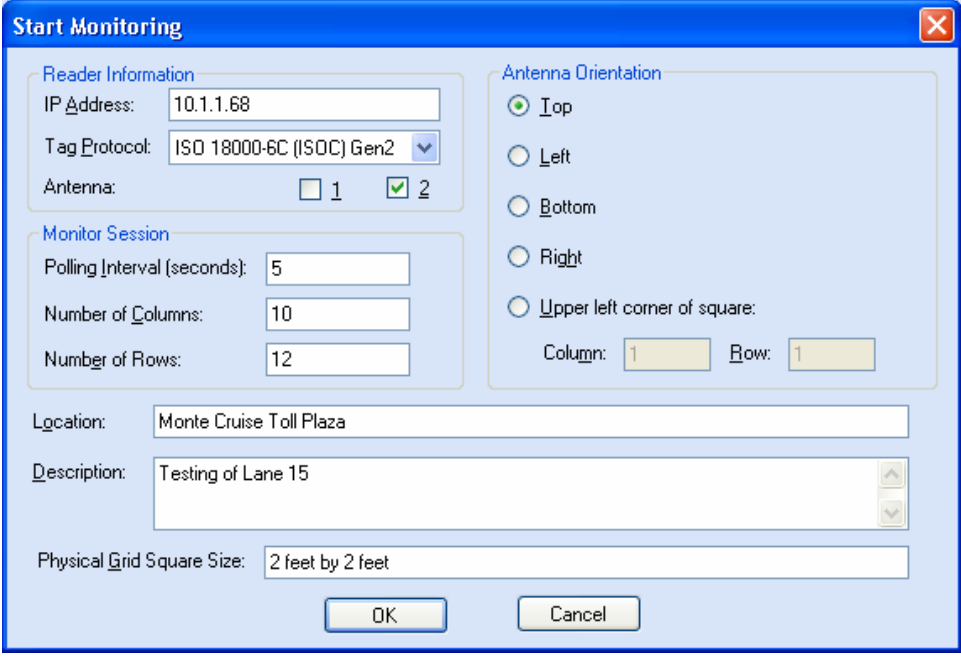

- 3 Enter the reader IP address, monitor parameters, and descriptive information. If there are results from a previous monitoring session, you may be prompted to save those results before starting a new monitoring session.
	- IP Address IP Address of the reader. This field is required and if an invalid or no address is specified, the application will display an error. This value is displayed on the main screen when the monitoring session is started.
	- Tag Protocol Protocol of tag used in the test. This will set the reader only to use this tag protocol.
	- Antenna Antenna(s) to be used in the test. The checkboxes refer to the antenna port on the reader. For IDentity 5100, 1 refers to the internal antenna and 2 refers to the external antenna.
	- Polling Interval Length of a polling interval in seconds. This value needs to be greater than 1. This field will automatically be filled in with the value specified on the *Options* dialog.

- Number of Columns The number of columns displayed in the grid. This value should be the same as the number of columns in the physical grid. The valid range for this value is between 1 and 100. This field will automatically be filled in with the last value specified.
- Number of Rows The number of rows displayed in the grid. This value should be the same as the number of rows in the physical grid. The valid range for this value is between 1 and 65. This field will automatically be filled in with the last value specified.
- Antenna Orientation Specifies the location of the antenna relative to the grid. A graphic of an antenna will be displayed on the grid for the specified orientation.
	- Top Antenna is centered horizontally in front of the first row.
	- Bottom Antenna is centered horizontally behind the last row.
	- Left Antenna is centered vertically in front of the first column.
	- Right Antenna is centered vertically behind the last column.
	- Square Antenna is placed within a given square of the grid. This will allow areas all around the antenna to be tested. . This field will automatically be filled in with the value specified on the Options dialog.
- Location Any information about the location where the monitoring session is being executed. This field is optional and used for informational purposes only. It will be stored with the monitor session results. This value will be displayed on the main screen when the monitoring session is started.
- Description Descriptive information about the monitoring session, such as reader or antenna settings. This field is optional and used for informational purposes only. It will be stored with the monitor session results. This value will be displayed on the main screen when the monitoring session is started.
- Physical Grid Square Size Dimensions of a square in the physical grid being monitor, such as 2'x2'. This field is optional and used for informational purposes only. It will be stored with the monitor session results. This value will be displayed on the main screen when the monitoring session is started.

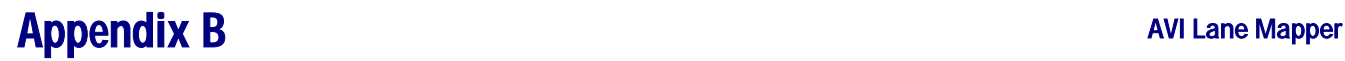

#### Stop a Monitoring Session

1 To stop a monitoring session at any time, select:

#### **Actions → Stop Monitoring Session**

2 Or, to stop a Prompt or User Select Monitoring session, press the **Cancel** button on the message box or dialog displayed between polling intervals.

#### Restart Monitoring Session

1 To restart a stopped monitoring session or start a session that was loaded from a file, select:

**Actions → Restart Monitoring Session**

2 The following dialog is displayed:

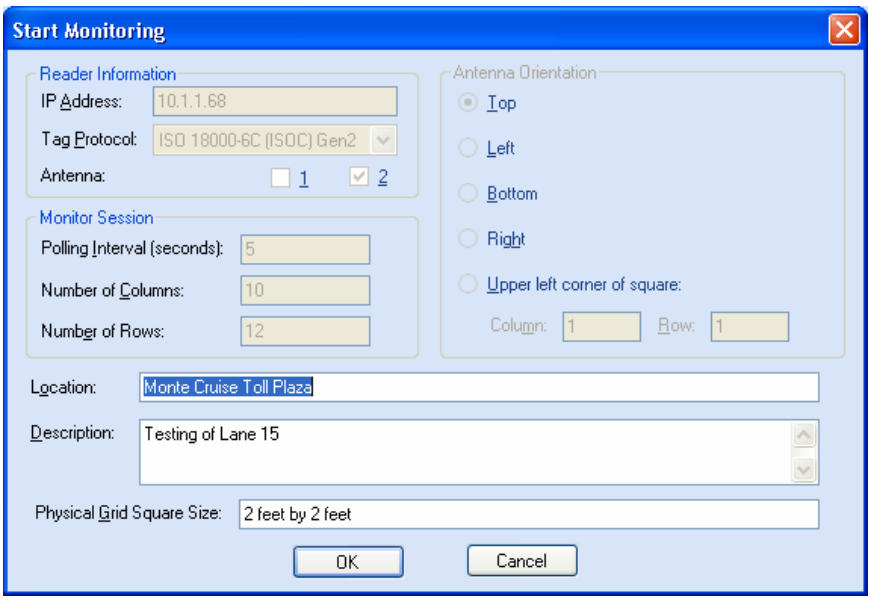

This dialog is the same as shown when starting a new monitoring session, except only the Location, Description, and Physical Grid Square Size maybe edited.

If the session does not have the reader's configuration information, the utility will retrieve it from the reader before restarting the monitoring session.

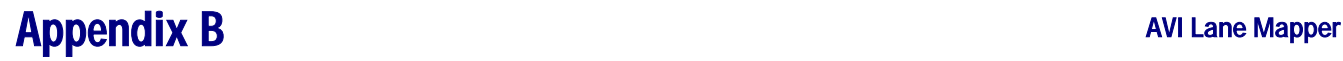

### Clear Session Data

1 To clear the results from a previous monitoring session, select:

#### **Actions → Clear Session Data**

2 If prompted, save the results before clearing the data.

### Rerun Polling Interval (Method 1)

1 To rerun a polling interval for any given square, select:

#### **Actions → Rerun Polling Interval**

*Note: A polling interval may only be rerun when there is no monitoring session being executed.* 

2 The following dialog is displayed.

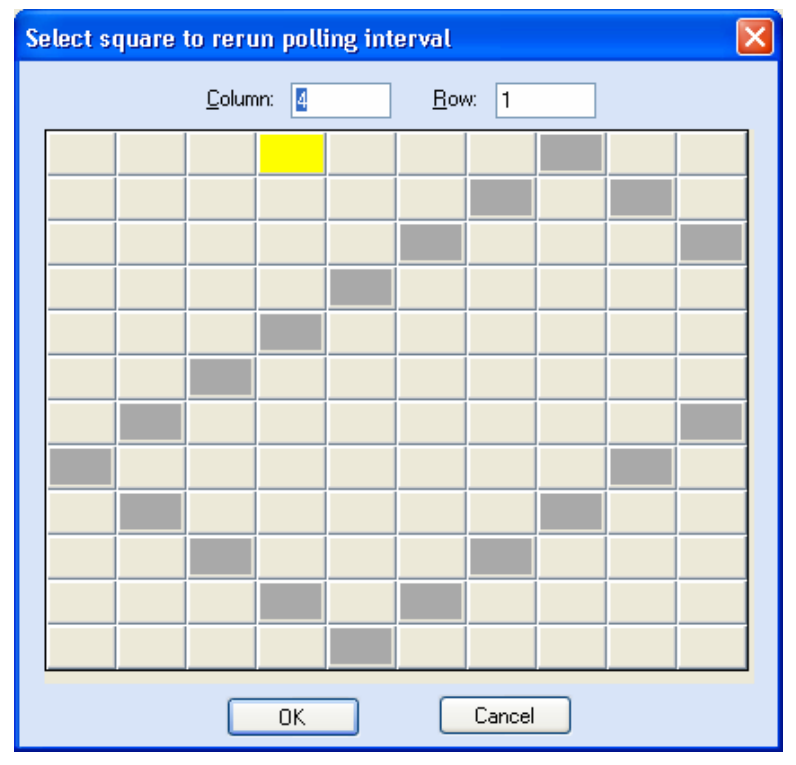

3 Enter the column and row of the square or click the square to automatically fill in the column and row.

The current selected square is highlighted in yellow. Squares that contain polling interval data will be highlighted in dark gray. Only squares that contain polling interval data may be selected from this dialog.

4 Double click a square to select that square, close the dialog, and restart the polling interval for that square.

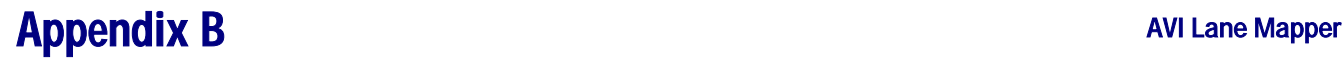

#### Rerun Polling Interval (Method 2)

An alternate method to rerun a polling interval is as follows:

- 1 Double click on the desired square.
- 2 In the message box, press **Yes** to confirm rerunning the polling interval for the selected square.
- 3 The polling period will start for that square. The data from the previous polling interval will be lost when the polling interval is complete.

#### Changing the data displayed in a grid square

If a grid square is large enough, three types of data can be displayed in the square:

- $\blacktriangleright$  Tag read rate
- $\blacktriangleright$  Total number of tags read
- $\blacktriangleright$  Average RSSI.

You select which data is displayed from the **View** menu. Check marks are displayed next to the selections. The selection can be changed at any time and will be saved when exiting the application.

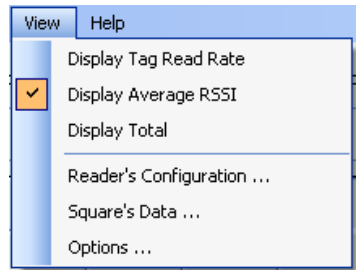

#### View the Reader's Configuration

To view the Reader's Configuration dialog, select:

#### **View → Reader's Configuration**

The configuration is retrieved from the reader at the start of the Monitoring Session or after a restart if the session data does not have any reader configuration information. This information is saved with the test results and also with exported results. The dialog values can not be modified.

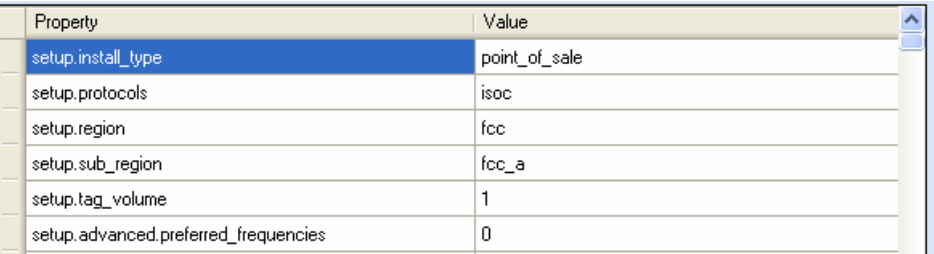

## Displaying the data from a given grid square

There are two ways for displaying the data from a polling interval for any given grid square:

- 1 Click the square in the grid
- 2 Select **View → Square's Data**.
- 3 This will display the following dialog.

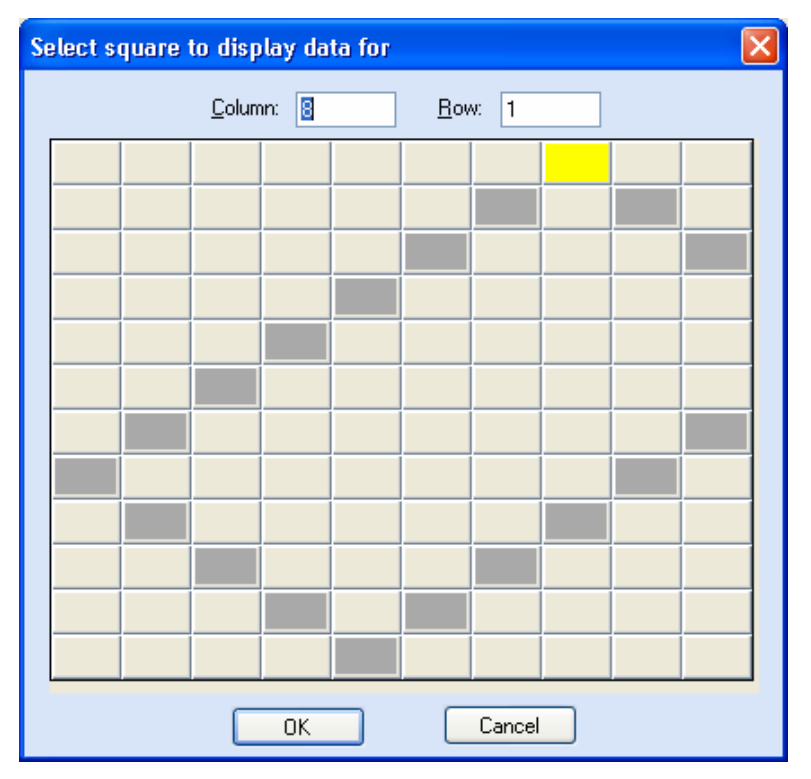

4 Enter the column and row of the square or click the square to automatically fill in the column and row.

The current selected square is highlighted in yellow. Squares that contain polling interval data will be highlighted in dark gray. Only squares that contain polling interval data may be selected from this dialog.

- 5 Double click a square to select that square, close the dialog, and display the square's data.
- 6 The data is displayed in the boxes to the right of the main screen. If a square has no data, these boxes will be emptied. If there is a monitoring session currently running, the screen will be updated with the last square's data after a polling interval.

#### **Options**

This is the dialog to modify the options used by the application. To view the **Options** dialog, select **View → Options**. These values will be saved across application closings.

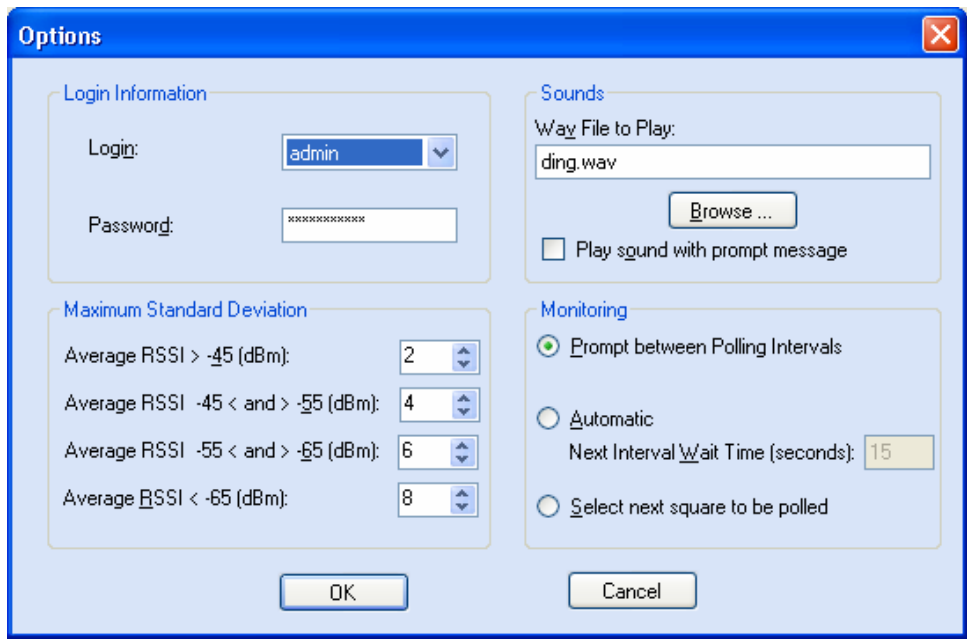

- $\blacktriangleright$  Login Login level to log into the reader as. This needs to be at least admin. If this value is not specified or is incorrect, the application will fail to start a monitoring session. The default Login is **admin**.
- **h** Password Password to use when logging into the reader. If this value is not specified or is incorrect, the application will fail to start a monitoring session. The default Password is **readeradmin**.
- $\blacktriangleright$  Wav File to Play Lists the sound file (.wav file) that is played when **Play sound with prompt message** is checked for Prompt and User Select Monitoring Sessions or for Automatic Monitoring Sessions. If this value is empty, no sounds are played. If a .wav file is specified, it needs to currently exist. The default file **ding.wav**.
- $\blacktriangleright$  Play sound with prompt message Tells the application to play the sound when the message box is displayed for a Prompt Monitoring Session or when the dialog is displayed for User Select Monitoring Session. The sounds is specified in the **Wav File to Play** field.
- $\blacktriangleright$  Maximum Standard Deviation Contains the maximum standard deviation allowed based on the Average RSSI to determine a large variance condition for a grid square. When the standard deviation is greater than the value specified for the average RSSI, the square is highlighted in red. The default values are listed in the table below.

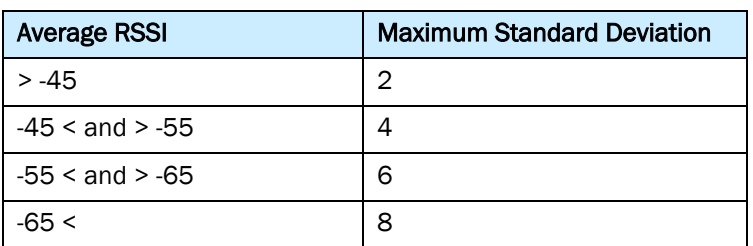

- $\triangleright$  Prompt between Polling Intervals Selects a Prompt Monitoring Session. A message box to displayed at the start of the session and between each polling interval. Press **OK** on the message box to start the next polling interval. This is the default Monitoring Session type.
- $\blacktriangleright$  Automatic Selects an Automatic Monitoring Session. When the monitoring session starts, the application waits for the amount of time specified in the **Next Interval Wait Time** field before starting the polling interval for the first grid square. If a sound file is specified, it will sound at the end of the polling interval and the applications will wait again until the next polling interval is started.
- $\blacktriangleright$  Next Interval Wait Time Amount of time the application will wait between polling intervals in seconds. This value needs to be greater than 1. The default for this option is 15.
- $\blacktriangleright$  Select next square to be polled Selects the User Selects Monitoring Session. A dialog is displayed at the start of the session and between each polling interval to allow you to select the next square to be polled. Press **OK** on the dialog to start the next polling interval.

# **<sup>C</sup> Disposal of the IDentity 4100 Reader**

Prior to disposing of the ID*entity* 4100 Reader, the battery must be removed. The battery used in the ID*entity* 4100 is a Lithium / Manganese Dioxide (Li/MnO2) type. This battery contains no measurable amounts of mercury, lead, or cadmium.

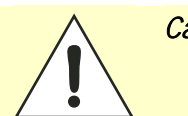

*Caution: The procedure outlined in this appendix requires opening the IDentity 4100 Reader case in order to remove the battery prior to disposal. Opening the case of the IDentity 4100 will void the warranty. In addition, opening the case may adversely affect any future operation of the reader.* 

> *Never open the case of the IDentity 4100 Reader unless you are going to remove the battery and dispose of the unit.*

*All disposal operations must be performed within local guidelines and laws. It is the responsibility of the reader owner to ensure all local and regional laws and regulations are followed for proper reader disposal.* 

To remove the battery, perform the following:

- 1 Remove the reader from service and disconnect any power, antenna, and communication cables.
- 2 Remove the 16 Philips head screws securing the reader enclosure to the antenna.
- 3 Separate the reader and antenna. An RF cable connects the two units.
- 4 Using an SMA connector wrench, remove the cable from the antenna and set the antenna aside.

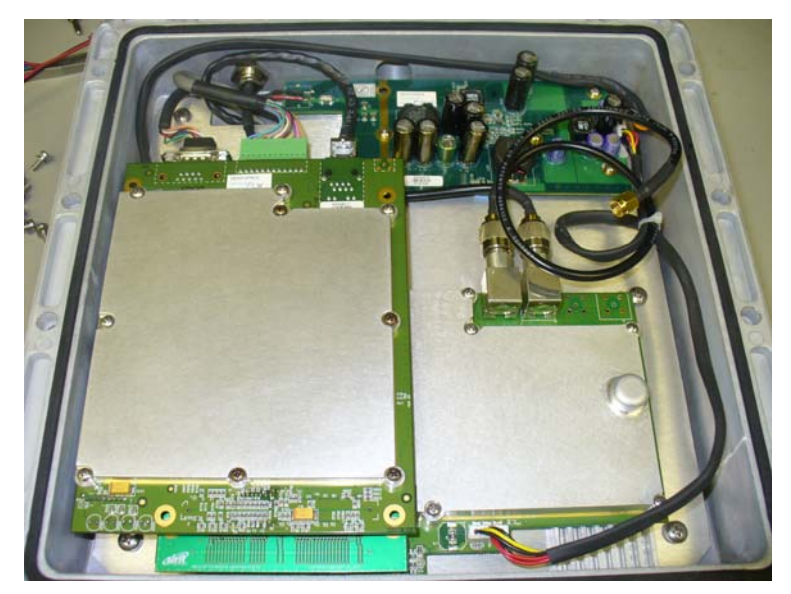

- 5 Remove the serial, digital I/O, and Ethernet cables from the digital board.
- 6 Remove the nine screws securing the shield can to the digital board.
- 7 Remove the remaining screw securing the digital board to the chassis.
- 8 Remove the digital board from the enclosure and locate the battery next to the LEDs.
- 9 Use a small flat-blade screwdriver to push the battery out of the holder.
- 10 Properly dispose of battery according to local and regional laws and regulations.
- 11 Properly dispose of reader according to local and regional laws and regulations.

# **<sup>D</sup> Reader Maintenance**

## **D.1.** Antenna Radome Maintenance

The Sirit IDentity 4100 UHF RFID reader is a low maintenance device. However, the user must ensure that any reader antenna radomes are kept clean. Any build-up of foreign substances, water, or snow will degrade the performance of the unit

# **<sup>E</sup> Error Handling**

This appendix provides a listing of errors and warnings. Where applicable, a corrective action has been provided. Errors and warnings are listed by severity (critical, major, warning) and then alphabetically. If an issue does not resolve itself after taking the recommended corrective action, contact Sirit support.

## **E.1.** Critical Errors

Critical errors are those errors that are likely to result in loss or severe degradation of service. These errors must be addressed immediately.

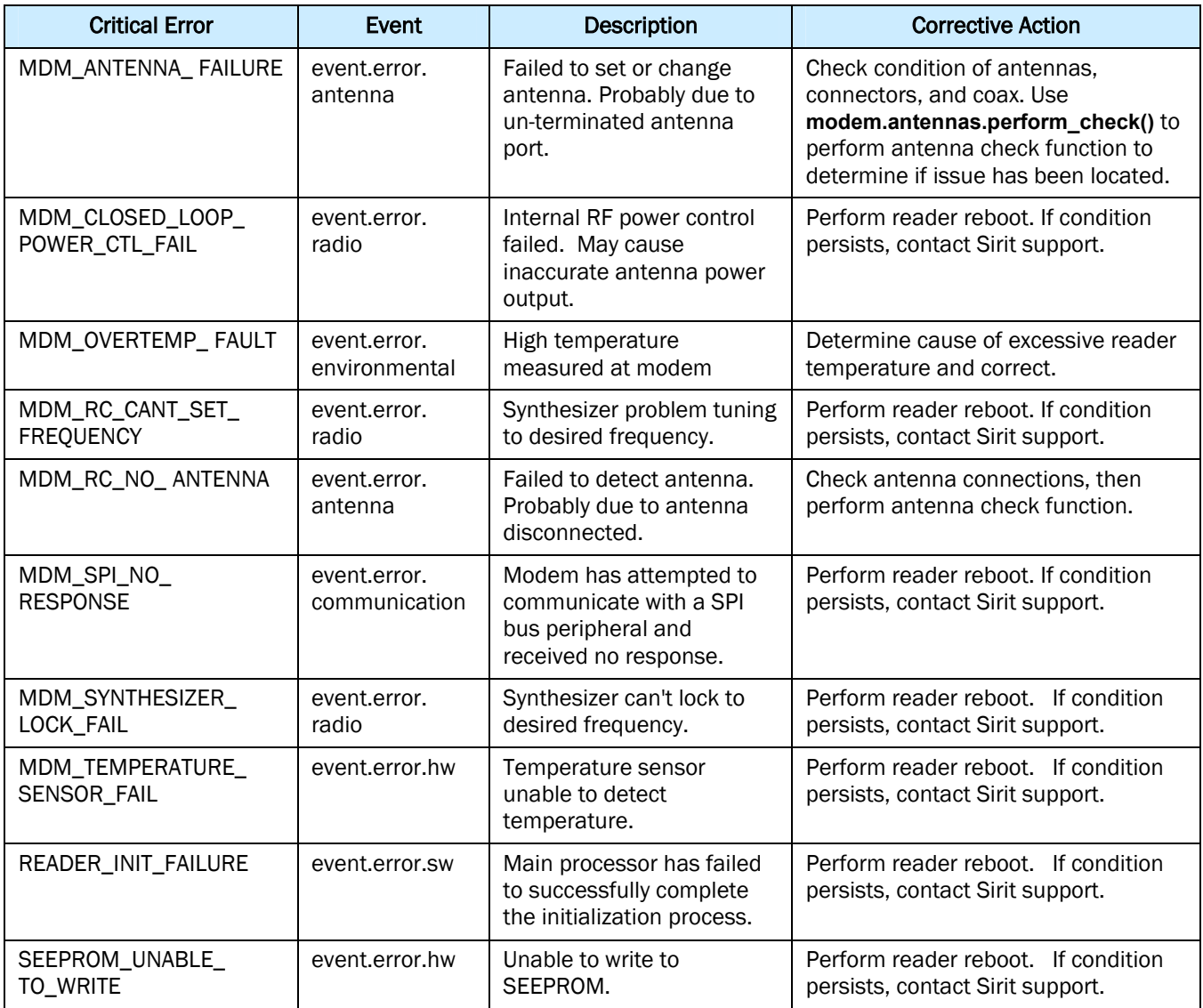

## **E.2.** Major Errors

Major errors are those errors that may result in loss or degradation of service. These errors must be addressed as soon as possible.

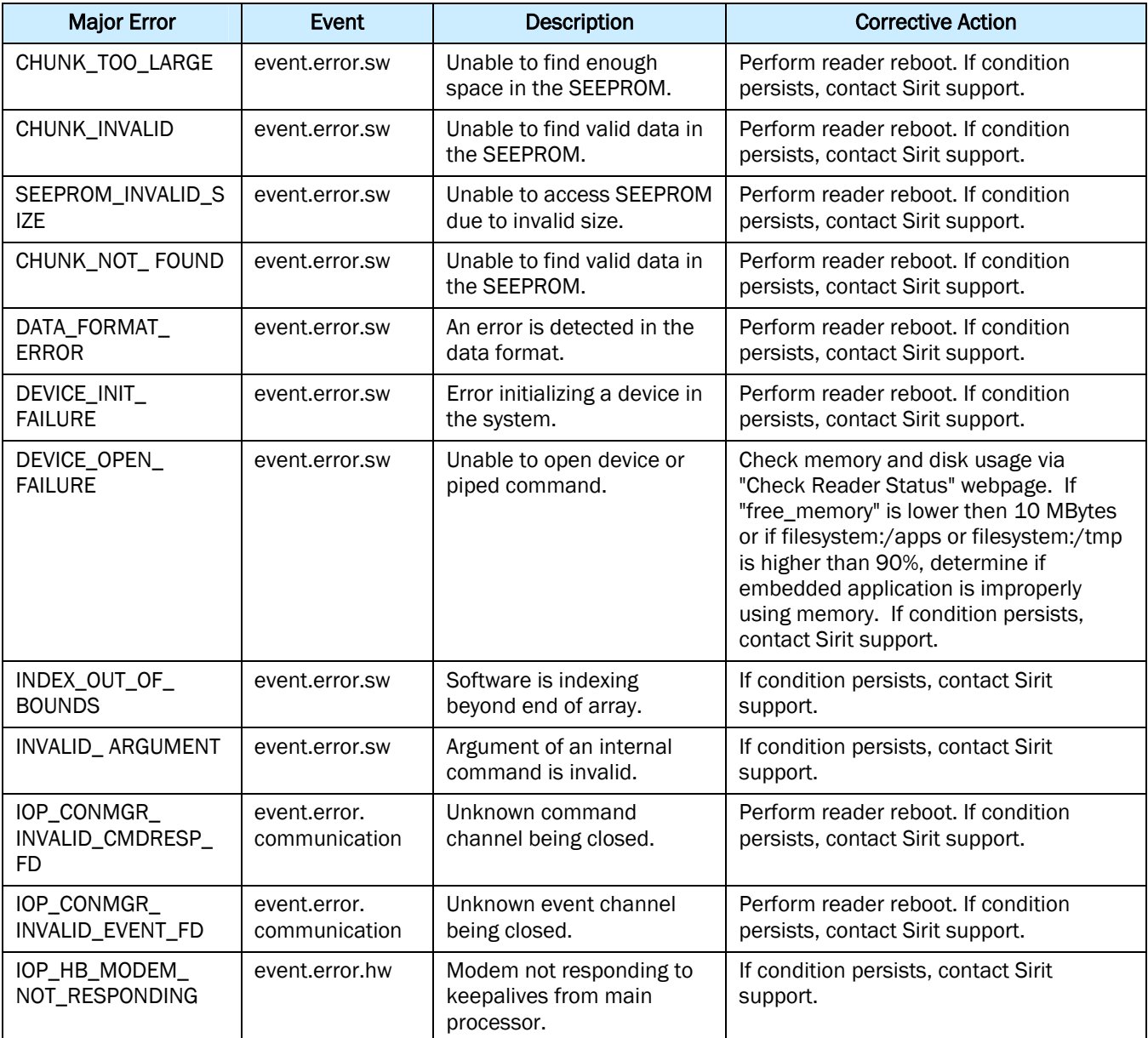

# **Appendix E** Error Handling

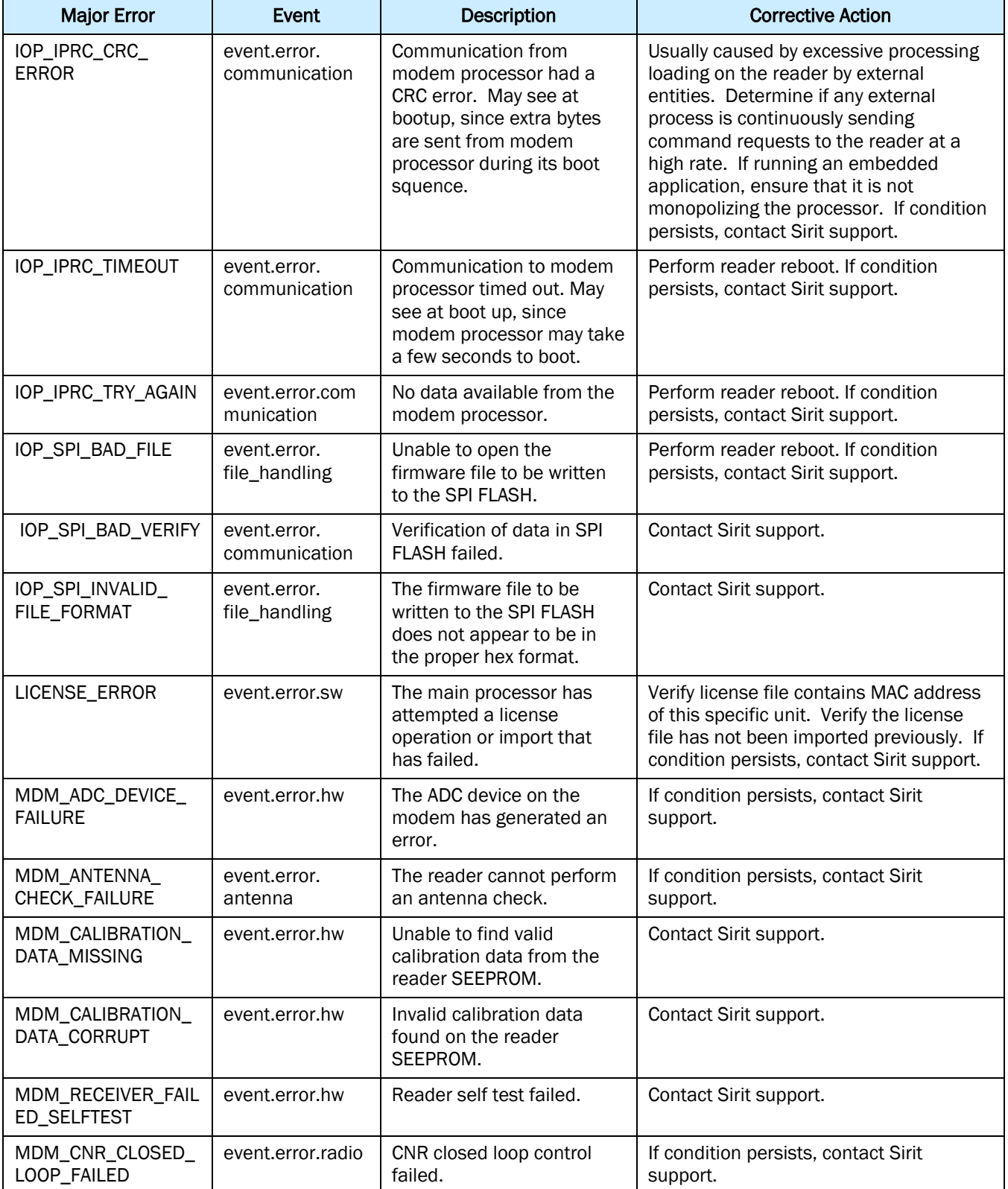

# **Appendix C** Reader Maintenance

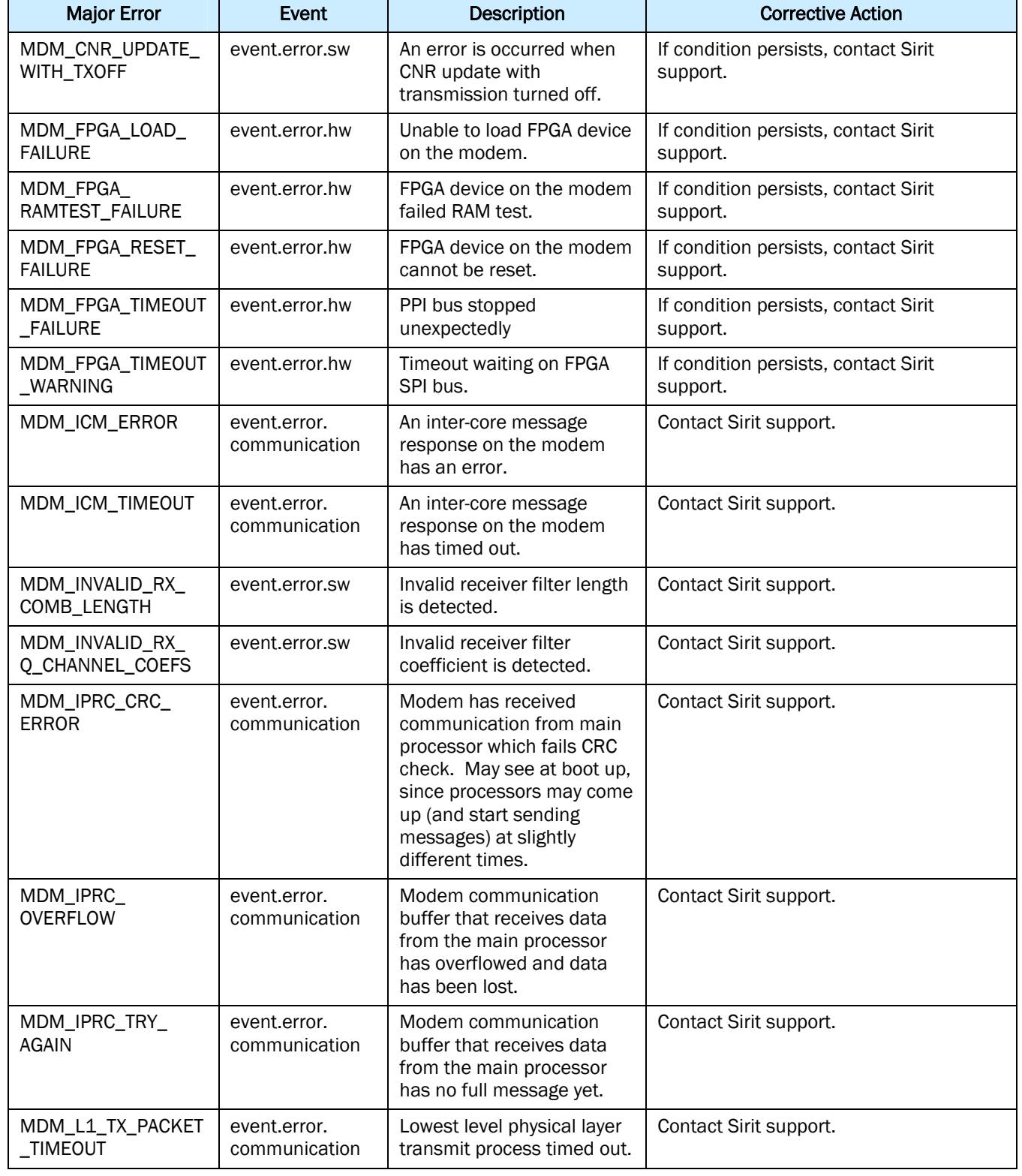

# **Appendix E** Error Handling

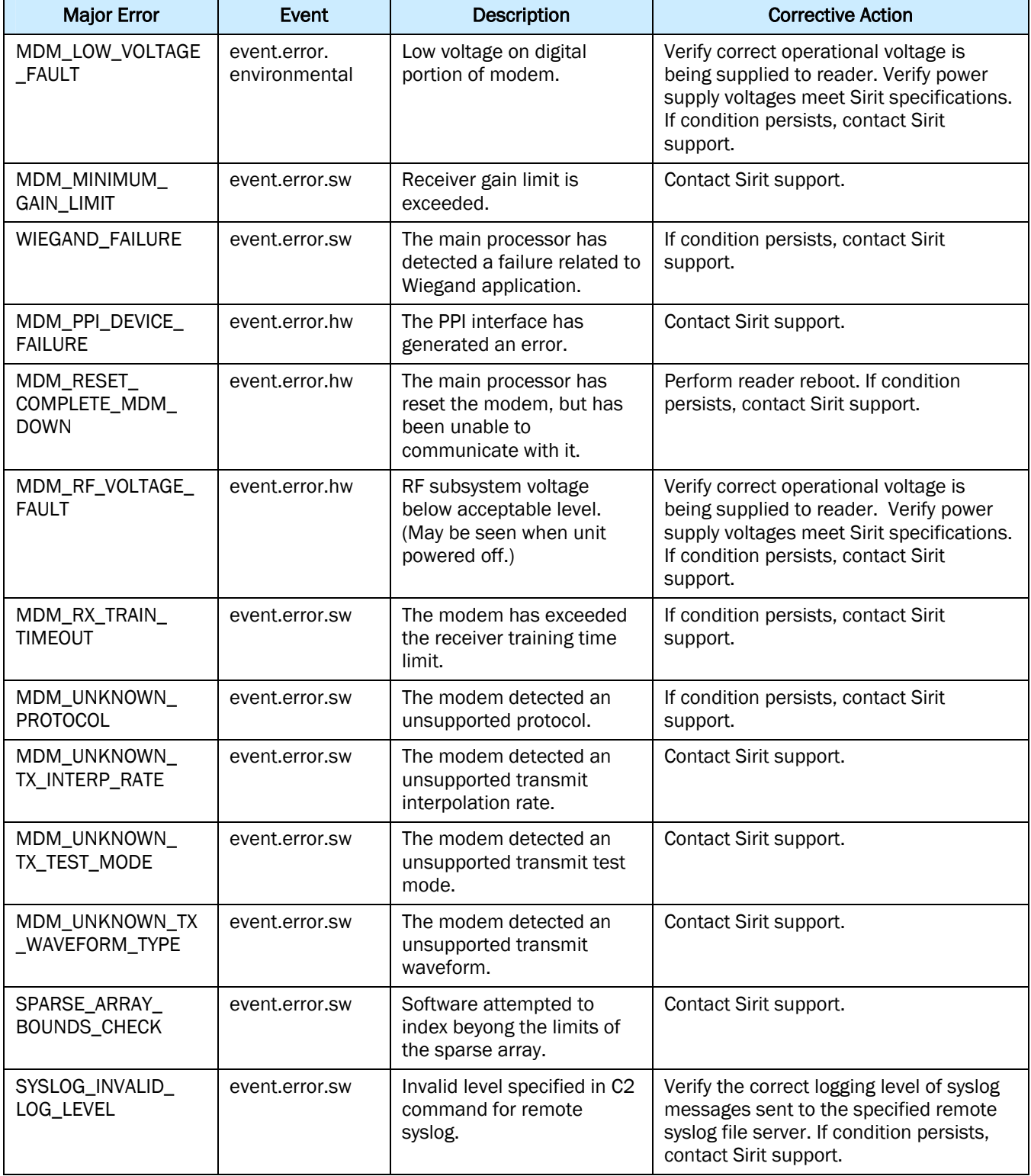

## **E.3.** Warnings

Warnings indicate that the system has detected an abnormality. Although no action is required, the system should be monitored for further issues.

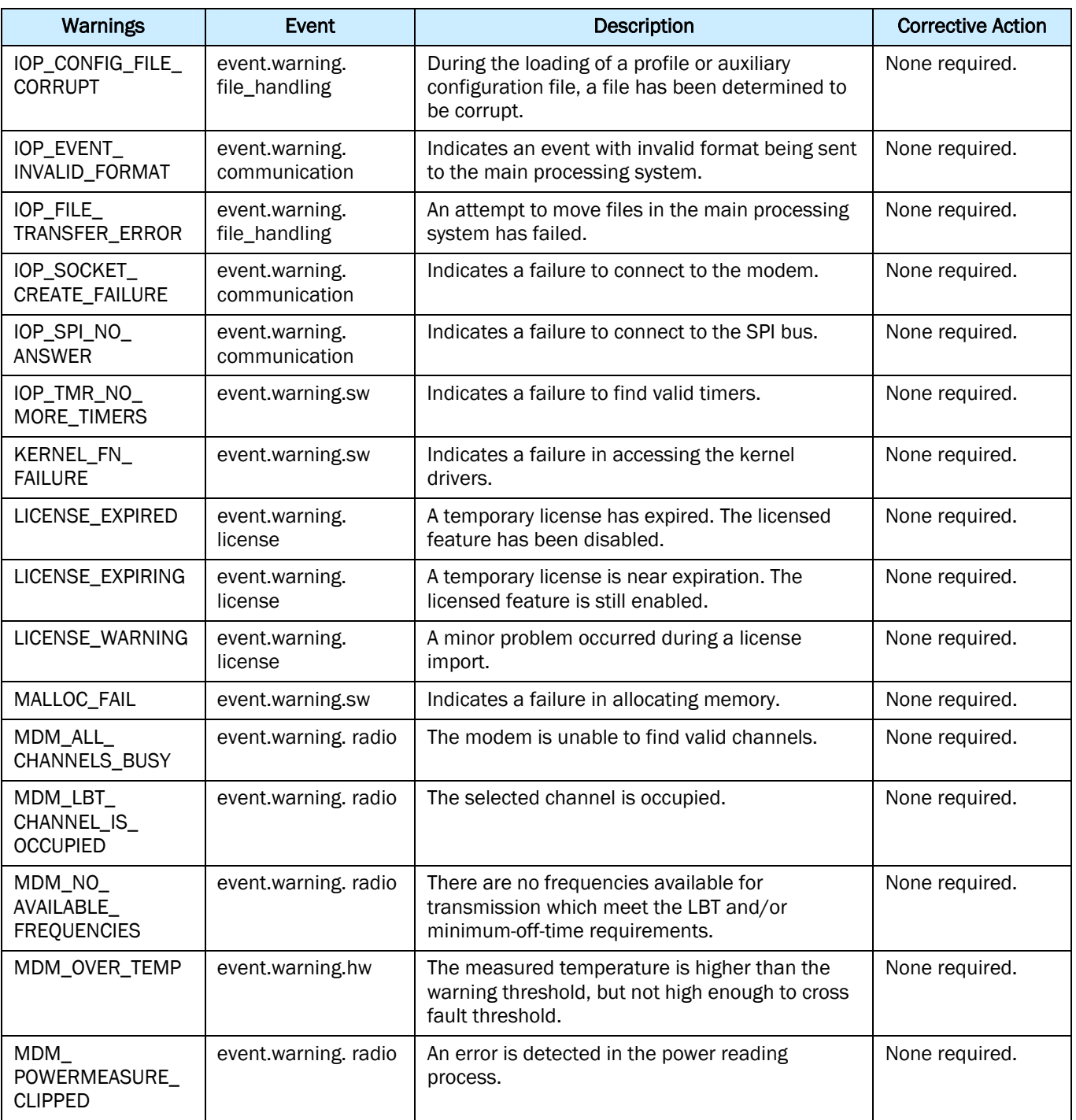
## **Appendix E** Error Handling

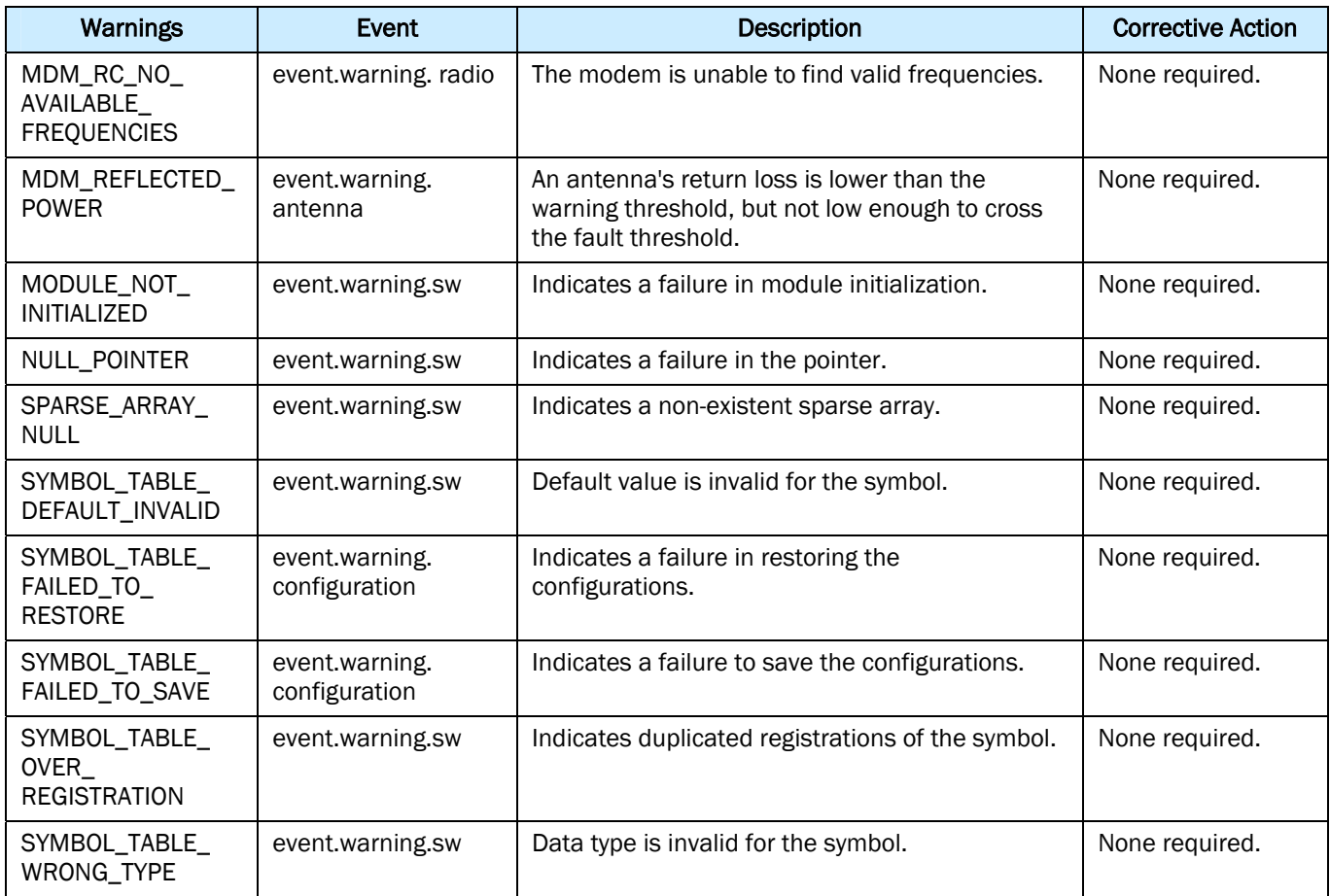

## **Appendix C** Reader Maintenance

## **E.4.** Informational Messages

Informational messages describe various system events.

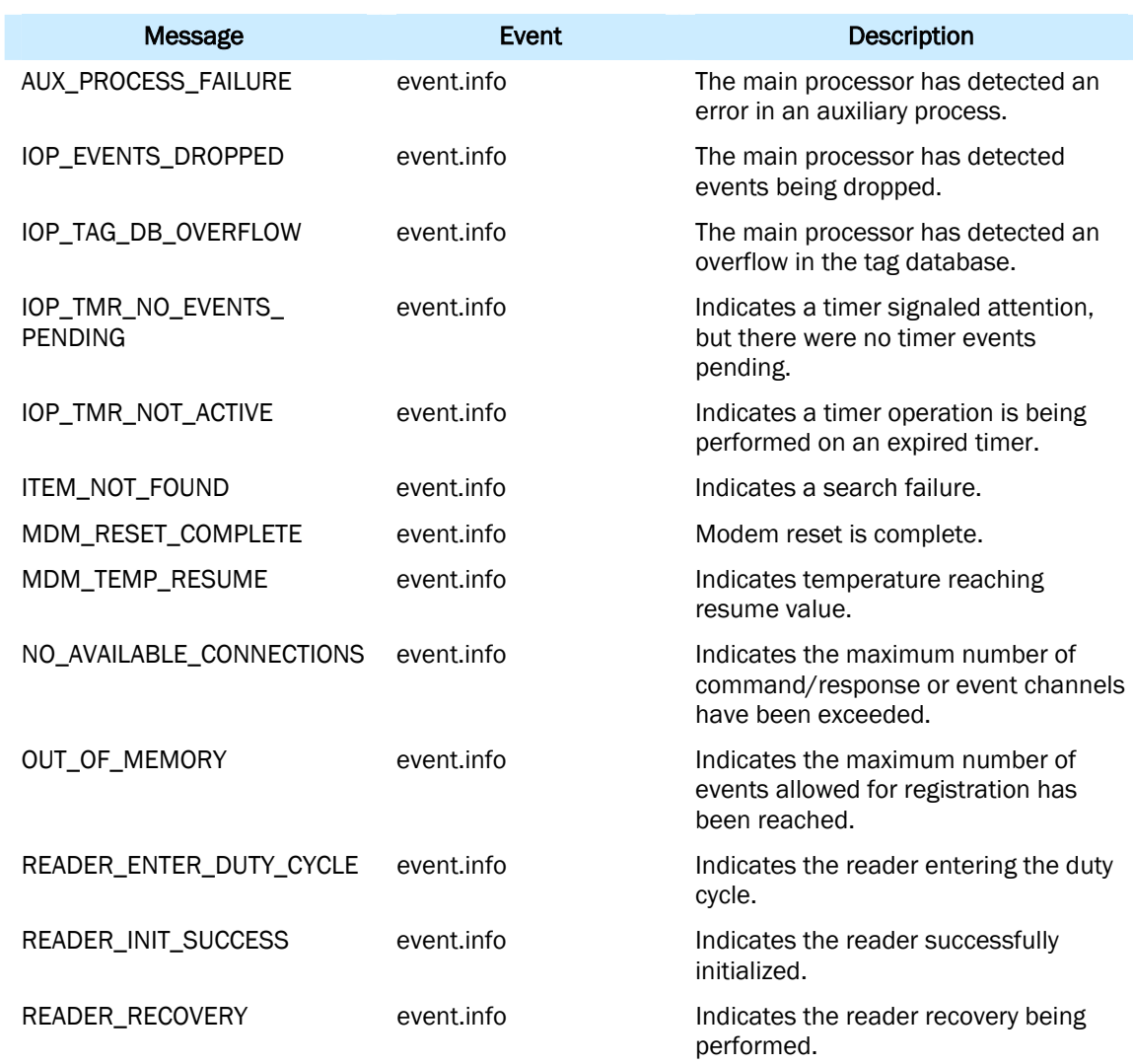

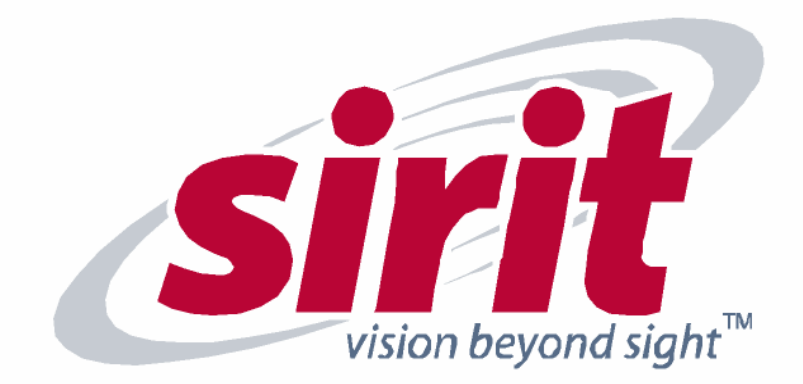

SIRIT - USA<br>1321 Valwood Parkway, Suite 620<br>Carrolton, TX 75006 USA<br>Tel: 972.243.7208<br>Fax: 972.243.8034

For more Information call toll free:

1.800.498.8760 (CA)<br>1.866.338.9586 (US)

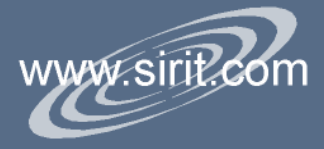